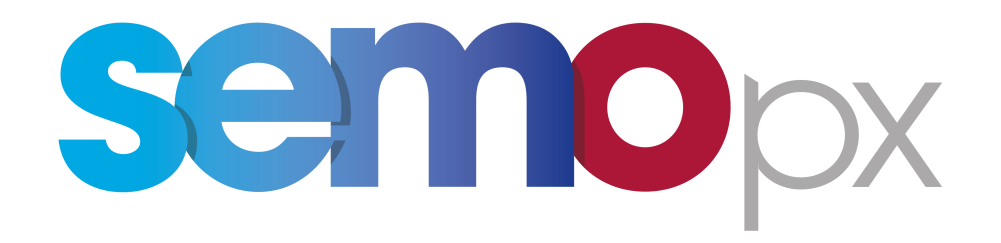

## SEMOpx Trader Client

Version 3.1.0 August 2017

## **SEMOpx Trader Client**

3.1.0

All rights reserved. No parts of this work may be reproduced in any form or by any means - graphic, electronic, or mechanical, including photocopying, recording, taping, or information storage and retrieval systems - without the written permission of the publisher.

Products that are referred to in this document may be either trademarks and/or registered trademarks of the respective owners. The publisher and the author make no claim to these trademarks.

While every precaution has been taken in the preparation of this document, the publisher and the author assume no responsibility for errors or omissions, or for damages resulting from the use of information contained in this document or from the use of programs and source code that may accompany it. In no event shall the publisher and the author be liable for any loss of profit or any other commercial damage caused or alleged to have been caused directly or indirectly by this document.

Printed: August 2017 in Amsterdam

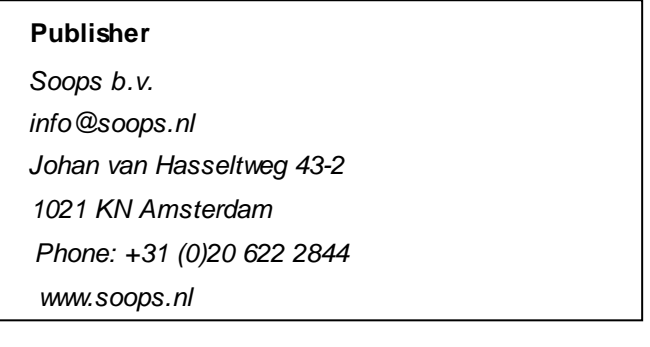

## **Table of Contents**

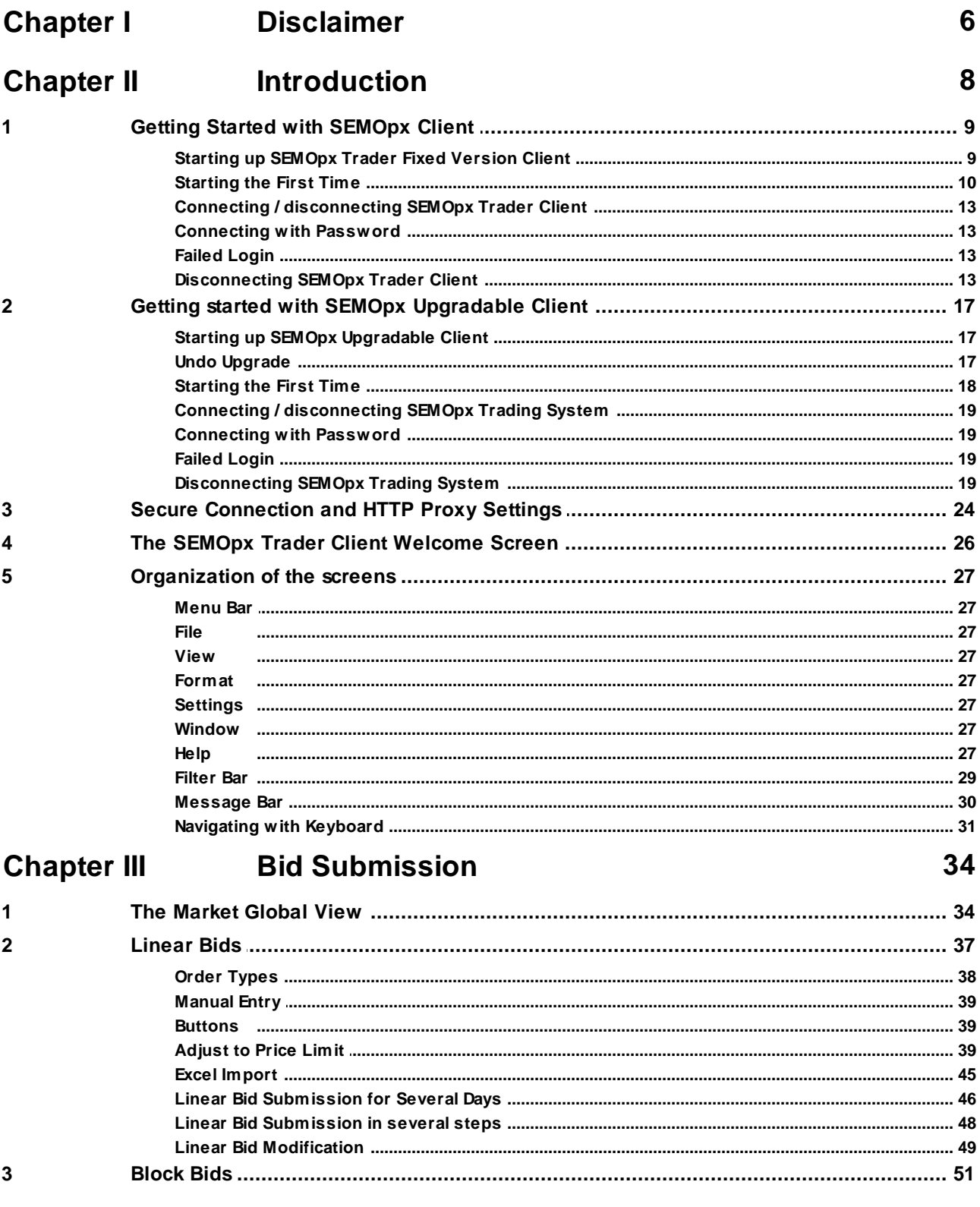

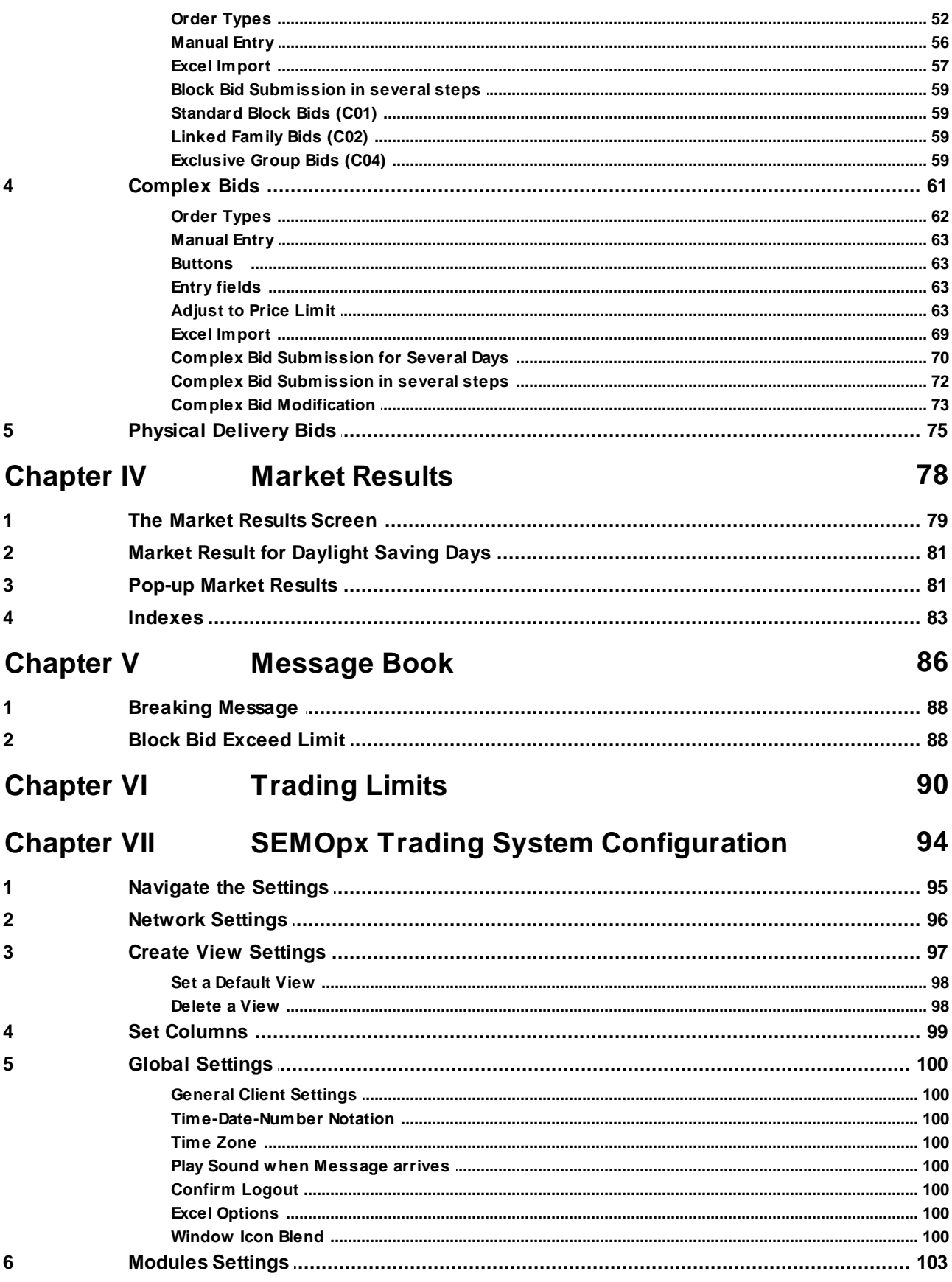

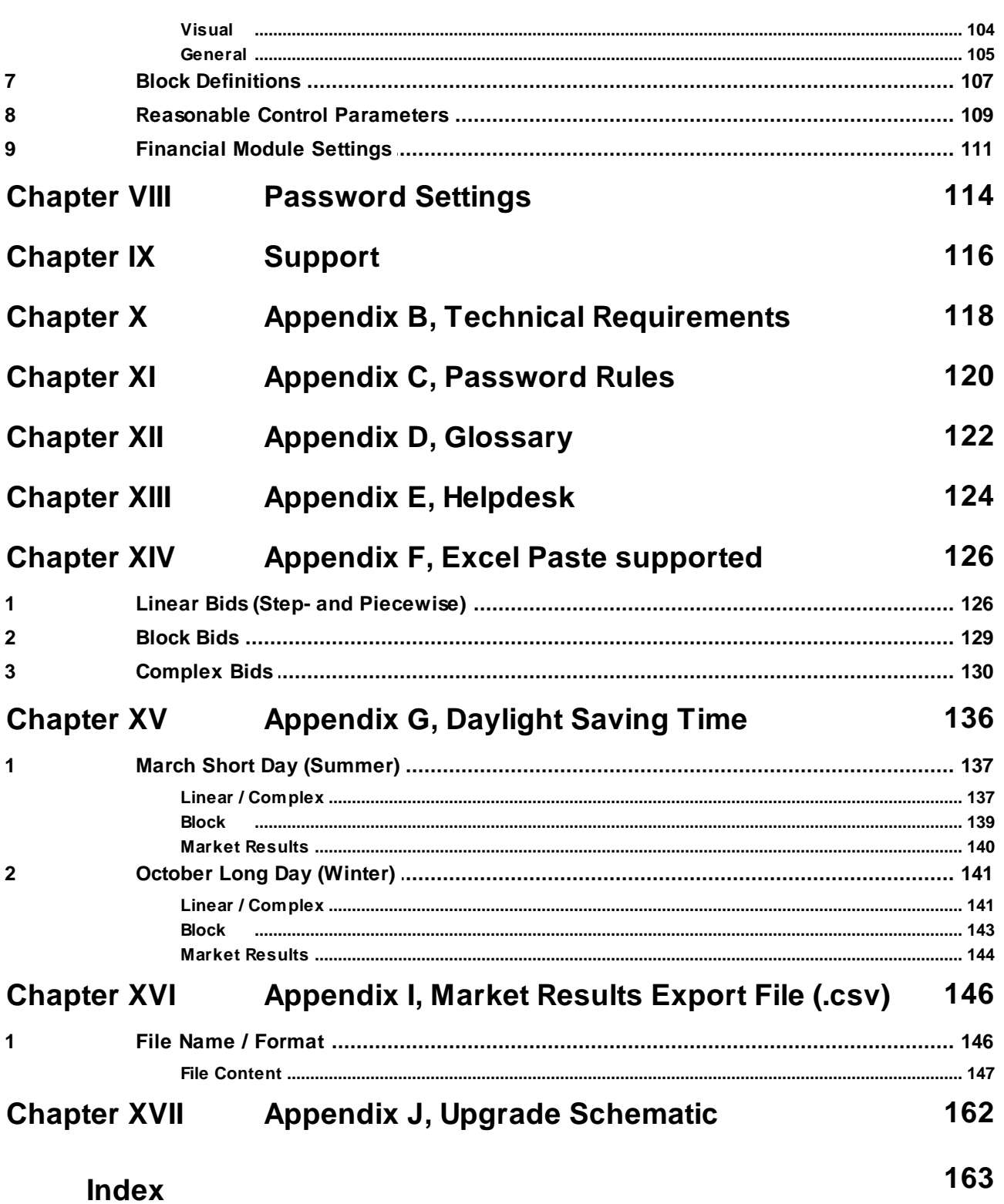

SEMOpx Trader Client 3.1.0

# **Chapter Disclaimer**

**1**

## <span id="page-7-0"></span>**Chapter 1 Disclaimer**

SEMOpx Trader Client offers a great deal of flexibility to exchanges to configure new products. Considering the generic nature of the SEMOpx Trader Client, and thus this manual, some products and functionality described in this document may not be available to you.

The screenshots used in this manual are of non-existent configurations. Products displayed in the various screens may not apply to your exchange and use imaginary values.

Please consult your exchange to see what products are available and refer to your market rules regarding availability of described functions.

SEMOpx Trader Client 3.1.0

# **Chapter Introduction**

**2**

## <span id="page-9-0"></span>**Chapter 2 Introduction**

This guide is intended for SEMOpx Traders.

Please refer to your market rules regarding availability of described functions.

Assumption throughout this guide is made that the reader has full authority and permission to perform the actions required.

There are two different SEMOpx Clients available.

The SEMOpx Fixed Version Client is the full client, containing all program logic needed to perform trader actions. The SEMOpx Fixed Version Client however is not able to update to the latest program logic, making a new manual installation necessary when such code becomes available.

Default installation directory: *C:\Program Files (x86)\ETS Client for SEMOpx (version)*

The SEMOpx Upgradable Client is the full client, containing all program logic needed to perform trader actions. The SEMOpx Upgradable Client is able to update to the latest program logic, and will automatically update itself to the latest version when such code becomes available. This ensures the client software is always up to par without the need to manually collect and install a newer version.

Both the SEMOpx Fixed Version Client and the SEMOpx Upgradable Client will perform identically once the login procedure is completed, given the version of both the clients is the same.

*ClientSettings.xml* is a local file that contains the basic connection settings needed to connect to the exchange. Each version of SEMOpx Client has its own file. The settingsfile for both Windows 7 and Windows 8 is situated in:

*C:\Users\<User>\AppData\Roaming\EPEXTradingSystem\SEMOpx\<version>*

The **SEMOpx Trader Client** consists of all functionality needed to perform trading related actions on the SEMOpx Trading Systems installed on your local machine. In order to get up-to-date functionality, manual installation of the latest version is required.

Please note that it is not possible to install both Fixed and Upgradable versions at the same time on the same machine.

#### **Important:**

Using an Upgradable client on a Citrix platform is not supported.

## <span id="page-10-0"></span>**2.1 Getting Started with SEMOpx Client**

In this chapter we will describe how to start up **SEMOpx Client**, how to connect to the **SEMOpx** servers and how to disconnect from them.

Also, we will explain the process of authenticating users when establishing a connection.

The **SEMOpx Fixed Version Client** consists of all functionality needed to perform trading related actions on the SEMOpx Trading Systems installed on your local machine. In order to get up-to-date functionality, manual installation of the latest version is required.

## <span id="page-10-1"></span>**2.1.1 Starting up SEMOpx Trader Fixed Version Client**

Select **ETS Client for SEMOpx** from the **Windows Start** menu to start **SEMOpx Trader Client**.

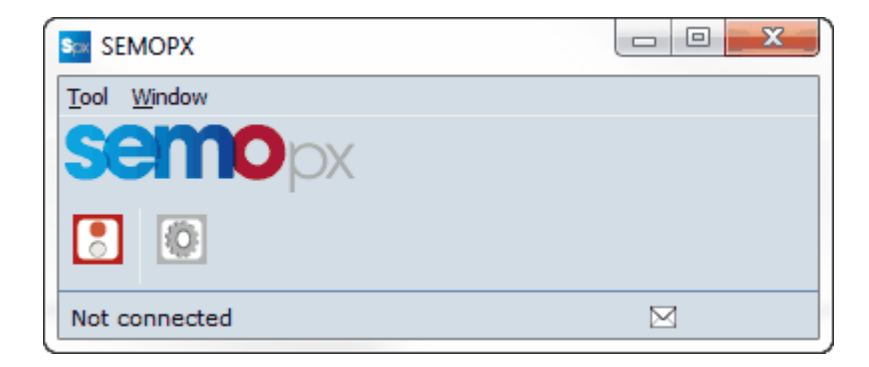

### <span id="page-11-0"></span>**2.1.2 Starting the First Time**

Before a connection can be made to the **SEMOpx** servers, the **Network Settings** need to be defined.

After installation the default **Server Address** and **Server Port** require modification into the settings provided by the exchange.

To access the **Global Network Settings**, click the icon on the **SEMOpx Trader Client**.

Please note that modifying these settings incorrectly can result in the inability to connect to the **SEMOpx** servers. We strongly suggest to only modify these settings on request from the exchange operator.

Please note that the network settings are only accessible when no connection is established with the exchange servers.

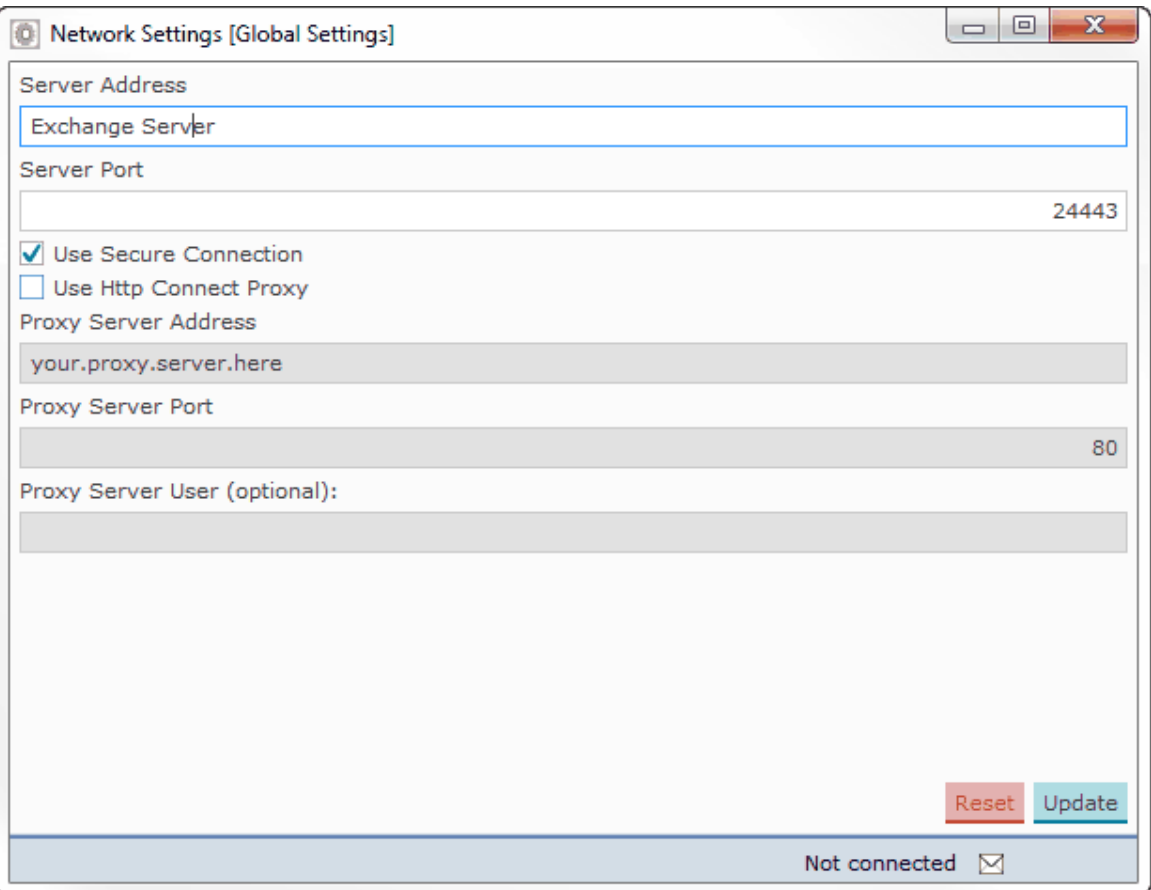

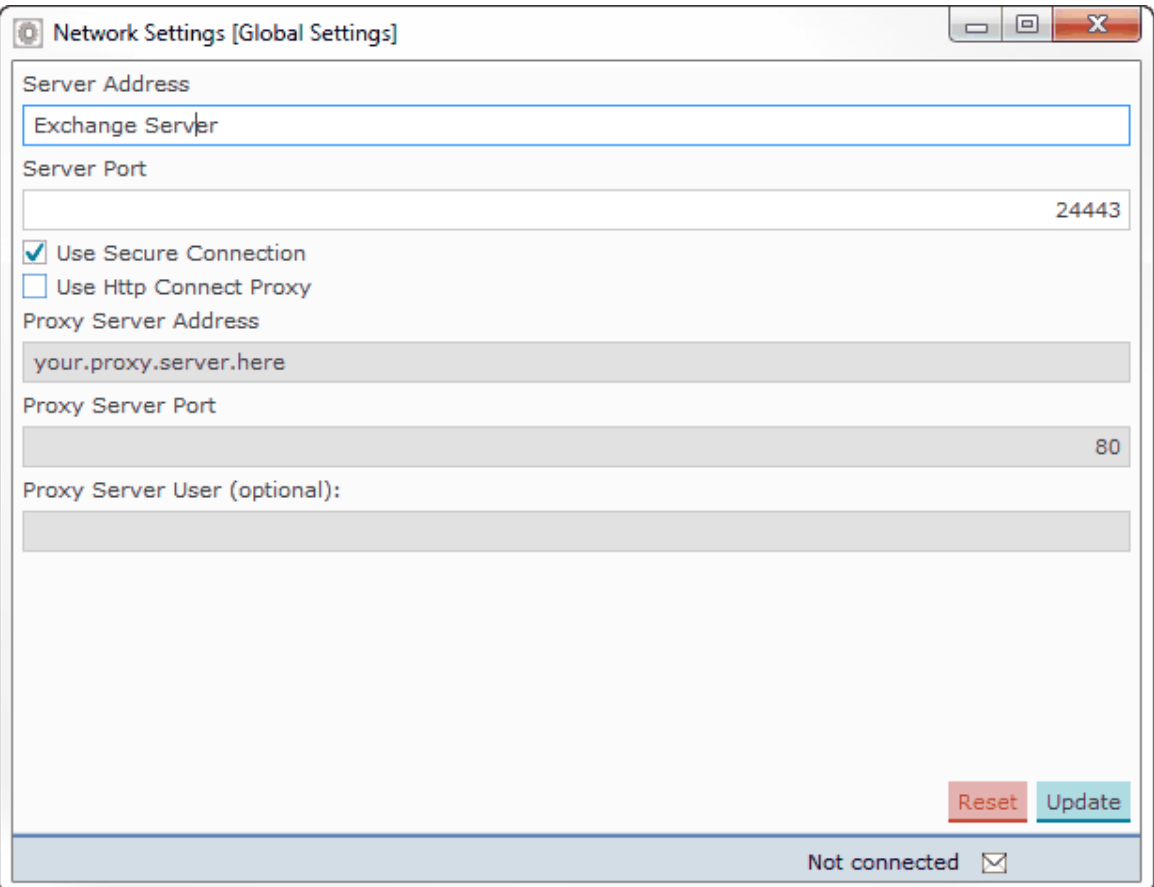

**The settings in this screenshot are intentionally left incorrect because they are different per exchange.**

## <span id="page-14-0"></span>**2.1.3 Connecting / disconnecting SEMOpx Trader Client**

The **Connect** option is replaced by the **Disconnect** option upon login.

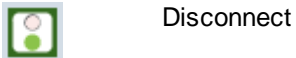

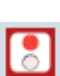

**Connect** 

Upon logout, the **Disconnect** option is replaced by the **Connect** option again.

#### <span id="page-15-0"></span>**2.1.3.1 Connecting with Password**

In order to create a connection to the **SEMOpx** servers either click the **interpolent on** the screen bar, select the option **Connect** from the **screen** menu, or use **[ALT-T]** & **[ALT-C]** respectively.

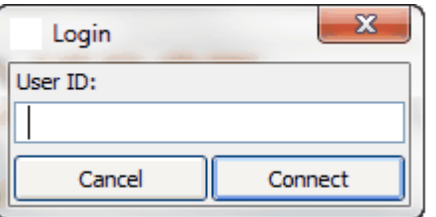

A dialog will open requesting your User ID. This User ID will be checked in the database for validity. Enter your User ID and either click the **Connect** button or press ENTER.

**SEMOpx** now asks for a password. Enter the password provided for this User ID by the exchange.

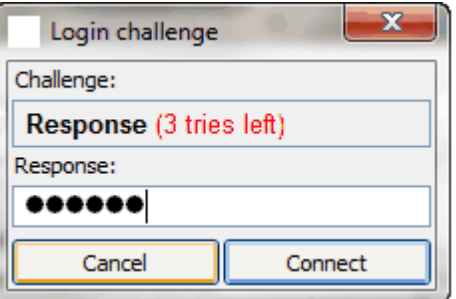

**Be aware that you have a maximum of three attempts to enter a correct password. After the third invalid attempt your User ID will be blocked from access until the SEMOpx system operator resets your User ID.**

**In any entry screen, when you click Cancel, it will not be counted as an attempt. It is therefore 'safe' to click Cancel.**

After the password has been entered into the **Response** field of the **Login challenge** dialog of **SEMOpx,** and the **Connect** button is clicked, an authentication check is performed.

Icons for modules for which permission is granted will appear in the **SEMOpx Trader Client**. Depending on the required traffic over the internet, this can take a few moments.

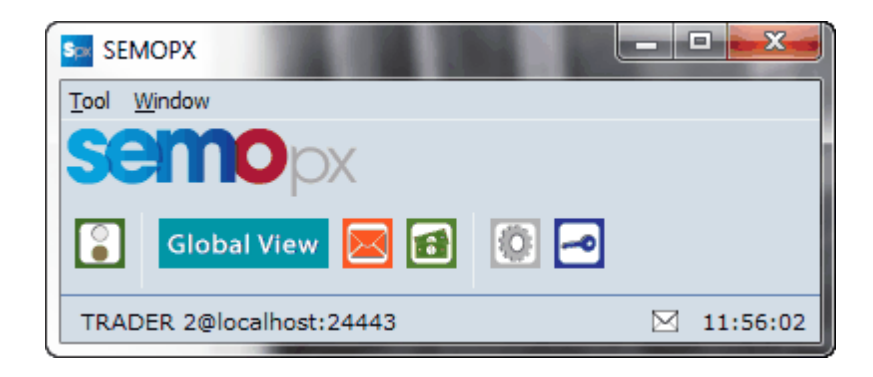

The connection state bar at the bottom of the console indicates you are logged in accompanied by the appropriate server time, converted to your local time zone as per your settings.

Please note it is possible for a user to change the password. For further details, please see [Password](#page-115-0) Settings chapter.

#### <span id="page-16-0"></span>**2.1.3.2 Failed Login**

If, during the submission of a password a wrong response is used to connect, SEMOpx Trading System will deny access.

A warning will be displayed, informing about the failure.

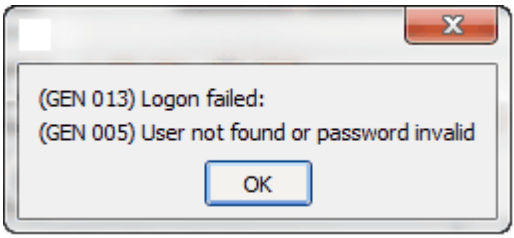

The Login challenge dialog will be offered again, and the passcode can be entered again.

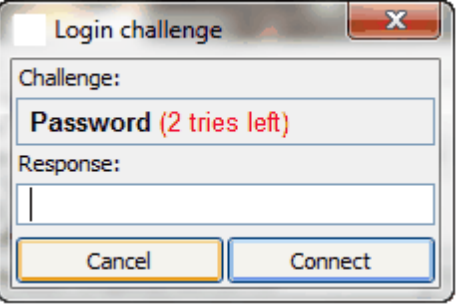

Assuming the password is correct this time, you are logged in as usual. The 'tries left' counter will be reset to the default 3 attempts after a successful response.

If the password is incorrect again, the warning will be displayed again, and the process above repeats itself. Each failed response will lower the 'tries left' counter. If there are no tries left, contact SEMOpx market operations for assistance.

#### <span id="page-17-0"></span>**2.1.3.3 Disconnecting SEMOpx Trader Client**

To terminate the connection with the **SEMOpx Trading System** servers either click the **inducts** icon in the Welcome Screen, select the option **Disconnect** from the **screen** menu, or use **[ALT-T]** & **[ALT-D]** respectively. Please note that the **Disconnect** option replaces the **Connect** option upon login.

Alternatively you can click on the *Windows X* in the upper right corner of the **SEMOpx Trader Client** to terminate the **SEMOpx** connection.

Please note that closing any other window does not disconnect you from the **SEMOpx** servers. Only disconnecting in the **SEMOpx Trader Client** screen will terminate the connection.

Please note that the exchange operator can also disconnect you. This is handled in the same way as if you were disconnecting yourself. With default settings you will not get a warning dialog with an Operator triggered disconnect.

A defect internet connection will be detected by **SEMOpx Trading System** after a maximum of 120 seconds or as soon as any message is sent to the **SEMOpx** servers and fails to get a response.

## <span id="page-18-0"></span>**2.2 Getting started with SEMOpx Upgradable Client**

In this chapter we will describe how to start up **SEMOpx Upgradable Client**, how to connect to the **SEMOpx** servers and how to disconnect from them.

Also, we will explain the process of authenticating users when establishing a connection.

In order to get up-to-date functionality only a successful login is required. The **SEMOpx Upgradable Client** will automatically update to the latest versions if required, ensuring **SEMOpx Upgradable Client** is always up-to-date. Functionality is furthermore identical to the **SEMOpx Fixed Version Client**, given the versions are the same.

## <span id="page-18-1"></span>**2.2.1 Starting up SEMOpx Upgradable Client**

#### Select **SEMOpx Upgradable Client** from the **Windows Start** menu to start **SEMOpx Upgradable Client**.

SEMOpx Upgradable Client will initially start with loading the installed version. This local version will automatically be superseded if a newer version is available from the exchange.

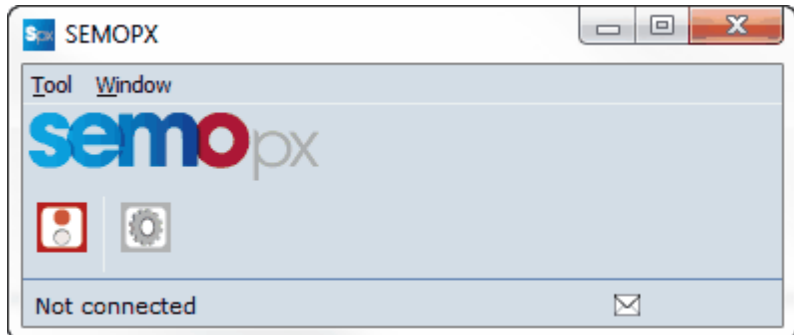

#### <span id="page-18-2"></span>**2.2.1.1 Undo Upgrade**

In certain circumstances, the exchange can decide to enforce a downgrade to a previous version.

In order to downgrade an Upgradable Client, select the **Tool** menu in the Welcome Screen.

In the **Tool** menu, select **Undo Upgrade**.

The installed upgrade(s) will be removed from your local installation and the originally installed version will be reactivated.

#### **Important:**

Only perform this action on explicit request of the exchange.

#### <span id="page-19-0"></span>**2.2.2 Starting the First Time**

Before a connection can be made to the **SEMOpx** servers, the **Network Settings** need to be defined.

After installation the default **Server Address** and **Server Port** require modification into the settings provided by the exchange.

To access the **Global Network Settings**, click the icon on the **SEMOpx Client**.

Please note that modifying these settings incorrectly can result in the inability to connect to the **SEMOpx** servers. We strongly suggest to only modify these settings on request from the exchange operator.

Please note that the network settings are only accessible when no connection is established with the exchange servers.

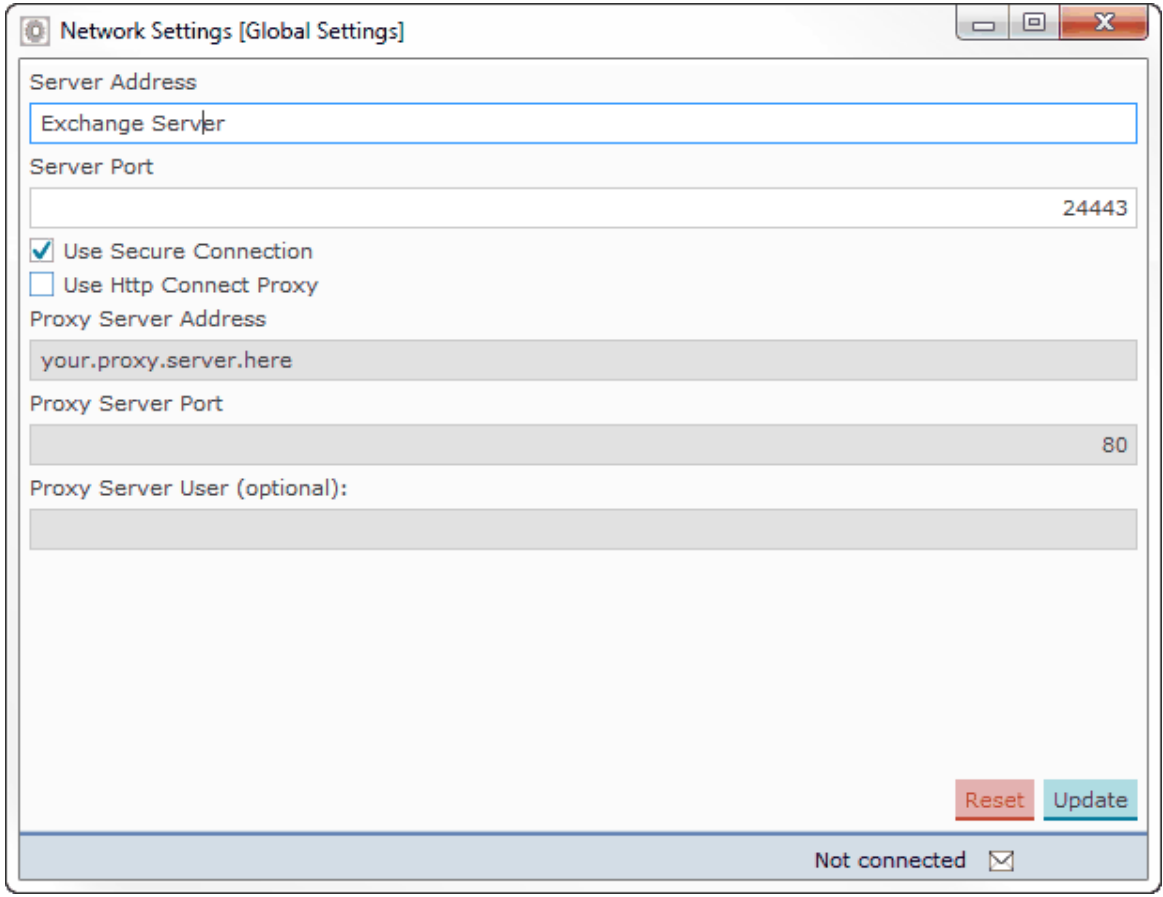

**The settings in this screenshot are intentionally left incorrect because they are different per exchange.**

## <span id="page-20-0"></span>**2.2.3 Connecting / disconnecting SEMOpx Trading System**

The **Connect** option is replaced by the **Disconnect** option upon login.

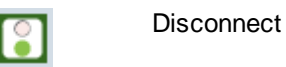

**Connect** 

Upon logout, the **Disconnect** option is replaced by the **Connect** option again.

#### <span id="page-20-1"></span>**2.2.3.1 Connecting with Password**

In order to create a connection to the **SEMOpx** servers either click the **interpola** icon in the Welcome Screen, select the option **Connect** from the menu, or use **[ALT-T]** & **[ALT-C]** respectively.

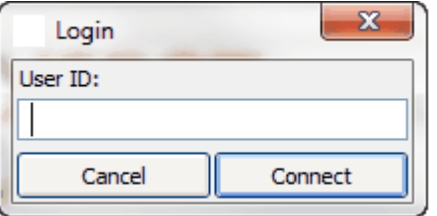

A dialog will open requesting your User ID. This User ID will be checked in the database for validity. Enter your User ID and either click the **Connect** button or press ENTER.

The **SEMOpx Upgradable Client** will perform a version check. Now one of two things can happen, depending on the availability of newer versions.

#### **Option 1:**

If no newer version is detected, the login sequence will proceed after which **SEMOpx Main Tool** will be presented.

#### **Option 2:**

If a newer version is detected, the newer version is automatically fetched from the exchange server. This is indicated with the 'Fetching update for' message.

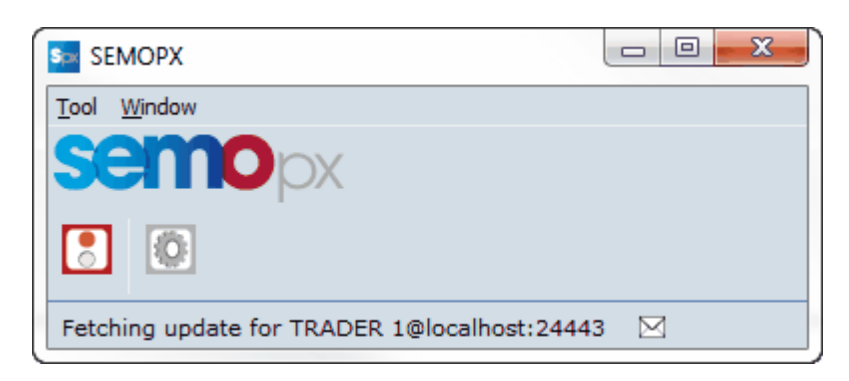

The newer version will be downloaded automatically, and installed. Depending on the internet speed and size of the download, this process can take a short while.

This procedure requires a restart of the SEMOpx Upgradable Client once to execute the update, for which you will be prompted in a dialog.

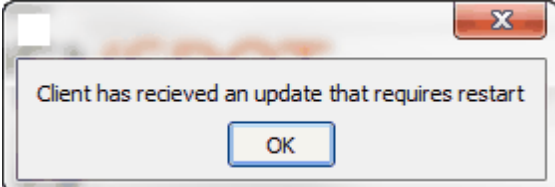

The Login sequence will start anew, using the just updated version information. Note that further starts of SEMOpx Upgradable Client will automatically use the just updated version information, until a newer version becomes available again.

**SEMOpx** now asks for a password. Enter the password provided for this User ID by **SEMOpx SE**.

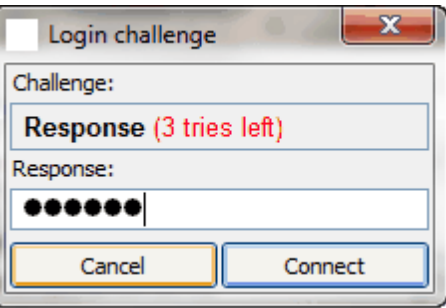

**Be aware that you have a maximum of three attempts to enter a correct password. After the third invalid attempt your User ID will be blocked from access until the SEMOpx system operator resets your User ID.**

**In any entry screen, when you click Cancel, it will not be counted as an attempt. It is therefore 'safe' to click Cancel.**

After the password has been entered into the **Response** field of the **Login challenge** dialog of **SEMOpx,** and the **Connect** button is clicked, an authentication check is performed.

Once authentication was successful, Icons for modules for which permission is granted will appear in the **SEMOpx Upgradable Client**. Depending on the required traffic over the internet, this can take a few moments. Note that further behavior of **SEMOpx Upgradable Client** is identical to the corresponding version of **SEMOpx Fixed Client**.

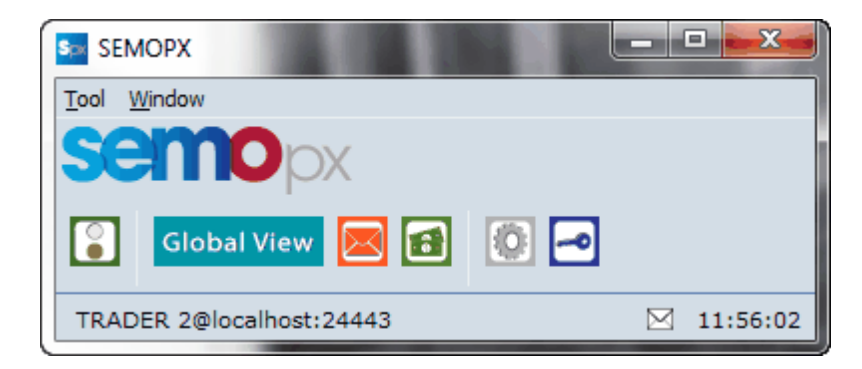

The connection state bar at the bottom of the console indicates you are logged in accompanied by the appropriate server time, converted to your local time zone as per your settings.

Please note it is possible for a user to change the password. For further details, please see [The](#page-115-0) [Settings](#page-115-0) Book chapter.

#### <span id="page-23-0"></span>**2.2.3.2 Failed Login**

If, during the submission of a password a wrong response is used to connect, **SEMOpx** will deny access.

A warning will be displayed, informing about the failure.

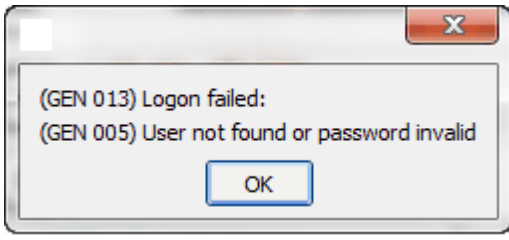

The Login challenge dialog will be offered again, and the passcode can be entered again.

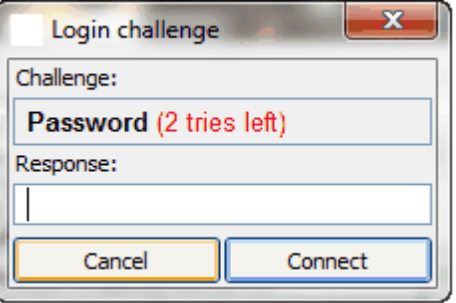

Assuming the password is correct this time, you are logged in as usual. The 'tries left' counter will be reset to the default 3 attempts after a successful response.

If the password is incorrect again, the warning will be displayed again, and the process above repeats itself. Each failed response will lower the 'tries left' counter. If there are no tries left, contact SEMOpx market operations for assistance.

#### <span id="page-24-0"></span>**2.2.3.3 Disconnecting SEMOpx Trading System**

To terminate the connection with the **SEMOpx Trading System** servers either click the **inducts** icon in the Welcome Screen, select the option **Disconnect** from the menu, or use **[ALT-T]** & **[ALT-D]** respectively. Please note that the **Disconnect** option replaces the **Connect** option upon login.

Alternatively you can click on the *Windows X* in the upper right corner of the **SEMOpx Client** to terminate the **SEMOpx** connection.

Please note that closing any other window does not disconnect you from the **SEMOpx** servers. Only disconnecting in the **SEMOpx Client** screen will terminate the connection.

Please note that the exchange operator can also disconnect you. This is handled in the same way as if you were disconnecting yourself.

A defect internet connection will be detected by **SEMOpx** after a maximum of 120 seconds or as soon as any message is sent to the **SEMOpx** servers and fails to get a response.

## <span id="page-25-0"></span>**2.3 Secure Connection and HTTP Proxy Settings**

SEMOpx Trader Client connects secure to communicate with the Exchange server. Default this is set enabled.

SEMOpx Trader Client can connect over a proxy server that needs authentication and supports the use of HTTP CONNECT proxy.

Please note that use of the SOCKS Proxy protocol is not supported.

The authentication protocol that is supported is the 'http basic authentication' standard, no other authentication protocols are currently implemented.

When the SEMOpx Trader Client connects to the proxy server it will pop-up a dialog box that requests the user name and password for proxy server access.

It is possible to fill in the user name in the ETS trade client settings panel, so that the proxy user name does not need to be typed into the dialog every time a trader logs in.

More technically: The proxy protocol used is the 'http CONNECT tunnel' standard. The proxy authentication protocol ETS supports is 'http basic authentication'.

In order to activate HTTP CONNECT Proxy Settings, enable the corresponding checkbox in the Global Settings.

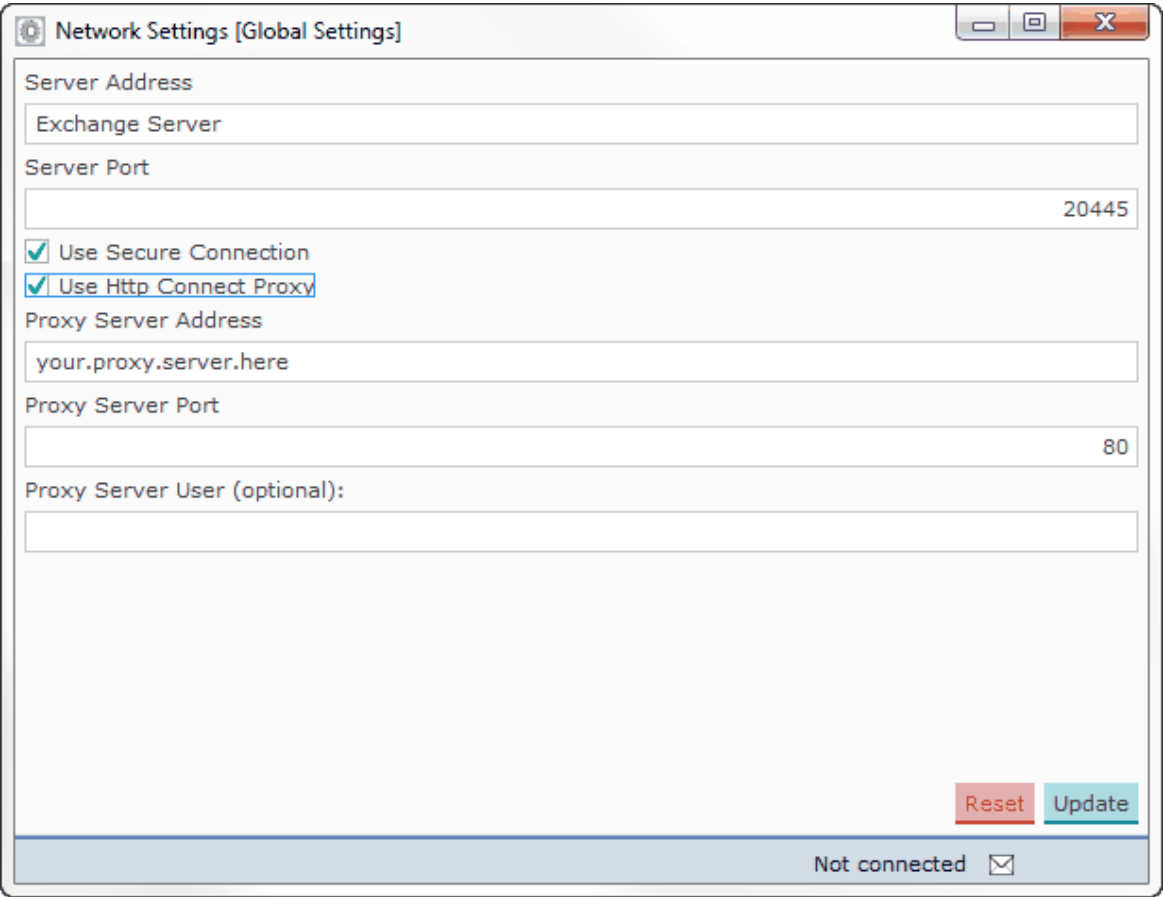

**Use secure Connection** Checkbox, alter only on request of Exchange. Enables or disables use of TLS **Use HTTP CONNECT proxy** Checkbox, enable to use HTTP CONNECT proxy **Proxy Server Address:** IP Address or network name of local proxy server **Proxy Server Port:** Listening port of local proxy server **Proxy Server User (optional):** Login name for the proxy server user, if needed

The settings above are dependent of the configuration of the local HTTP CONNECT proxy server. Consult your local network administrator for values.

During the login procedure, if your local HTTP CONNECT Proxy server does require login credentials, the Proxy Server login dialog will prompt to provide the HTTP CONNECT Proxy server login credentials. The dialog will not appear if login to the HTTP CONNECT Proxy server is not required.

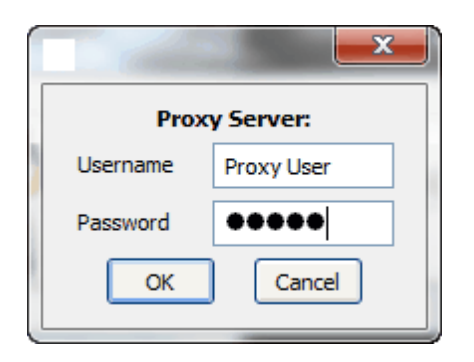

If the Proxy Server User (optional) setting was left empty, the Username in the Proxy Server prompt dialog will remain empty as well.

Provide the Password, if required, and click OK to proceed with the SEMOpx Trader Client login sequence, or click Cancel to abort the login sequence.

## <span id="page-27-0"></span>**2.4 The SEMOpx Trader Client Welcome Screen**

The **SEMOpx Trader Client** is the trading interface screen of the **SEMOpx environment**. The **SEMOpx Trader Client** displays the modules that are available to the user that is logged in.

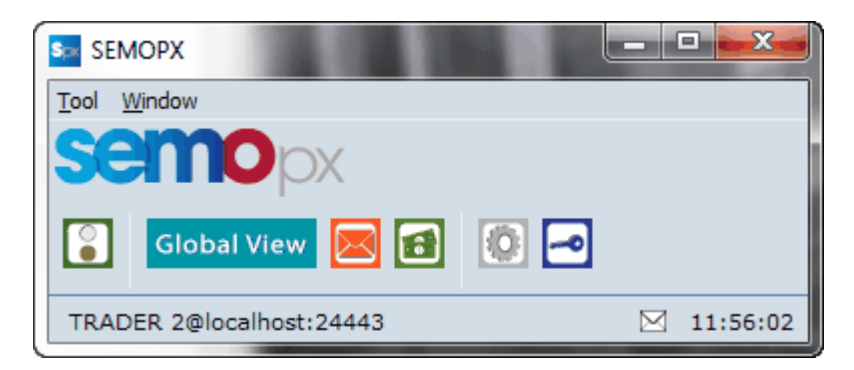

From left to right, the launcher above displays the (**Dis)Connect**, **SEMOpx Trading System**, **Client Messages, Trading Limits Book, Financial, Global Settings** and **Change Password** icons.

The menu options in the **Tool** [ALT-T] menu above the icons offer the same functionality as the icons. In addition options for **About** and **Exit** are available.

The menu options in the **Window** [ALT-W] menu are essentially a list of any screens that are open and are a quick link to bring the selected screen to the foreground. In addition the options **Collapse All** [ALT-C] and **Restore All** [ALT-R] respectively drop all screens to the Windows Taskbar and open them all to the screen.

The **connection state bar** at the bottom of the launcher indicates you are logged in and to which server-environment.

The **message indicator** (little envelope) indicates if messages are unread in the **Client Message Book**. Double-click will access the message.

The **clock** to the right displays the exchange server time, modified to your local time setting. This clock will not necessarily be identical to the time of your local computer. The clock settings can be configured in the [Time](#page-102-0) [Zone](#page-102-0) settings.

## <span id="page-28-0"></span>**2.5 Organization of the screens**

The various screens in SEMOpx Trader Client share common functionalities.

#### <span id="page-28-1"></span>**2.5.1 Menu Bar**

The **Menu Bar** is available in all windows of the **Trader Module**. It contains the lists of options that can be used within that window.

All options in the **Menu Bar** are available by simultaneously using the **ALT** key and a **letter** key. In the menu the corresponding letter key is indicated by underlining.

For instance, to access the **Auto Fit Columns** option in the **Market Global View**, press **[ALT-O]**, followed by **[ALT-A]**.

File View Format Settings Window Help

#### <span id="page-28-2"></span>**2.5.1.1 File**

The **File** [ALT-F] menu contains the following options:

The **New Window** [ALT-W] option opens an additional screen in the same module. This screen will open with the default screen as set in the settings.

The **Export to Excel** [Alt-E] option expands with further options, depending on the window you select the **File** menu from.

Select one of these options, and a third menu expands, giving access to **All** and **Selection**.

**All:** This option exports all available data from this window to an *MS Excel* sheet **Selection:** This option exports only the selected row of information to an *MS Excel* sheet

In several screens the Export to Excel function is also available as the **Export Selection** Export All buttons, respectively exporting all or only the selected item.

The **Close** [ALT-C] option closes the screen from which the option was selected.

#### <span id="page-29-0"></span>**2.5.1.2 View**

The **View** [ALT-V] menu contains the following options:

The **Select View** option expands with further options, depending on the views you defined in the settings.

Selecting one of these views will immediately update the screen to the selected view settings.

**[The](#page-35-1) [Market](#page-35-1) [Global](#page-35-1) [View](#page-35-1)** option opens a new Market Global View.

**[The](#page-79-0) [Market](#page-79-0) [Results](#page-79-0)** option opens a new Market Results screen.

Please note that the underlined character indicates the ALT-key you can use to access the option.

#### <span id="page-29-1"></span>**2.5.1.3 Format**

The **Format** [ALT-O] menu contains the **Auto Fit Columns** [ALT-A] option that rearranges the widths of the columns in e current screen, so that any information in those columns is displayed fully.

#### <span id="page-29-2"></span>**2.5.1.4 Settings**

The **Settings** [ALT-T] menu contains the **View Settings** options.

A detailed description of the **Settings** can be found in the [Settings](#page-95-0) [Book](#page-95-0) [Chapter.](#page-95-0)

#### <span id="page-29-3"></span>**2.5.1.5 Window**

The menu options in the **Window** [ALT-W] menu essentially form a list of screens that are open and offer quick links to bring a selected screen to the foreground.

#### <span id="page-29-4"></span>**2.5.1.6 Help**

The **About** [ALT-A] option in the **screen** menu of the SEMOpx screen bar displays the **version number of SEMOpx**.

#### **Important:**

Not every **SEMOpx Trader Client** version is compatible with every **SEMOpx Server** version. Always use the newest version of the client as the exchange has determined. Incompatible client versions cannot connect to the server. You will be warned with a message when you try to log in with a **SEMOpx Trader Client** version that is not compatible with the exchange server environment.

### <span id="page-30-0"></span>**2.5.2 Filter Bar**

In the Market Global View you can use the **Column Filter Bar**.

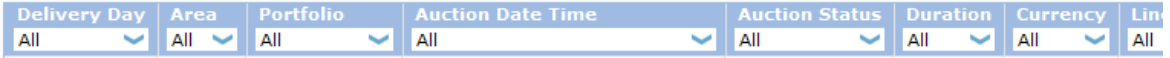

This filter bar allows you to select how you want to filter the columns in the screen below. By default all values are set to 'All'.

You can filter in 2 ways using the filter bar, and combine results into multiple filters.

1. Click the little arrow of the selection field for the column you wish to filter, to open a list of options. The list is automatically filled with all entries that are present in the column below. Choose a selection from the list in order to update the display. Only the selected items will be displayed in the Book.

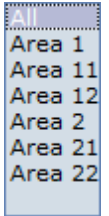

Incremental search, or self-completing text entry, is supported.

2. Clicking on the label of the column accesses a toggle option to switch from A-Z sorting to Z-A sorting and vice verse.

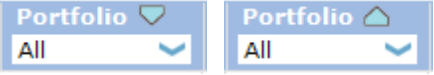

Multiple filters in several columns can be applied to further customize the View. Please note that these filters are not saved when closing the screen.

#### <span id="page-31-0"></span>**2.5.3 Message Bar**

The **Message Bar**, visible from most screens in **SEMOpx Trader Client**, offers insight into what is wrong or expected at key moments during entry of data.

The descriptions following the message should give a good idea of the source of the message.

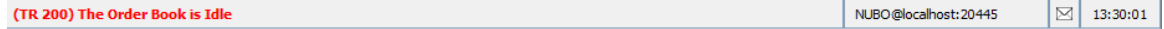

By default only the most urgent message is displayed in the message bar, but by hovering the mouse cursor over the message bar, a full list of all messages will pop-up.

Note that in order entry screens the message bar is located just above the order entry grid.

## <span id="page-32-0"></span>**2.5.4 Navigating with Keyboard**

To navigate the various interface widgets with the keyboard, please use the TAB / SHIFT+TAB to navigate between widgets, and use the arrow keys to navigate between cells within a single dataset.

Also note the various **ALT-Key [combinations](#page-28-1)** to access menu items; these are indicated in the interface with a \_ below the name of the menu item.

SEMOpx Trader Client 3.1.0

# **Chapter Bid Submission**

**3**

## <span id="page-35-0"></span>**Chapter 3 Bid Submission**

## <span id="page-35-1"></span>**3.1 The Market Global View**

The **Market Global View** is the main trading interface.

In the upper pane of this screen a user has overview of outstanding bids, and can access bid submission screens as well as the market result screen.

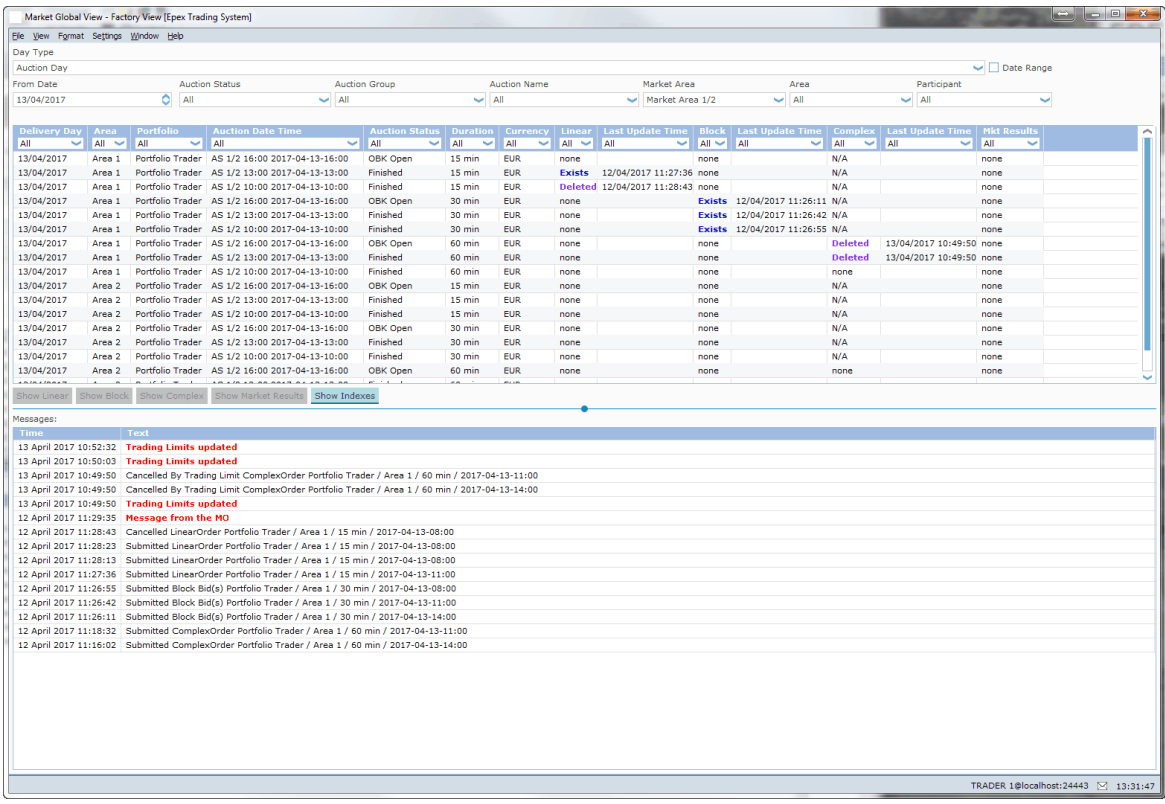

In the lower pane, under **Messages:**, an overview is given of bid submissions and other bid status change messages, as well as the titles of operator messages.

Black colored messages include information about bid submission of portfolios the user has access to, including bids submitted by other users for these portfolios, including operators.

Red colored messages indicate important information, such as Password expiry, Market Result cancellation and receipt of an operator message.

All times displayed are times of receipt by the exchange servers.

The messages pane displays messages up to three days old, i.e today, yesterday and the day before yesterday.

Please note that the messages pane is read only.
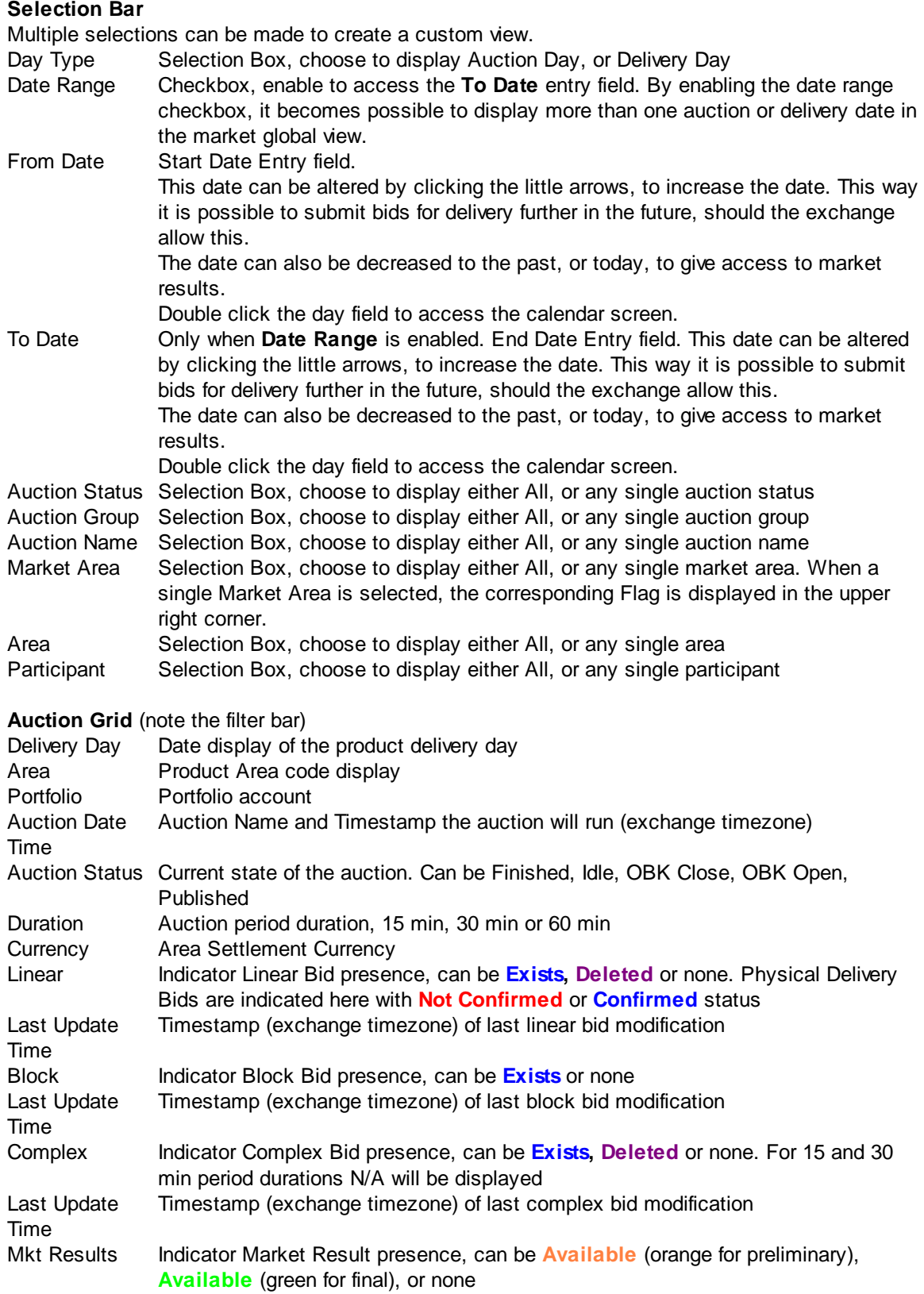

The data in the auction grid is interactive.

**Double-click** on Linear, Block or Complex field to immediately access the bid entry for the selected bid format on the selected auction.

### **Buttons**

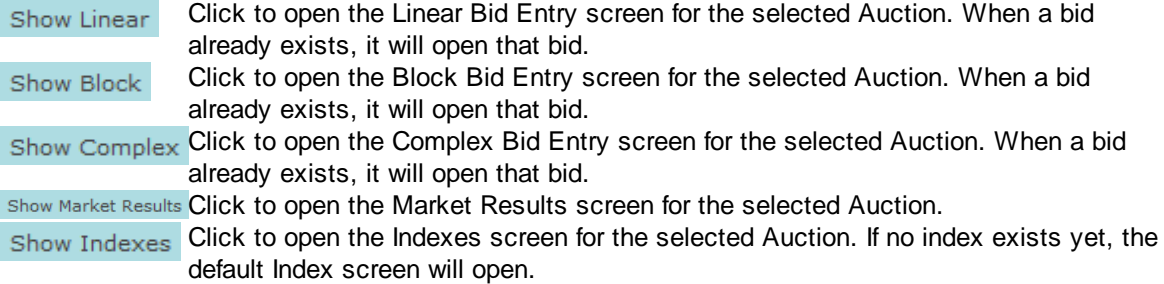

# **3.2 Linear Bids**

The Linear Bid Entry screen can be accessed via the **Show Linear** button of the Market Global View screen.

Alternatively, double-click the Linear field you wish to open a Linear Bid screen for.

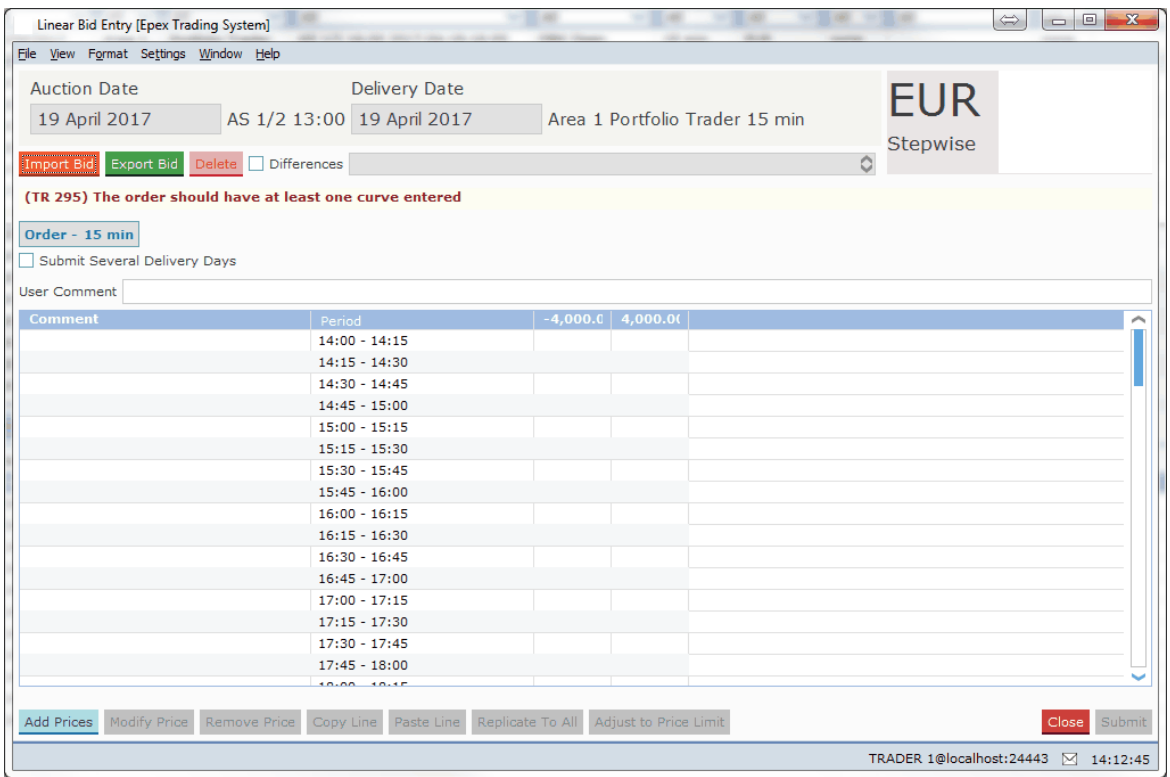

As depicted in the example above, the Linear Bid Entry screen is opened with the delivery date, area and portfolio set.

Click the  $\blacksquare$  Submit Several Delivery Days option to create bids for a [range](#page-47-0) of days. Click the option again to revert to single day entry.

The Import Bid button pastes information from the windows clipboard into the Linear Bid Entry screen.

Note that the **Submit** button must be pressed to submit the imported volumes to the exchange. For valid Excel information, please consult [Appendix](#page-127-0) F.

The Export Bid button exports the information in the Linear Bid Entry screen to a *.csv* file. For an example of the exported result, please consult [Appendix](#page-127-0) F.

The Delete button sets all volumes for each price column to 0.0. A confirmation dialog will be presented to verify the action.

Note that the **Submit** button must be pressed to submit the zeroed volumes to the exchange.

The **Differences** checkbox, if enabled, highlights volumes that are different from the active version of

the Linear Bid. Use the selection box placed on the right side of the checkbox to move through the versions of the Linear Bid.

A **Flag**, depicting the Area it belongs to is displayed as a visual aid. The flag is read only and offers no functionality.

Next to the Flag, the **Order Type** and the **Portfolio-Area Currency** is displayed. These are also read only.

Click the **Submit** button to send the bid to the exchange. A confirmation dialog can optionally be set in the [settings.](#page-104-0)

Click the Close button to close the Linear Bid entry screen. This action will loose all modifications. A confirmation dialog can optionally be set in the [settings](#page-104-0).

# **3.2.1 Order Types**

Currently, two different order types can be offered as linear orders, either Piecewise or Stepwise. The supported order type for a Market Area is displayed next to the flag in the order submission screens.

Both Piecewise and Stepwise can be offered for 15 minute, 30 minute and 60 minute period durations.

Please refer to your market rules regarding availability of described functions.

For a definition of the order types, please see [Appendix](#page-123-0) D, Glossary.

# <span id="page-40-0"></span>**3.2.2 Manual Entry**

Enter values in the comment fields, for each period. This is optional.

The minimum and maximum price columns are displayed by default. The volumes for these prices are mandatory if volumes for other prices are entered.

To add additional price columns, click the **Add Prices** button to access the price entry dialog.

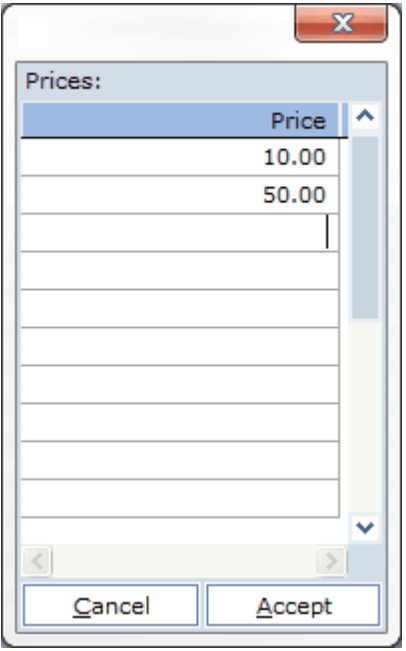

Enter prices in the dialog you wish to include in the bid.

#### **SEMOpx Trader Client**

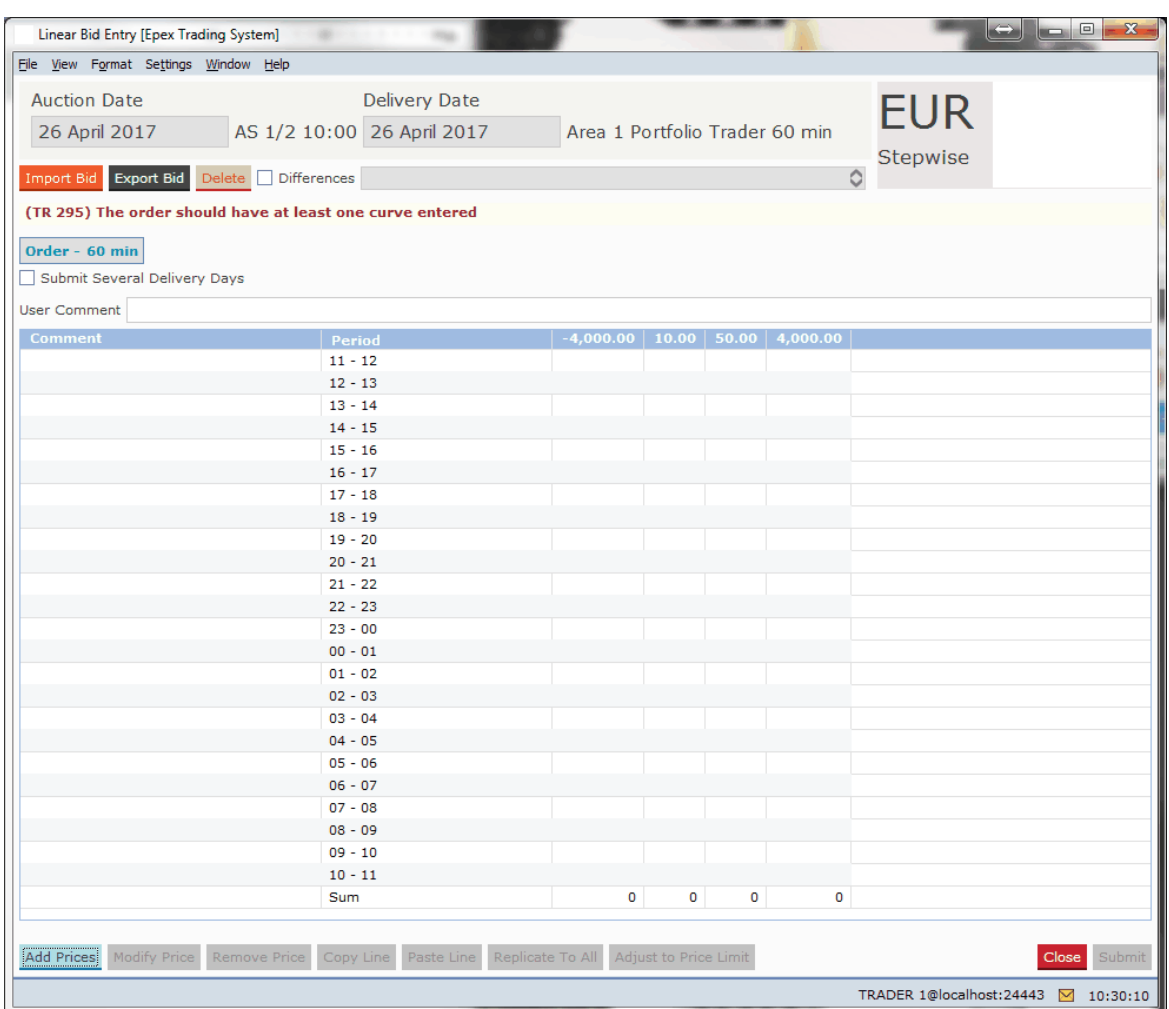

In each field in the data grid now volumes can be entered, subject to the exchange validation rules.

The Adjust to Price Limit button will modify the entries in the Linear Bid Entry screen in such a way that the order complies with the Trading Limits, if possible. Please see the [Adjust](#page-43-0) to Price limit chapter for details about the button.

In the **User Comment:** field a comment can be entered. Allowed characters are: space, A-Z, a-z, 0-9 and  $\frac{1}{4}$ \$%&'()\*+,-.;=?@[]^\_`{}~

Please note:

On **[Daylight](#page-137-0) Saving Days** the Linear Bid entry screen will behave slightly different, in that there will be grayed out period(s) in March for the 23 hour day and extra period(s) in October for the 25 hour day.

Click the **Submit** button to send the bid to the exchange. A confirmation dialog can optionally be set in the [settings.](#page-104-0)

Click the Close button to close the Linear Bid entry screen. This action will loose all modifications. A confirmation dialog can optionally be set in the [settings](#page-104-0).

#### **3.2.2.1 Buttons**

In the Linear Bid Entry screen, several buttons offer additional functionality.

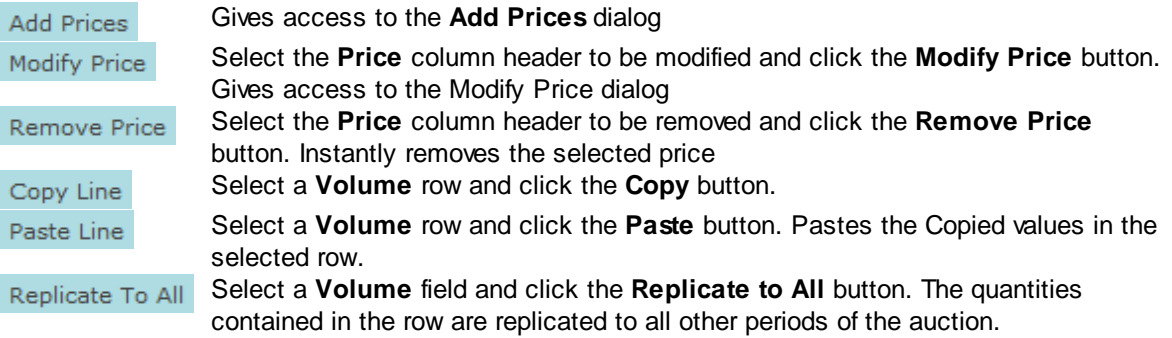

# <span id="page-43-0"></span>**3.2.2.2 Adjust to Price Limit**

In the Linear Bid Entry screen the Adjust to Price Limit button will become enabled when a bid is created that violates one or more price limits which are defined with Trading Limits.

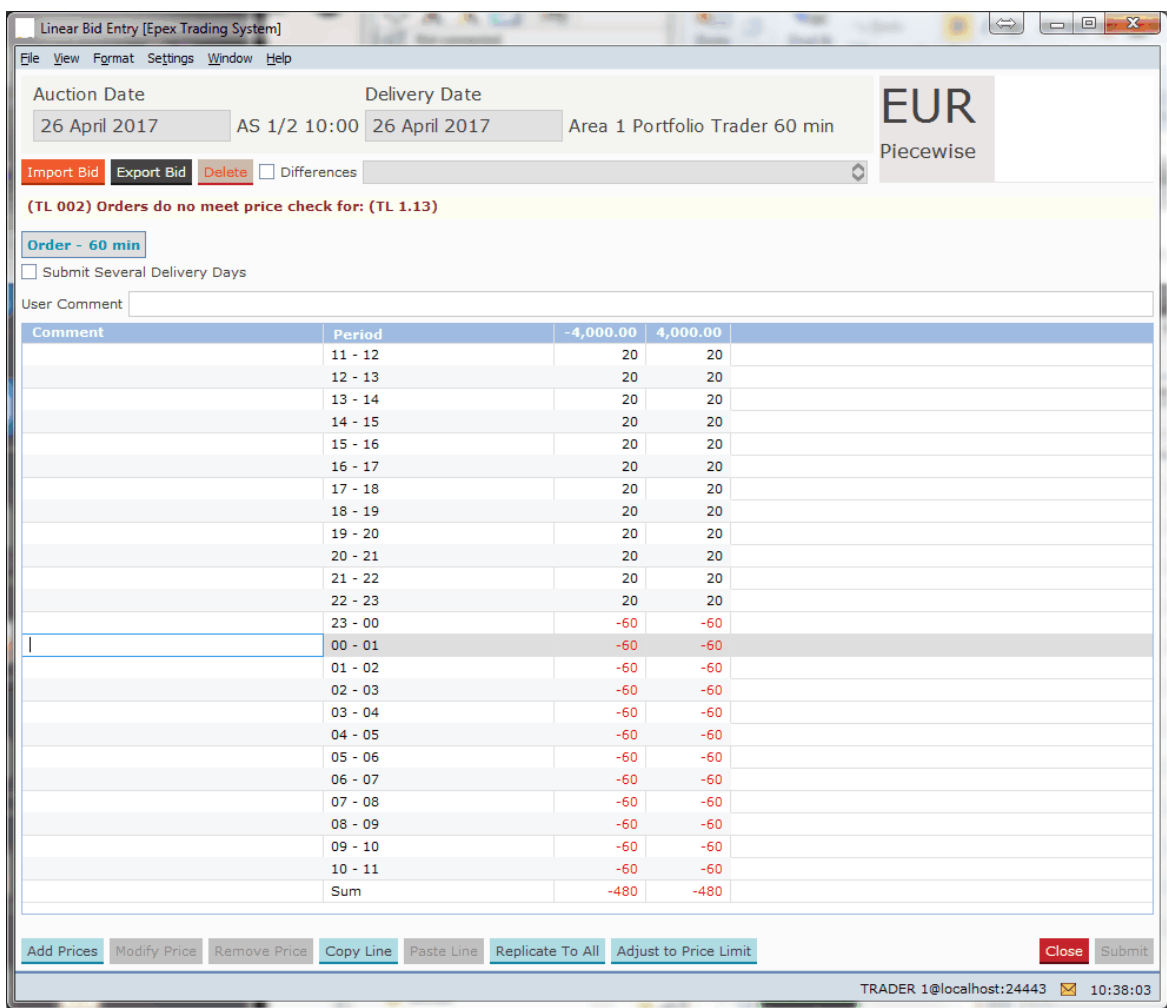

Note the red message below the **Import B**id button, and the enabled button.

When the Adjust to Price Limit button is clicked then the order displayed in the screen is adjusted to fit the hard price cap of the most restricting active trading limit.

## **Piecewise:**

The same bid as above could result in the bid below if a Trading Limit exists for this participant. Let assume that for Area 2 P<sub>min</sub> = -4000€ and P<sub>max</sub> = 4000€, and that a Portfolio has P<sub>min\_TL</sub> = -3000€ and P<sub>max\_TL</sub> = 3000€

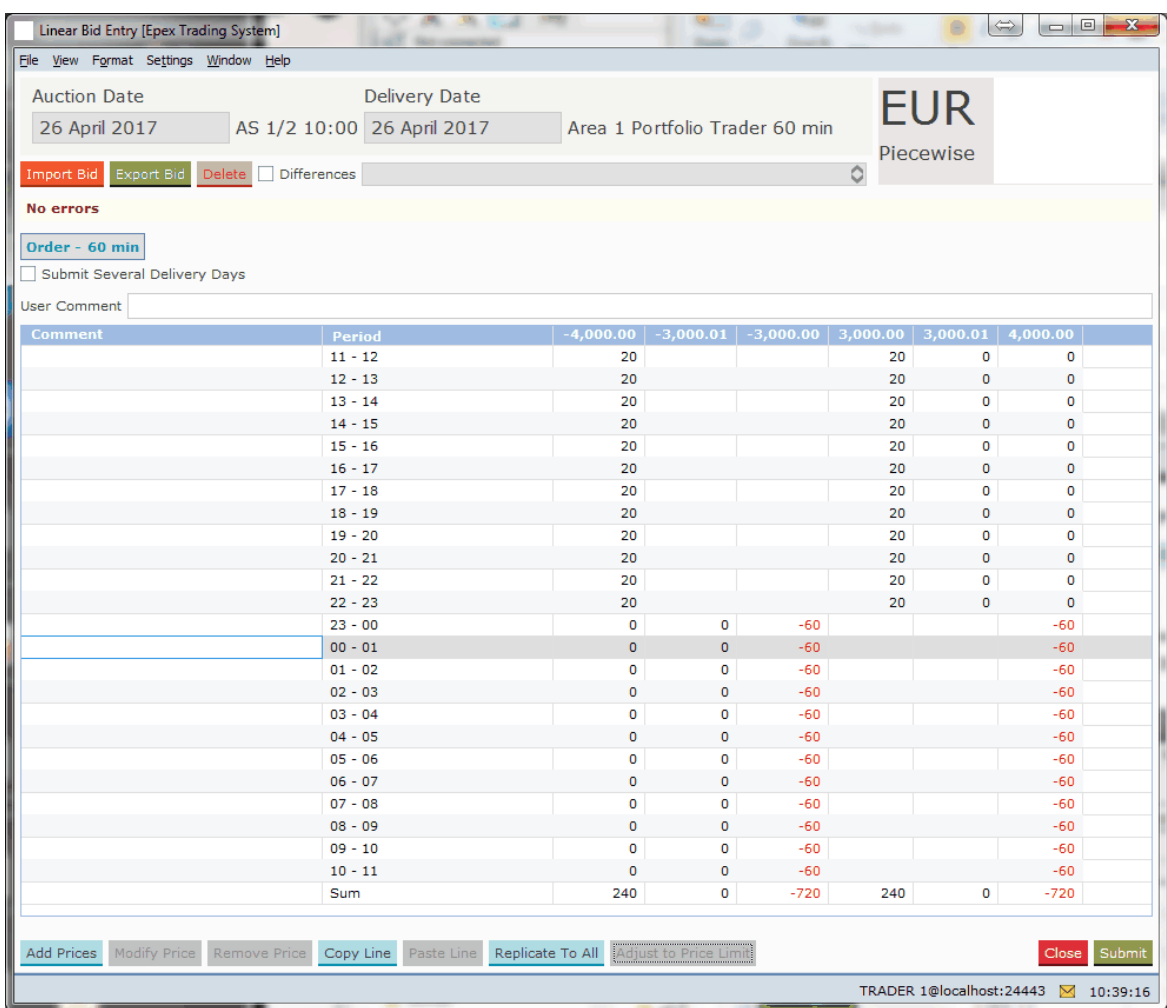

#### **Stepwise:**

The same bid as above could result in the bid below if a Trading Limit exists for this participant. Let assume that for Area 2 P<sub>min</sub> = -4000€ and P<sub>max</sub> = 4000€, and that a Portfolio has P<sub>min\_TL</sub> = -

# 3000€ and P<sub>max\_TL</sub> = 3000€

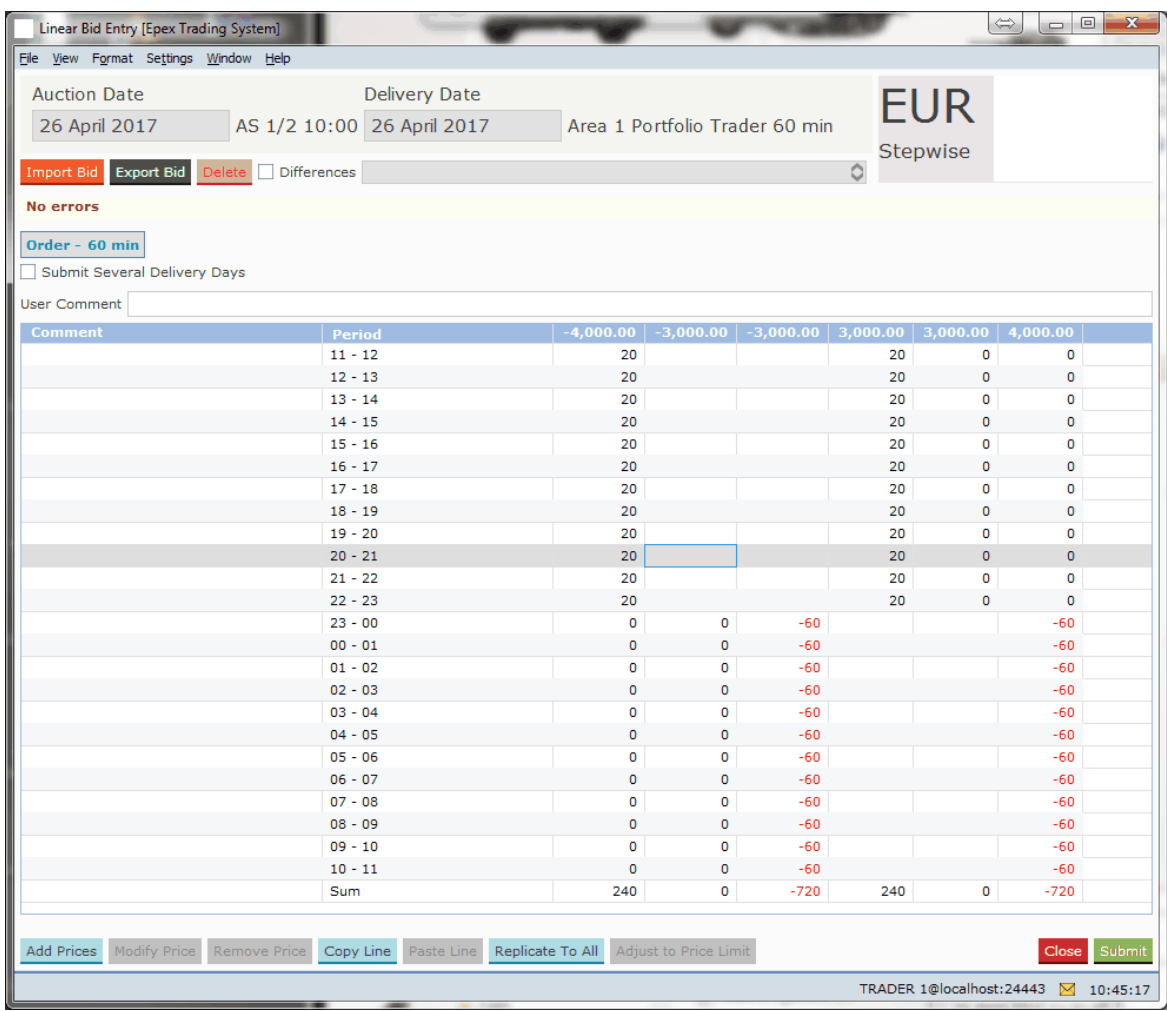

# **3.2.3 Excel Import**

Select and copy the data in Excel to be pasted into the Linear Bid Entry screen.

Click the  $\frac{Import}{Bid}$  button.

Depending on the information in the Excel paste buffer, additional price columns will be created and filled with their volumes.

Please note that the validation framework can prevent the paste if the data contained in the paste buffer is invalid.

In such a case a list of validation messages is displayed.

For examples of legitimate paste formats, please consult [Appendix](#page-127-0) F.

Manual modification of the data pasted is possible as described in the previous chapter, [Manual](#page-40-0) [Entry](#page-40-0).

# <span id="page-47-0"></span>**3.2.4 Linear Bid Submission for Several Days**

The Submit Several Delivery Days option allows entry of a range of delivery days, for which the Linear Bids can then be submitted in one action.

Clicking the checkbox again will return to the single day entry mode.

The bids will then be identical for each delivery date, but will be further handled as independent bids.

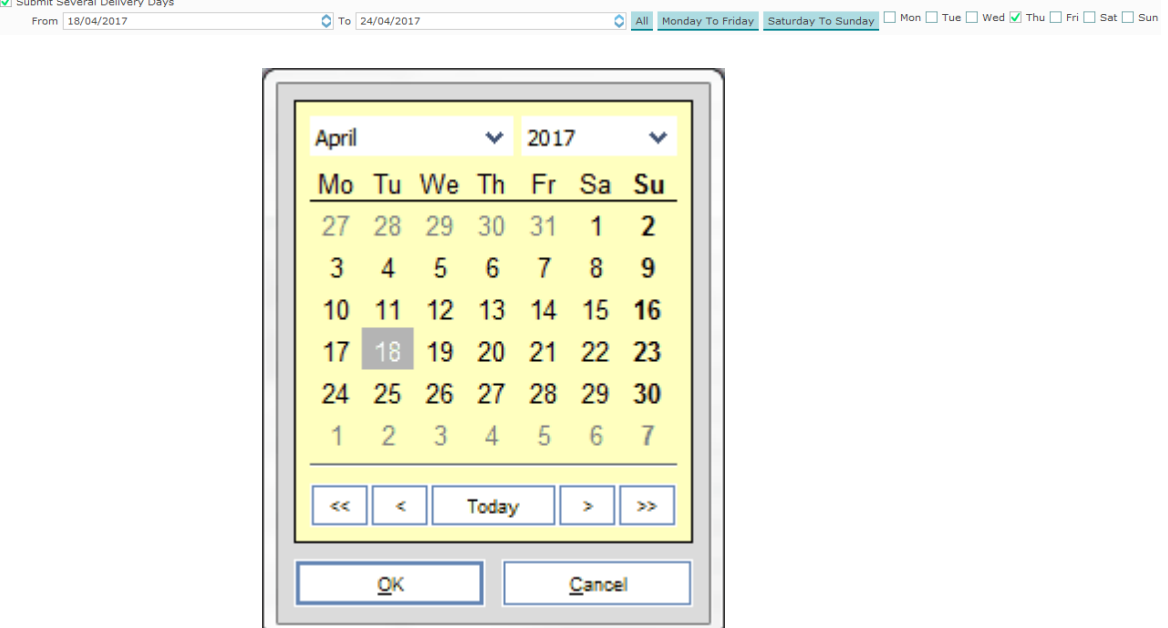

The **From** and **To** entry fields can be double-clicked to access the **Calendar screen.** Select the date in the calendar screen and click the OK button to set the date in the From or To field. The date can also manually be typed into the From and To fields. Note that the little arrows in the From and To fields can be clicked to in- or decrease the date as well.

The **All** button will, within the range set by the From: and To: fields, enable all days.

The Monday To Friday button will, within the range set by the From and To fields, enable all week days.

The Saturday To Sunday button will, within the range set by the From and To fields, enable all weekend days.

The check boxes for each day of the week allow for manual selection of the corresponding day, within the range set by the From and To fields. Thus for submission entries need to be included in both the date range and the selected days.

Upon submission of a Linear Bid, the bid will be submitted for all selected delivery days, subject to exchange validation rules. It is for instance not possible to submit bids for a date that is not (yet) open for trade.

If the range of days includes a **[Daylight](#page-137-0) Saving Day**, either the obsolete period(s) will be ignored, or

the extra period(s) will be copied from the previous hour.

# **3.2.5 Linear Bid Submission in several steps**

Step-by-step guide to create a submitted Linear bid.

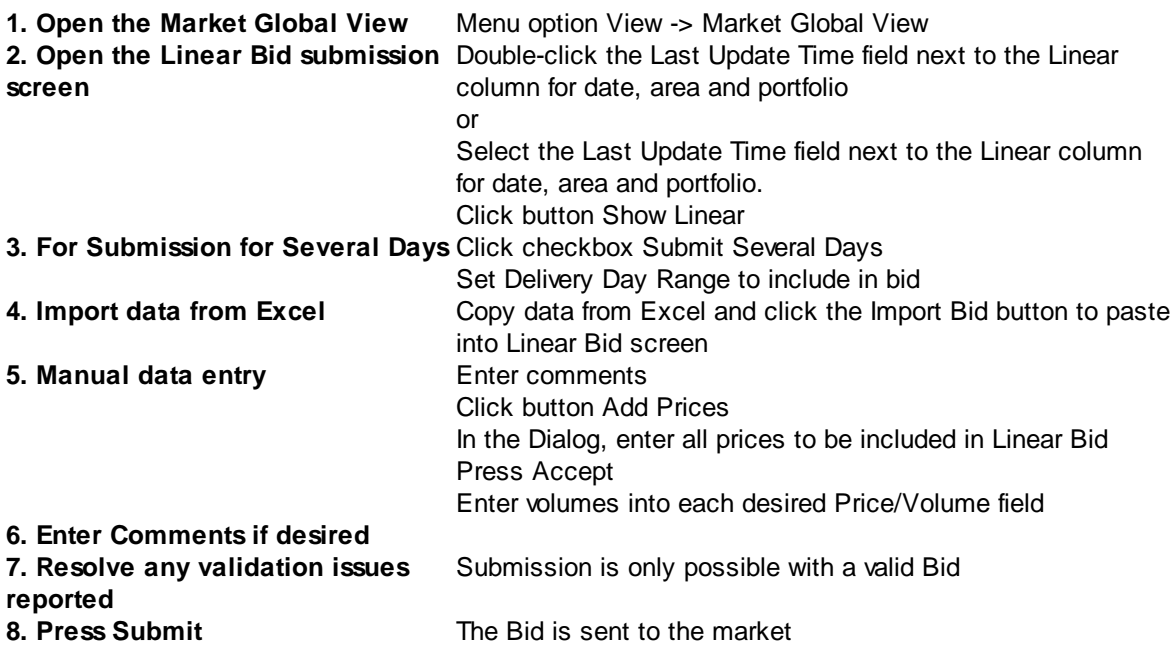

# **3.2.6 Linear Bid Modification**

It is possible to modify an existing Linear Bid, as long as the auction has not closed yet.

If this modified bid is sent to the market, it will become the active version of the bid, replacing the previous version. This way, only one version of a bid can ever be active and therefore present in the market. A maximum of 200 versions of the same bid can be submitted. If this limit is reached, contact market operations for further assistance if needed.

In order to better distinguish between the various states a bid can have, a background color scheme was introduced, as well as the **Differences** option.

## **Possible Linear Bid States:**

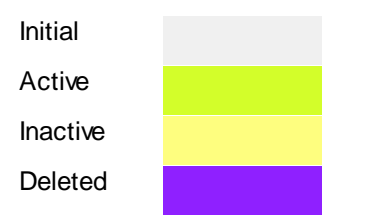

If the **Differences** option is enabled, a blue highlight will indicate differences within the bid grid, in comparison with the Active version of this bid.

**SEMOpx Trader Client**

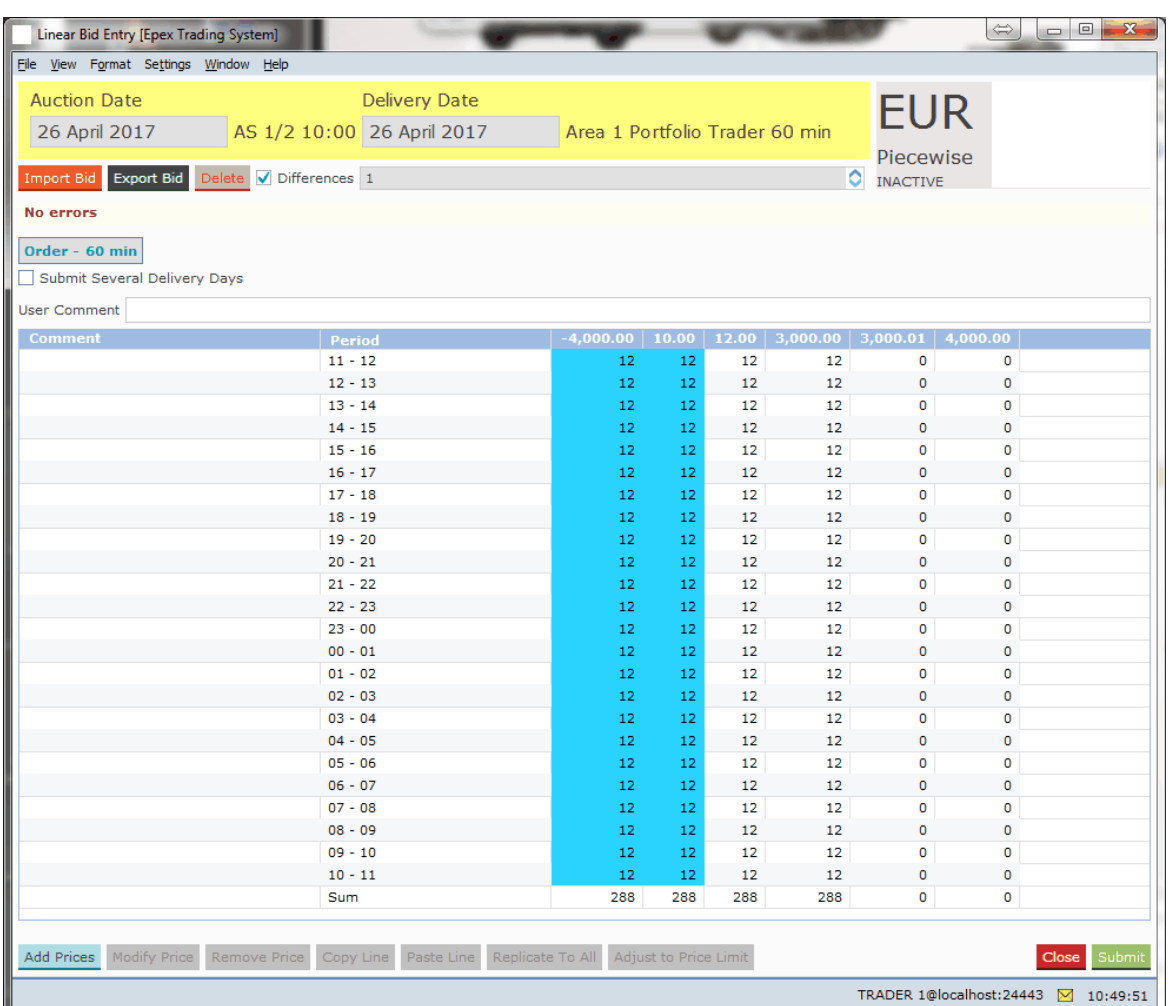

In the example above, the -4000.00 and 10.00 price columns apparently contain different volume values as are present in the active version of the bid.

Note that by using the  $\frac{2}{3}$ option, you can scroll through the various versions of the Linear Bid.  $\bullet$ 

# **3.3 Block Bids**

The **Block Bid Entry** screen can be accessed via the **Show Block** button of the Market Global View screen.

Alternatively, double-click the Block field you wish to open a Block Bid screen for.

Note that Linked Family Block Bid (C02) and/or Exclusive Group Block Bid (C04) might not be available for your exchange.

Please refer to your market rules to find the products available to you.

# **3.3.1 Order Types**

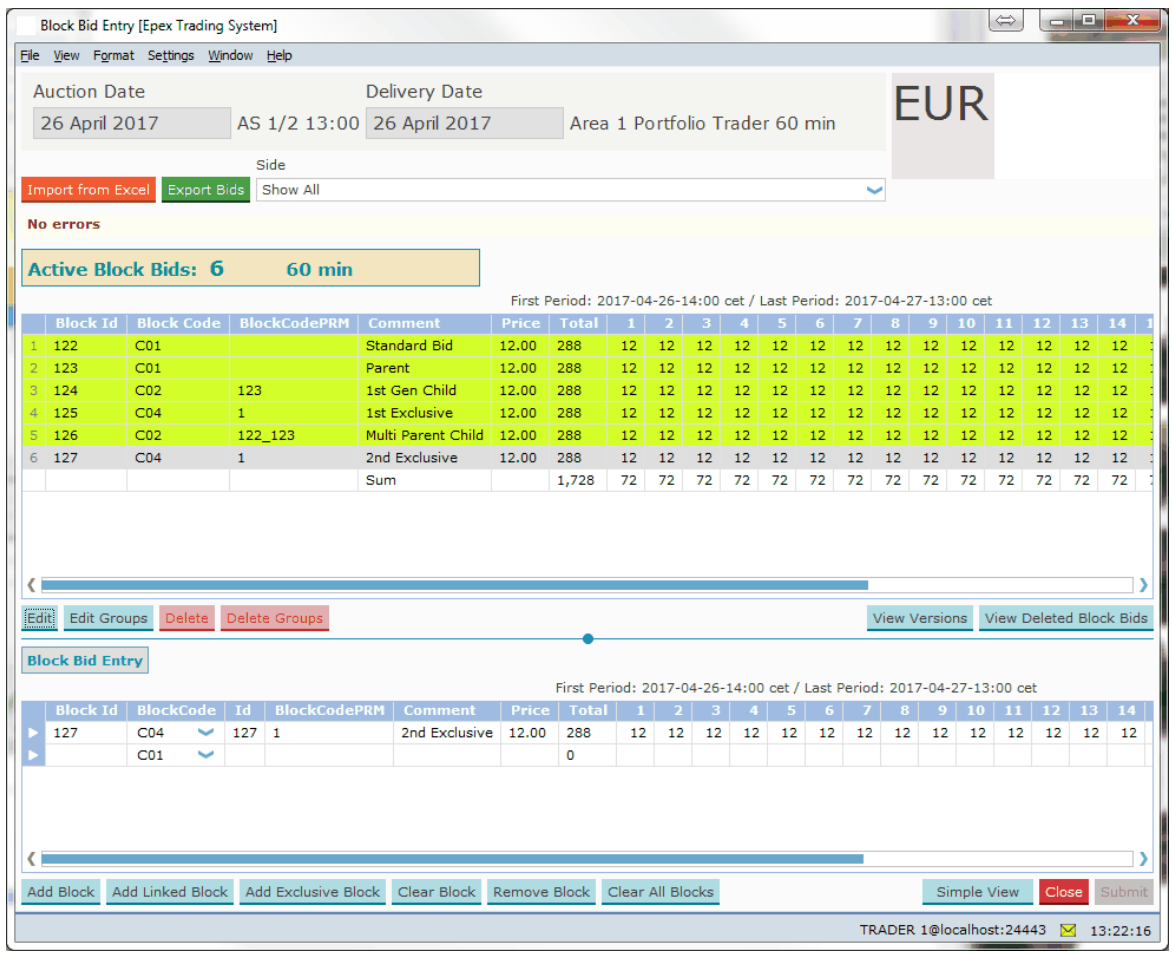

As depicted in the example above, the Block Bid Entry screen is opened with the delivery day, area and portfolio.

Click the **Submit** button to send the bid to the exchange. A confirmation dialog can optionally be set in the [settings.](#page-104-0)

Click the Close button to close the Block Bid entry screen. This action will loose all modifications. A confirmation dialog can optionally be set in the [settings](#page-104-0).

The Import from Excel button pastes information from the windows clipboard into the Block Bid Entry screen.

For valid Excel information, please consult [Appendix](#page-127-0) F.

The Export Bids button exports the information in the Block Bid Entry screen to Excel. For an example of the exported result, please consult [Appendix](#page-127-0) F.

The **Show side:** option allows for selection of displaying All Block bids, only Purchase block bids or only Sale block bids.

The **Active Block Bids** pane displays all block bids currently active for the set auction and delivery day, area and portfolio, per duration period. Please note the First and Last period indication just above the Bid Grid.

First Period: 2017-04-26-14:00 cet / Last Period: 2017-04-27-13:00 cet

Please note that it is possible to multi-select Active Block Bids by holding the CTRL or SHIFT key while selecting the Bids with the mouse.

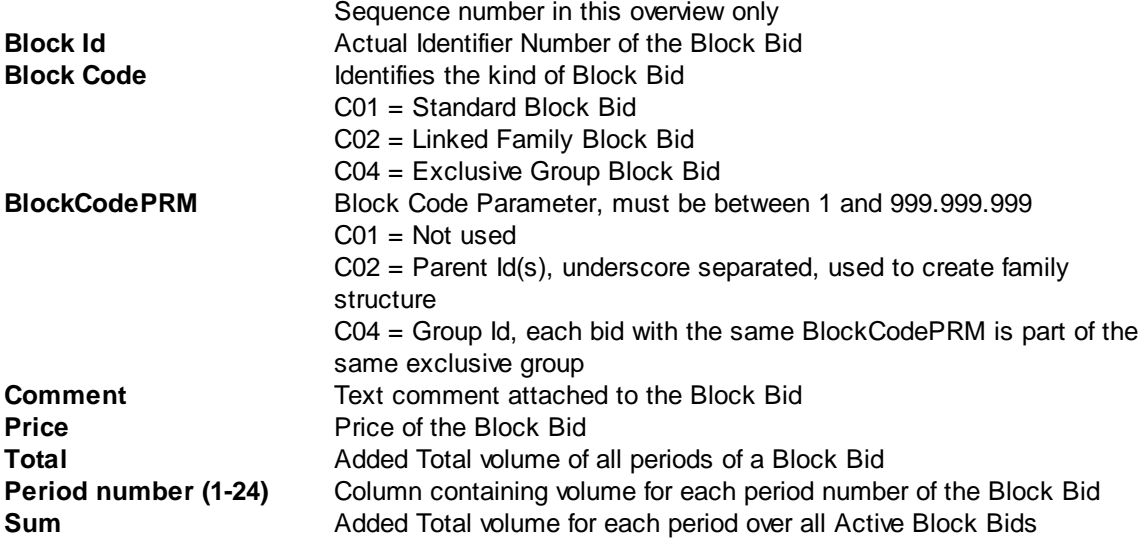

Select an Active Block Bid and click on one of the following buttons.

#### Edit

The Edit option pastes the selected Active Block Bid data into the Block Bid Entry pane, ready to be modified.

Please note that this option constitutes a bid modification, and will retain the same Block Id.

#### Edit Groups

The Edit Groups option pastes the selected Active Block Bid data, along with all other block bids from the same group, into the Block Bid Entry pane, ready to be modified.

Please note that this option constitutes a bid modification, and will retain the same Block Id. Each member of the group can be modified independently.

#### Delete

The Delete option allows for withdrawing the selected Active Block Bid from the exchange. Please note that this action triggers a confirmation dialog, requesting acceptance of the action. Once confirmed, the withdrawal of the Bid is irrevocable.

Note that it is not possible to delete a Block Bid which has children still.

#### Delete Groups

The Delete Groups option allows for withdrawing the selected Active Block Bid, along with all other members of its group, from the exchange.

Please note that this action triggers a confirmation dialog, requesting acceptance of the action. Once confirmed, the withdrawal of the Bid Group is irrevocable.

#### View Versions

While the last, active version of a Block Bid is always displayed in the Active Block Bid view, the previous versions of these Block Bids are still available for view.

Select an active Block Bid in the upper pane and select View Versions to access the previous versions of the same Block Bid. This view is read only, but has an Export to Excel function.

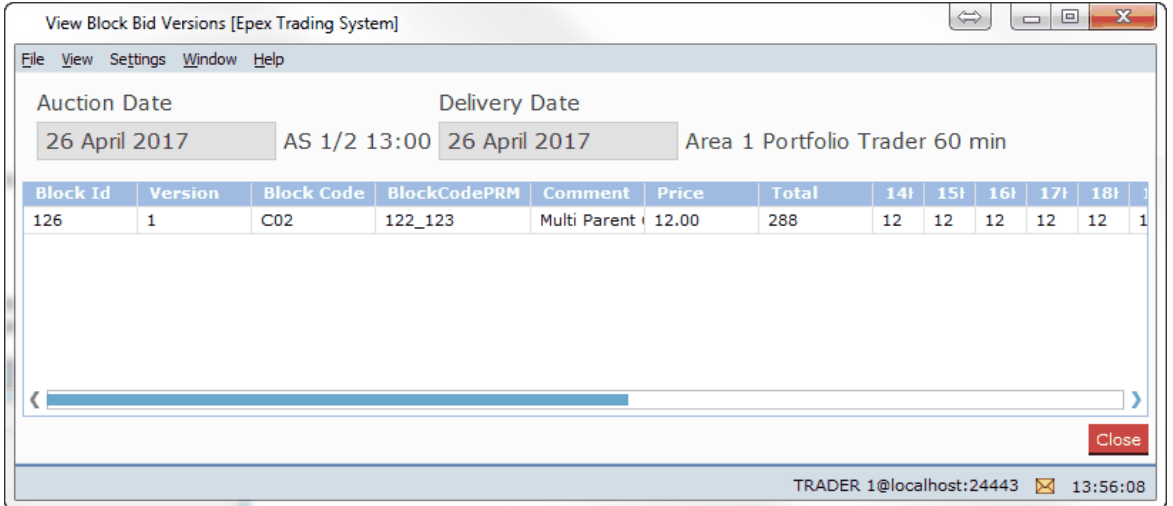

### View Deleted Block Bids

Only active versions of Block Bids are displayed in the Active Block Bid view, but any canceled versions of Block Bids are still available for view.

Select View Deleted Block Bids to view any canceled Block Bids. This view is read only, but has an Export to Excel function.

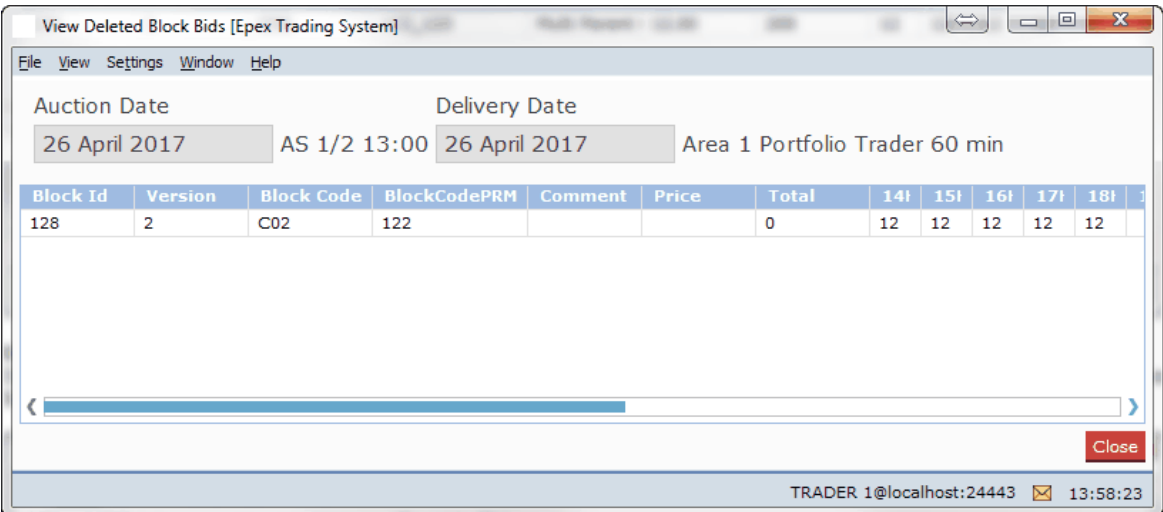

# **3.3.2 Manual Entry**

In the lower **Block Bid Entry** pane new Block Bids can be created, or existing Block Bids modified.

There are two views, which can be toggled by clicking the Simple View or Extended View buttons.

## The **Extended View:**

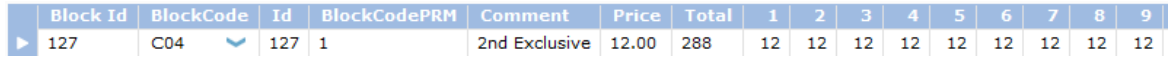

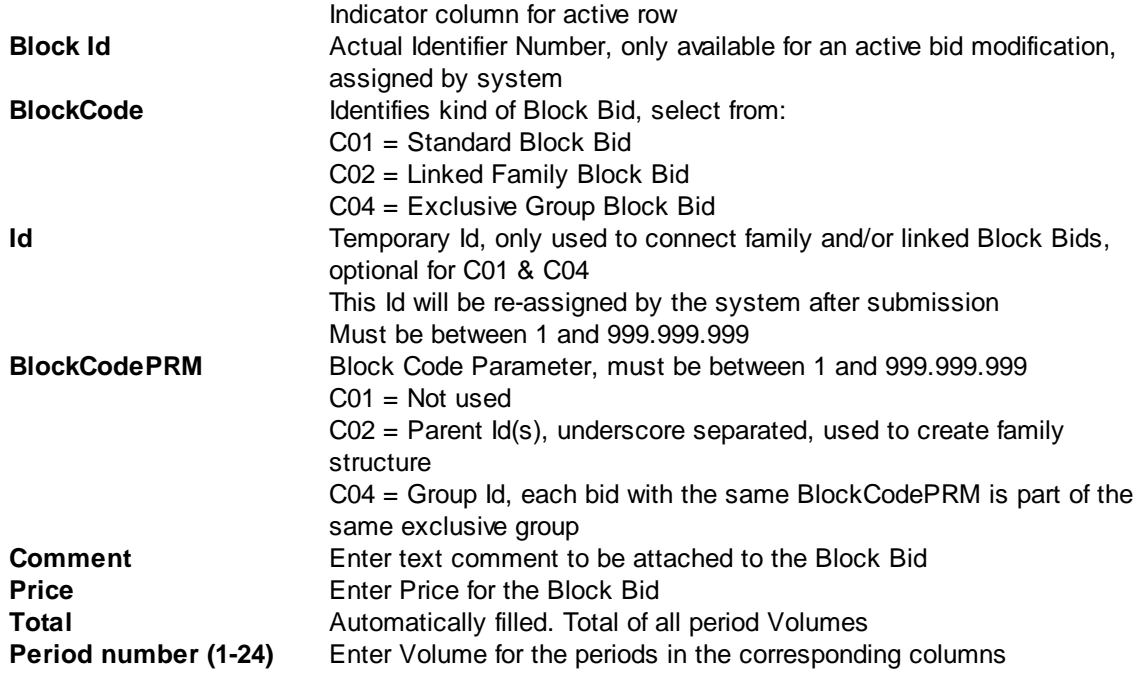

## The **Simple View:**

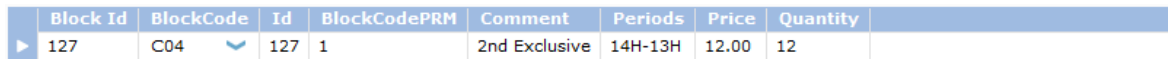

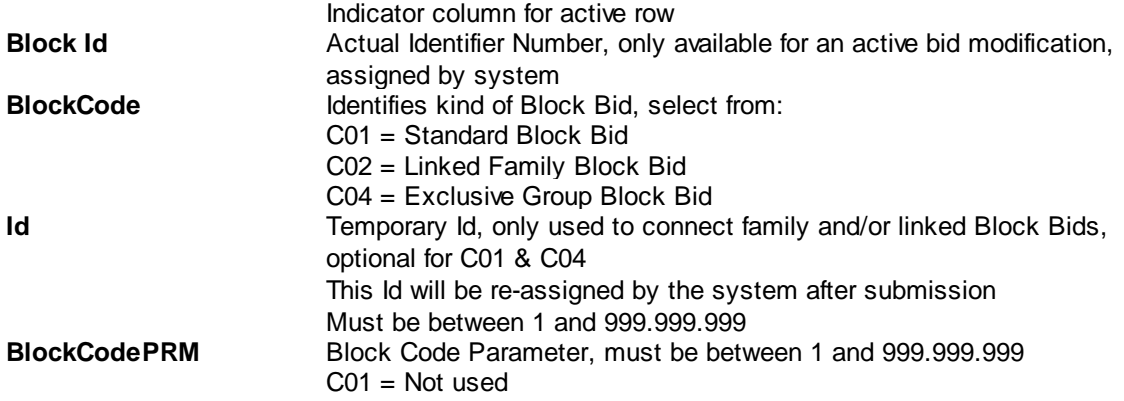

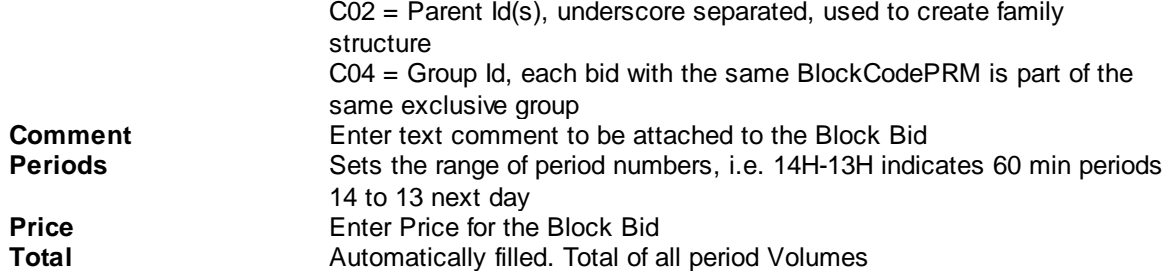

Use any of the following buttons to add, remove or clear bids from the entry pane.

The Add Block button adds an additional Standard Block Bid (C01) entry row to the pane.

The Add Linked Block button adds an additional Linked Block Bid (C02) entry row to the pane.

The Add Exclusive Block button adds an additional Exclusive Block Bid (C04) entry row to the pane.

The Clear Block button clears the selected Block Bid entry row from non-submitted data, resetting the Bid to the last submitted state.

The Remove Block button removes the selected Block Bid entry row from the pane, this does not cancel the Block Bid.

The Clear All Blocks button removes all Block Bid entry rows from the pane, except the default empty one. This does not cancel the Block Bid.

#### **Important:**

Volumes of 0 are not possible due to business logic restrictions.

**Right-click** the mouse with the cursor inside the Block Bid Entry pane to access a pop-up menu. This pop-up menu contains the a number of pre-defined **Block Definitions,** both those defined by the exchange, and those defined by yourself in the user settings under Block [Definitions.](#page-108-0) Both can be used as templates for Block Bids.

First select the Block Bid row you wish to use the Block definition template on, then right-click to access the pop-up menu. Select the desired Block Definition to create the Block Bid template, ready to be filled with actual bid volumes and price.

On **[Daylight](#page-137-0) Saving Days** the Block Bid entry screen will behave slightly different, in that there will be grayed out period(s) in March for the 23 hour day and extra period(s) in October for the 25 hour day.

# **3.3.3 Excel Import**

Select and copy the data in Excel to be pasted into the Block Bid Entry screen.

Click the Import Bid button.

Depending on the information in the Excel paste buffer, additional price columns will be created and filled with their volumes.

Please note that the validation framework can prevent the paste if the data contained in the paste buffer is invalid.

In such a case a list of validation messages is displayed.

For examples of legitimate paste formats, please consult [Appendix](#page-127-0) F.

[Manual](#page-40-0) modification of the data pasted is possible as described in the previous chapter, Manual [Entry](#page-40-0).

# **3.3.4 Block Bid Submission in several steps**

Step-by-step guide to create a submitted block bid.

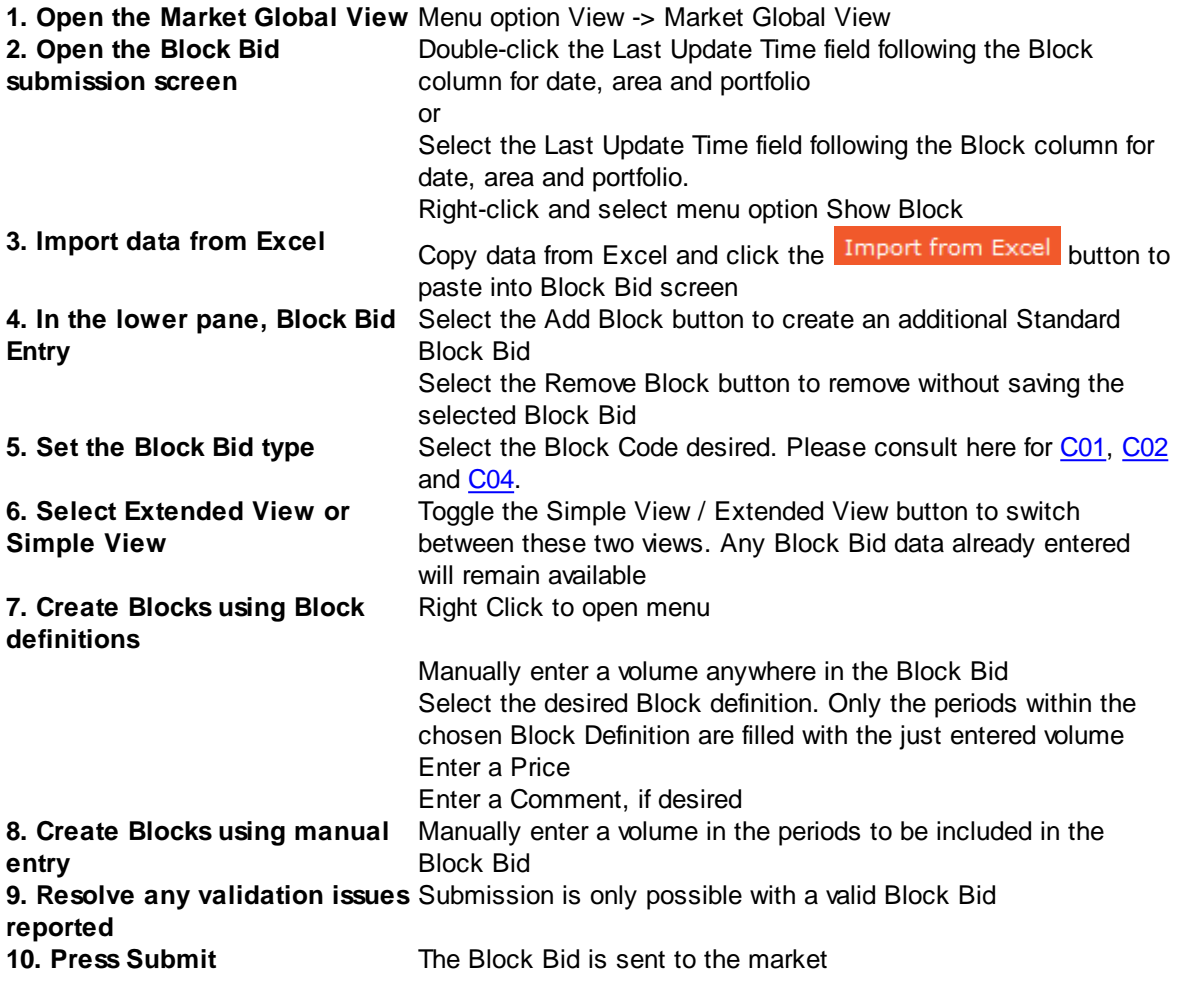

### **Important:**

There is a limit on the number of Block Bids that can be active in the Market Area per Portfolio set by the exchange. If this limit is exceeded, all Block Bids included in the batch that contains the limit exceeding Bid will be rejected by the system. The submitter, as well as the market operators, are informed of the rejection by a Breaking [Message](#page-89-0), and a message in the lower message pane of the Market Global View.

#### <span id="page-61-0"></span>**3.3.4.1 Standard Block Bids (C01)**

Standard Block Bids are identified in the Block Code column with code C01.

These Block Bids require no further parameters and are the default selection.

A C01 Block Bid can function as a root parent for linked family block bids.

# <span id="page-61-1"></span>**3.3.4.2 Linked Family Bids (C02)**

Linked Family Block Bids are identified in the Block Code column with code C02.

These Block Bids can have multiple parents, as well have multiple children. The maximum number of these relatives are set per Market Area by the exchange.

To identify the relation between the family block bids, the Id and BlockCodePRM are used. Note: The Block Id has nothing to do with building a family tree.

To make a Block Bid a child of a parent Block Bid (a C01 or a C02 Bid), enter the Id of the parent in the BlockCodePRM field of the child.

If more than one parent needs to be set, use '\_' (underscore) as separators: i.e. 176\_88\_1501. This will indicate Block Bids 176, 88 and 1501 all as parents.

A C01 Block Bid can function as a root parent for linked family block bids. A C02 Block Bid is a child by default, but can also be set as a parent for one or more further C02 Block Bids, up to the maximum set by the exchange.

## <span id="page-61-2"></span>**3.3.4.3 Exclusive Group Bids (C04)**

Exclusive Group Block Bids are identified in the Block Code column with code C04.

These Block Bids are grouped together, and only one will be matched. The maximum number of these relatives are set per Market Area by the exchange.

To identify the grouping of these block bids, the BlockCodePRM are used. All C04 Block Bids with the same BlockCodePRM are considered to be part of the same Group.

# **3.4 Complex Bids**

The **Complex Bid Entry** screen can be accessed via the **Show Complex** button of the Market Global View screen.

Alternatively, double-click the Complex field you wish to open a Complex Bid screen for.

Please note that Complex Bids can only be created for markets with a 60 minute duration.

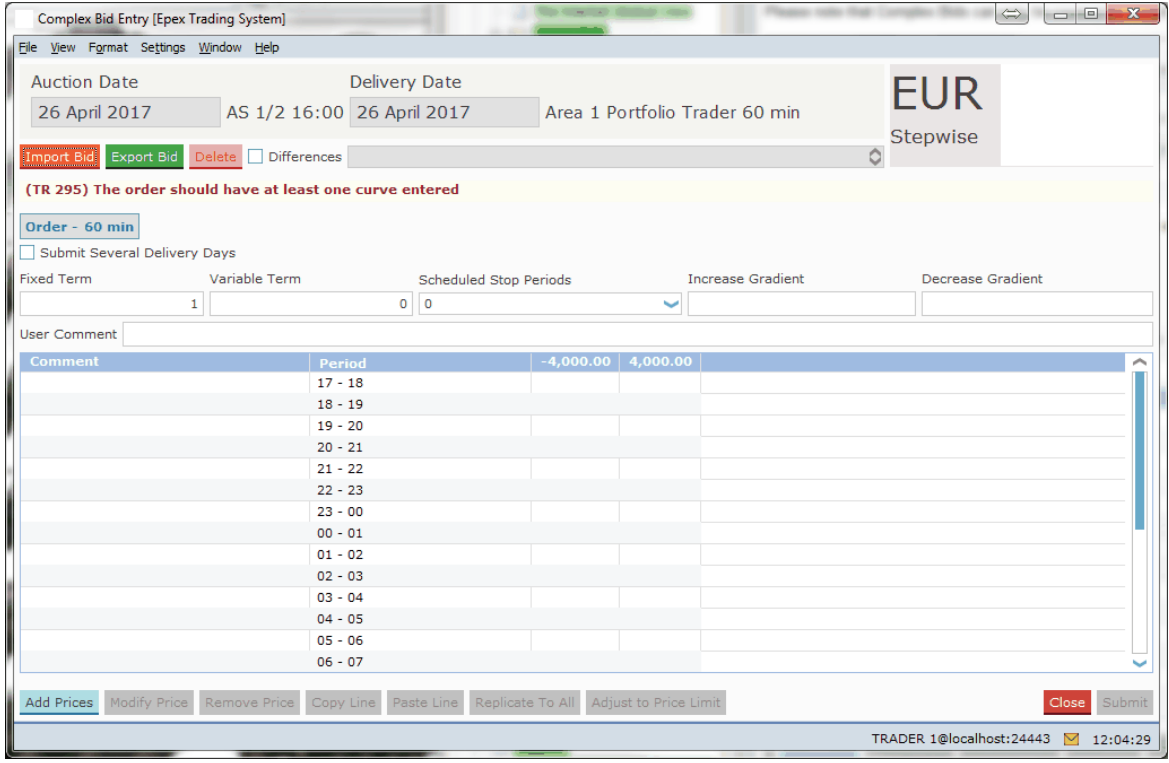

As depicted in the example above, the Complex Bid Entry screen is opened with the delivery date, area and portfolio set.

Click the  $\blacksquare$  Submit Several Delivery Days option to create bids for a [range](#page-47-0) of days. Click the option again to revert to single day entry.

The Import Bid button pastes information from the windows clipboard into the Complex Bid Entry screen.

Note that the **Submit** button must be pressed to submit the imported volumes to the exchange. For valid Excel information, please consult [Appendix](#page-127-0) F.

The Export Bid button exports the information in the Complex Bid Entry screen to a *.csv* file. For an example of the exported result, please consult [Appendix](#page-127-0) F.

The Delete button sets all volumes for each price column to 0.0. A confirmation dialog will be

presented to verify the action.

Note that the **Submit** button must be pressed to submit the zeroed volumes to the exchange.

The **Differences** checkbox, if enabled, highlights volumes that are different from the active version of the Complex Bid. Use the selection box placed on the right side of the checkbox to move through the versions of the Complex Bid.

A **Flag**, depicting the Area it belongs to is displayed as a visual aid. The flag is read only and offers no functionality.

Next to the Flag, the **Order Type** and the **Portfolio-Area Currency** is displayed. These are also read only.

Click the **Submit** button to send the bid to the exchange. A confirmation dialog can optionally be set in the [settings.](#page-104-0)

Click the Close button to close the Linear Bid entry screen. This action will loose all modifications. A confirmation dialog can optionally be set in the [settings](#page-104-0).

# **3.4.1 Order Types**

Currently, only Stepwise Complex bids are supported for 1 hour periods.

Each period must have the same side, either all Buy or all Sell.

Currently only Sell is supported.

Please refer to your market rules regarding availability of described functions.

For a definition of the order types, please see [Appendix](#page-123-0) D, Glossary.

# **3.4.2 Manual Entry**

Enter values in the comment fields, for each period. This is optional.

The minimum and maximum price columns are displayed by default. The volumes for these prices are mandatory if volumes for other prices are entered.

To add additional price columns, click the **Add Prices** button to access the price entry dialog.

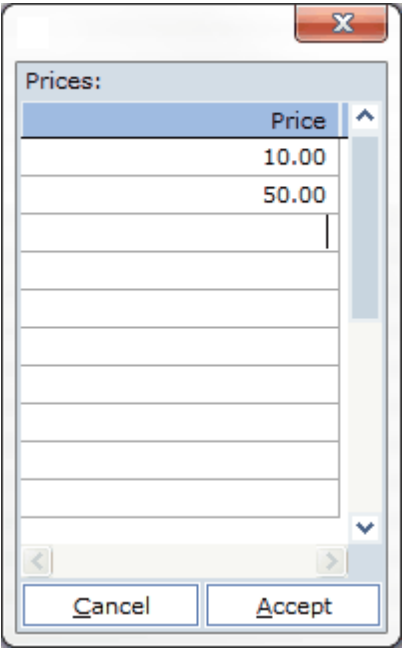

Enter prices in the dialog you wish to include in the bid.

#### **SEMOpx Trader Client**

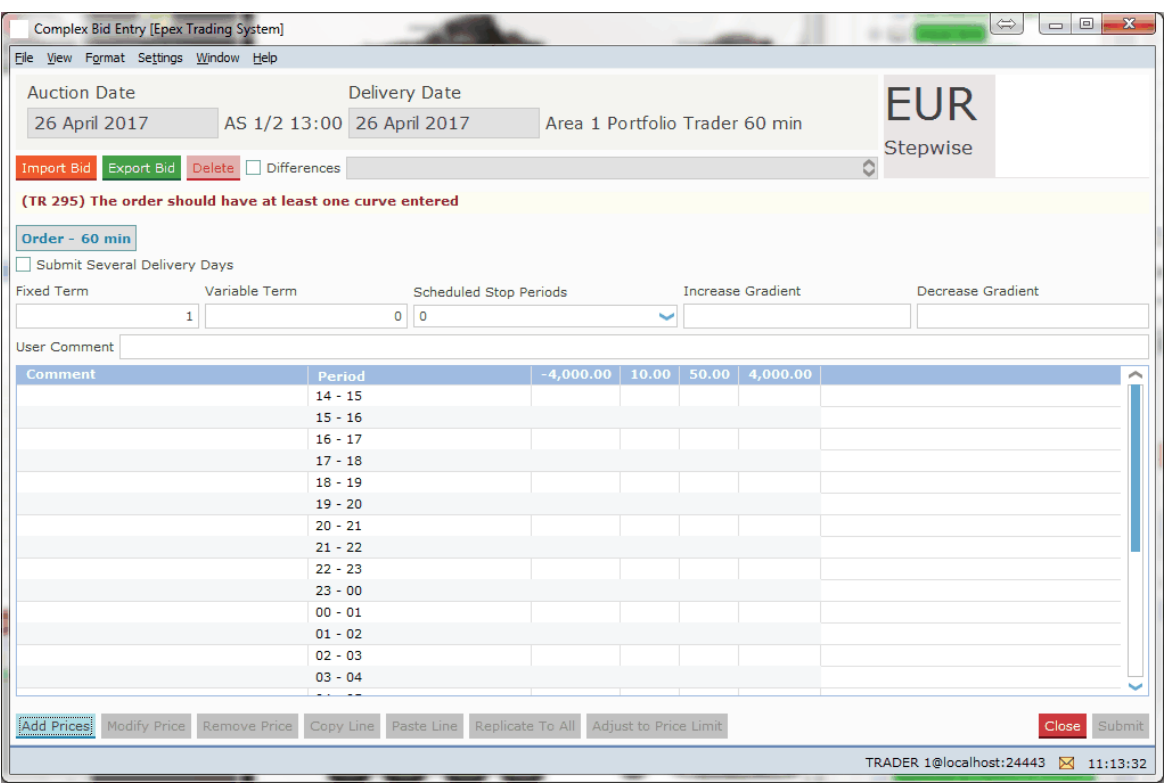

In each field in the data grid now volumes can be entered, subject to the exchange validation rules.

The Adjust to Price Limit button will modify the entries in the Linear Bid Entry screen in such a way that the order complies with the Trading Limits, if possible. Please see the [Adjust](#page-43-0) to Price limit chapter for details about the button.

In the **User Comment:** field a comment can be entered. Allowed characters are: space, A-Z, a-z, 0-9 and  $\frac{1}{4}$ \$%&'()\*+,-.;=?@[]^\_`{}~

Please note:

On **[Daylight](#page-137-0) Saving Days** the Linear Bid entry screen will behave slightly different, in that there will be grayed out period(s) in March for the 23 hour day and extra period(s) in October for the 25 hour day.

Click the **Submit** button to send the bid to the exchange. A confirmation dialog can optionally be set in the [settings.](#page-104-0)

Click the Close button to close the Linear Bid entry screen. This action will loose all modifications. A confirmation dialog can optionally be set in the [settings](#page-104-0).

# **3.4.2.1 Buttons**

In the Complex Bid Entry screen, several buttons offer additional functionality.

Add Prices Modify Price Gives access to the **Add Prices** dialog

Select the **Price** column header to be modified and click the **Modify Price** button.

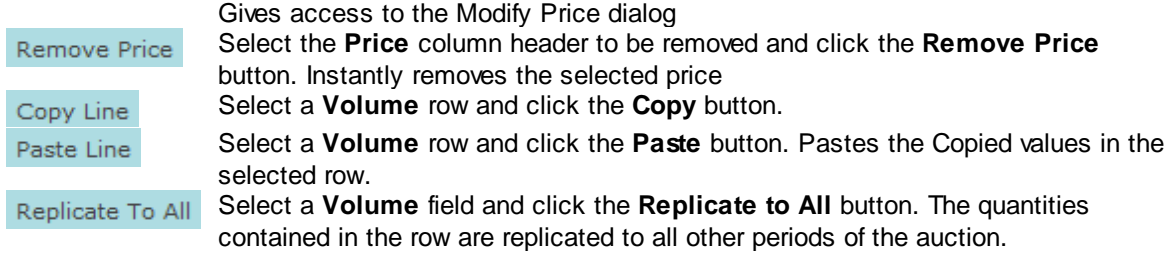

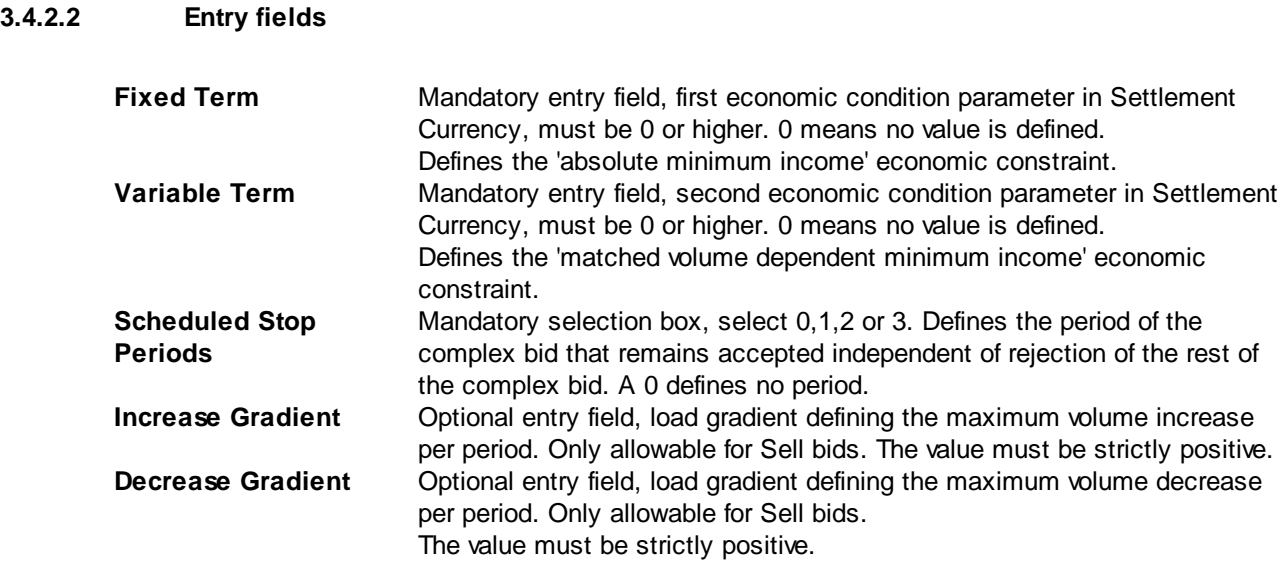

A complex order can be submitted only if at least one of following condition is verified:

- Fixed Term  $> 0$
- Variable Term > 0
- Increase Gradient not null
- Decrease Gradient not null

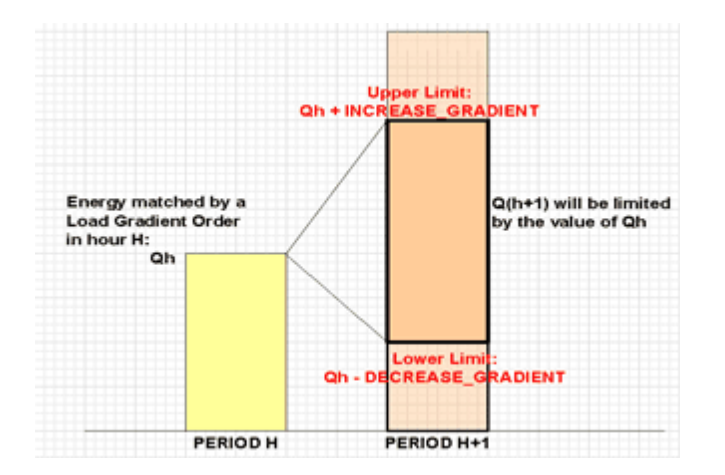

**Qh is the Volume per Hour.**

## **3.4.2.3 Adjust to Price Limit**

In the Complex Bid Entry screen the Adjust to Price Limit button will become enabled when a bid is created that violates one or more price limits which are defined with Trading Limits.

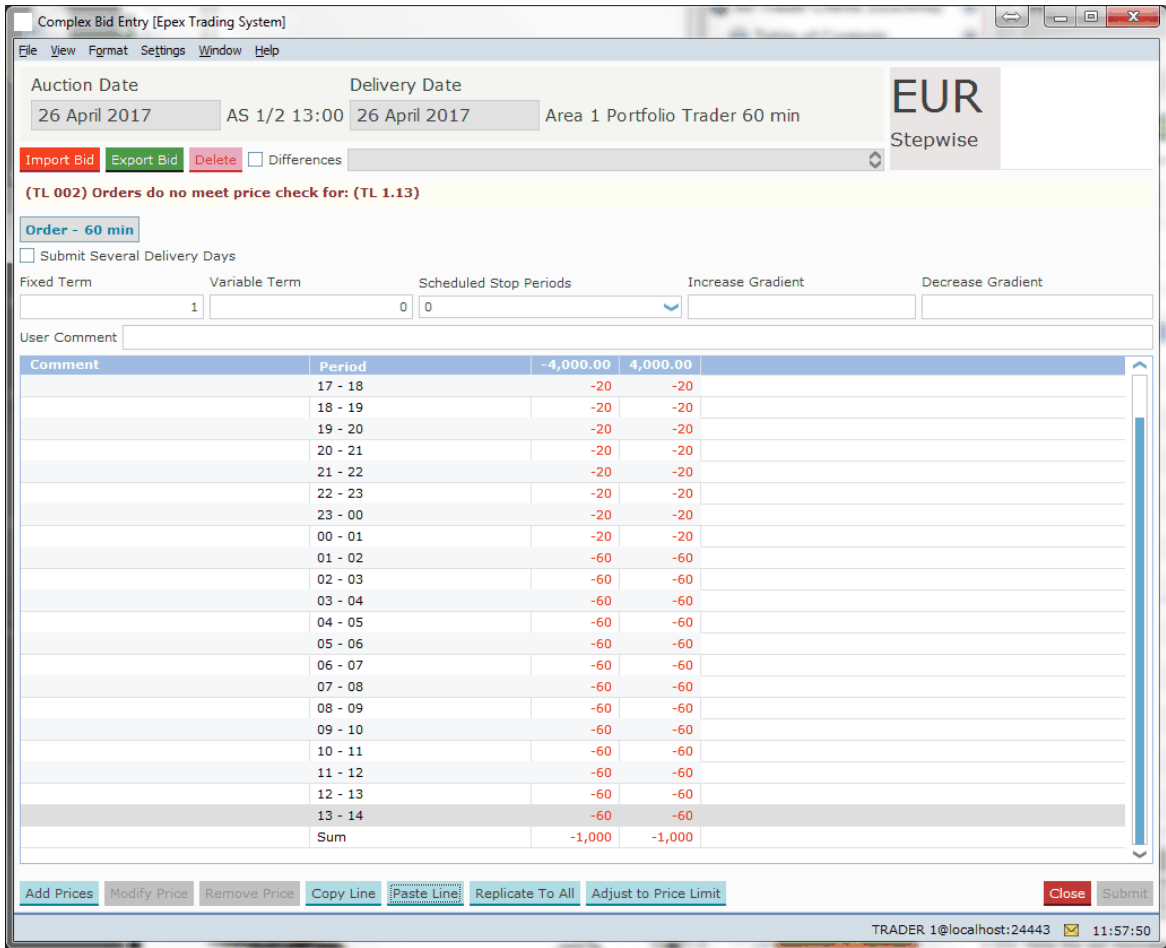

Note the red message below the **Import Bid** button, and the enabled button.

When the Adjust to Price Limit button is clicked then the order displayed in the screen is adjusted to fit the hard price cap of the most restricting active trading limit.

#### **Stepwise:**

The same bid as above could result in the bid below if a Trading Limit exists for this participant. Let assume that for Area 2 P<sub>min</sub> = -4000€ and P<sub>max</sub> = 4000€, and that a Portfolio has P<sub>min\_TL</sub> = -3000€ and P<sub>max\_TL</sub> = 3000€

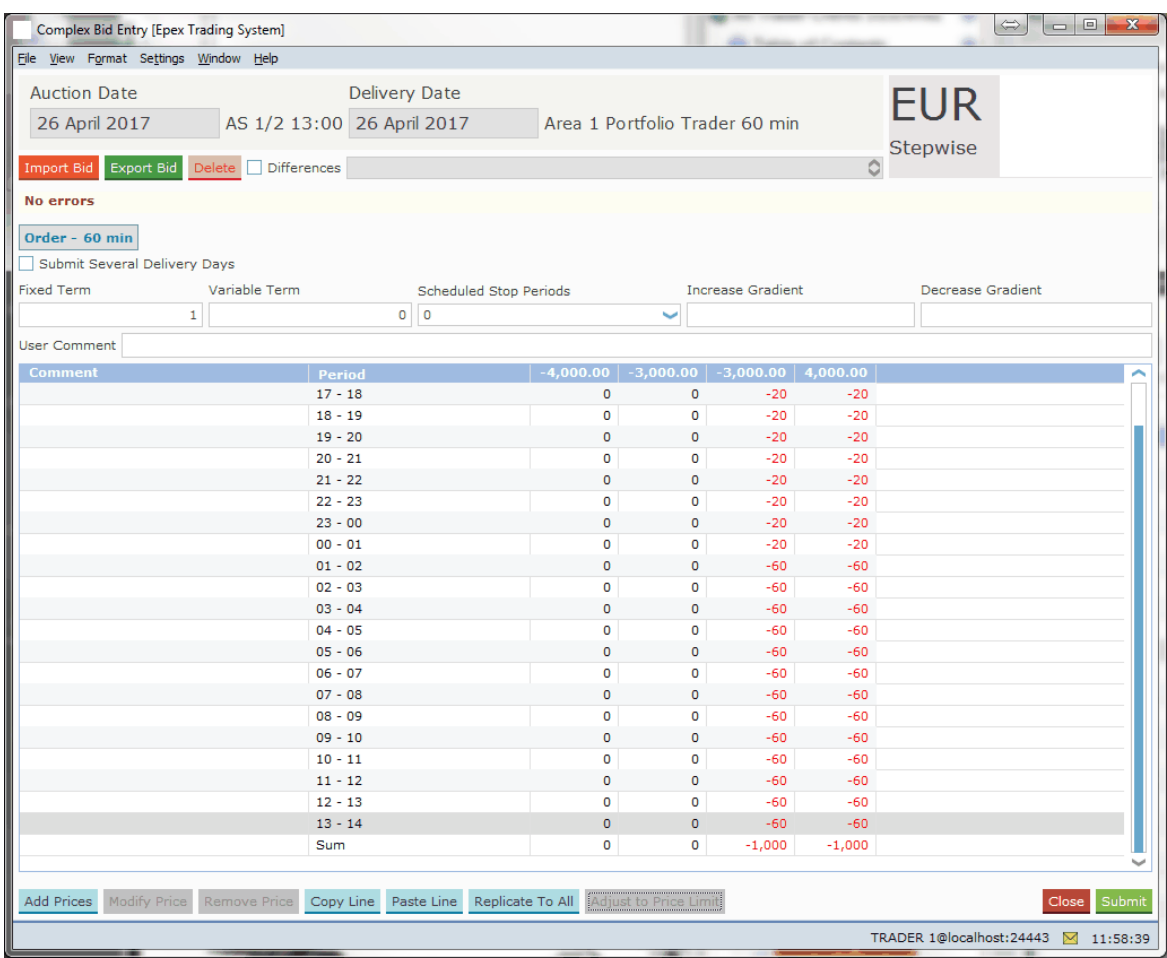

# **3.4.3 Excel Import**

Select and copy the data in Excel to be pasted into the Complex Bid Entry screen.

Click the  $\frac{Import}{Bid}$  button.

Depending on the information in the Excel paste buffer, additional price columns will be created and filled with their volumes.

Please note that the validation framework can prevent the paste if the data contained in the paste buffer is invalid.

In such a case a list of validation messages is displayed.

For examples of legitimate paste formats, please consult [Appendix](#page-127-0) F.

Manual modification of the data pasted is possible as described in the previous chapter, [Manual](#page-40-0) [Entry](#page-40-0).

# **3.4.4 Complex Bid Submission for Several Days**

The Submit Several Delivery Days option allows entry of a range of delivery days, for which the Complex Bids can then be submitted in one action.

Clicking the checkbox again will return to the single day entry mode.

The bids will then be identical for each delivery date, but will be further handled as independent bids.

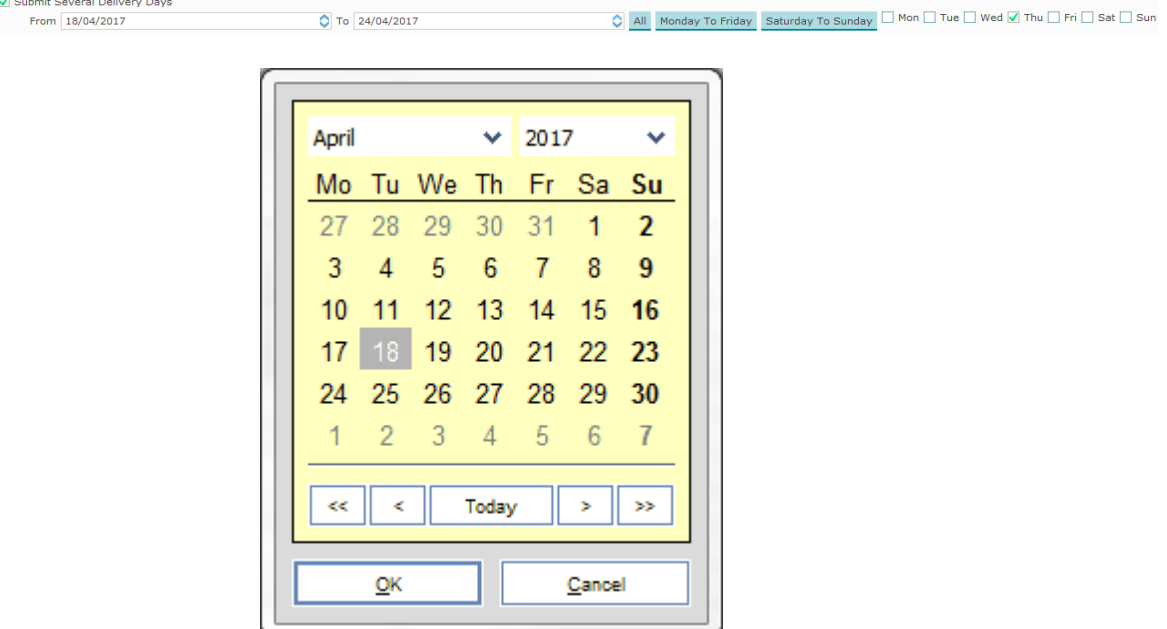

The **From** and **To** entry fields can be double-clicked to access the **Calendar screen.** Select the date in the calendar screen and click the OK button to set the date in the From or To field. The date can also manually be typed into the From and To fields. Note that the little arrows in the From and To fields can be clicked to in- or decrease the date as well.

The **All** button will, within the range set by the From: and To: fields, enable all days.

The Monday To Friday button will, within the range set by the From and To fields, enable all week days.

The Saturday To Sunday button will, within the range set by the From and To fields, enable all weekend days.

The check boxes for each day of the week allow for manual selection of the corresponding day, within the range set by the From and To fields. Thus for submission entries need to be included in both the date range and the selected days.

Upon submission of a Complex Bid, the bid will be submitted for all selected delivery days, subject to exchange validation rules. It is for instance not possible to submit bids for a date that is not (yet) open for trade.

If the range of days includes a **[Daylight](#page-137-0) Saving Day**, either the obsolete period(s) will be ignored, or
the extra period(s) will be copied from the previous hour.

## **3.4.5 Complex Bid Submission in several steps**

Step-by-step guide to create a submitted Complex bid.

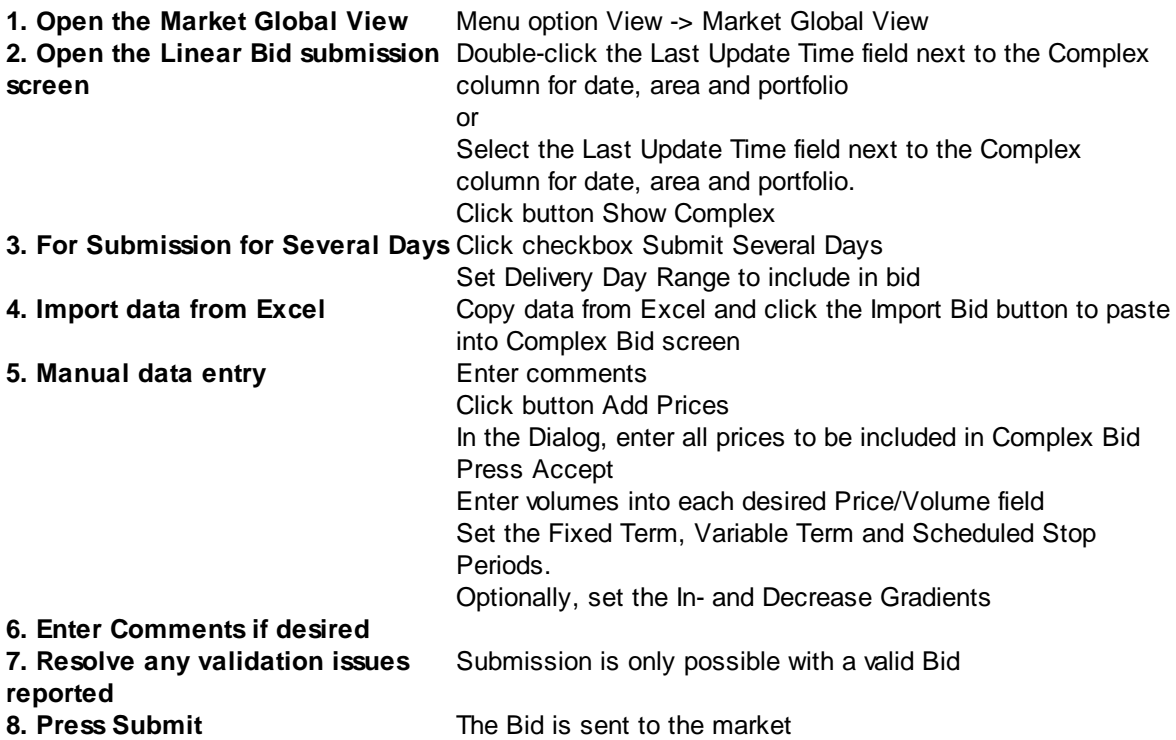

## **3.4.6 Complex Bid Modification**

It is possible to modify an existing Complex Bid, as long as the market has not closed yet for the related delivery day.

If this modified bid is sent to the market, it will become the active version of the bid, replacing the previous version. This way, only one version of a bid can ever be active and therefore present in the market. A maximum of 200 versions of the same bid can be submitted. If this limit is reached, contact market operations for further assistance if needed.

In order to better distinguish between the various states a bid can have, a background color scheme was introduced, as well as the **Differences** option.

## **Possible Linear Bid States:**

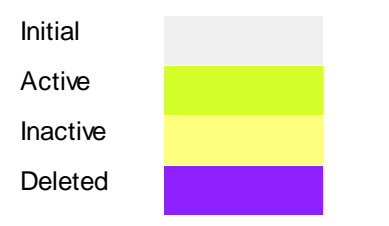

If the **Differences** option is enabled, a blue highlight will indicate differences within the bid grid, in comparison with the Active version of this bid.

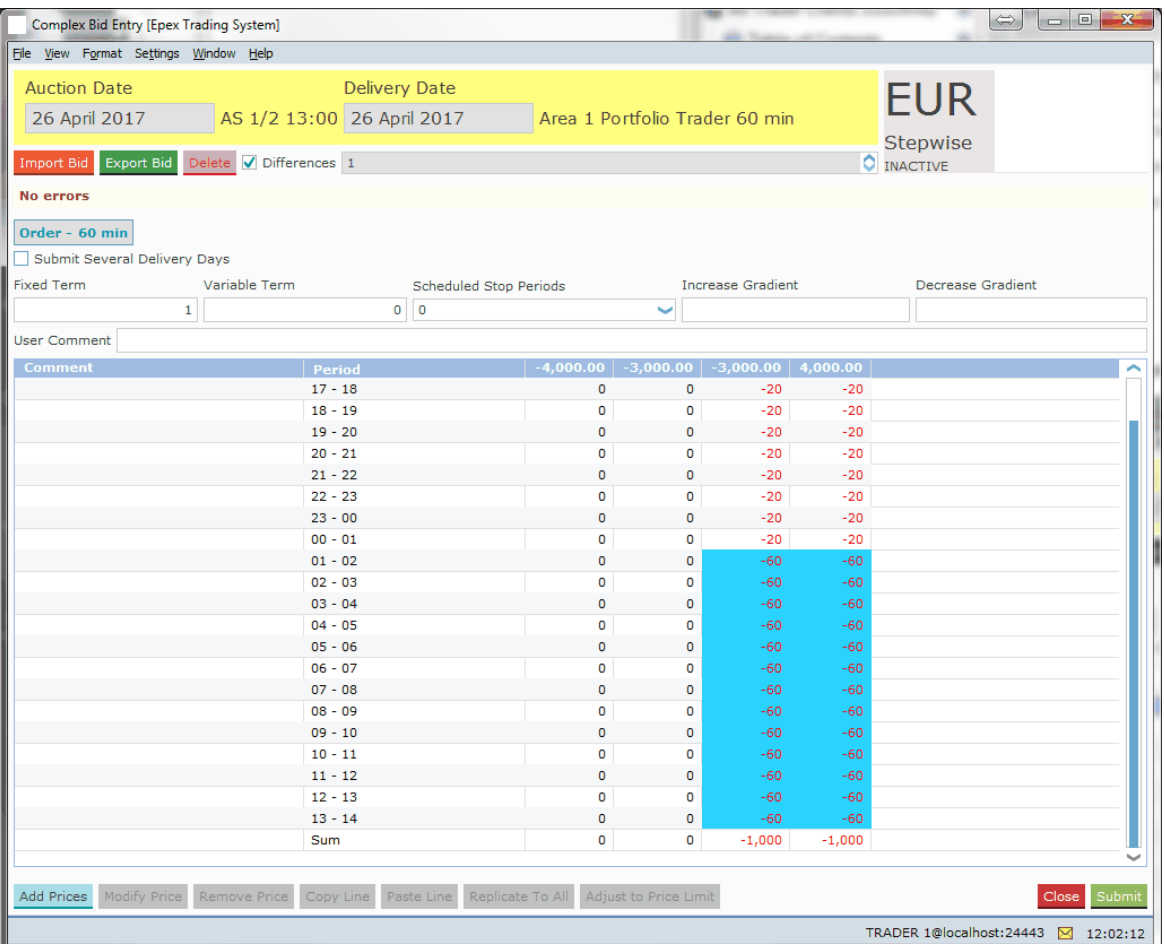

In the example above, the second -3000.00 and 4000.00 price columns apparently contain different volume values as are present in the active version of the bid.

Note that by using the

option, you can scroll through the various versions of the Complex Bid.

 $\bullet$ 

## **3.5 Physical Delivery Bids**

SEMOpx offers all participants registered on the SEMOpx Market the possibility to send a bid for the closed Linear auction intended for physical fulfillment.

Please refer to your market rules regarding availability of described functions.

The trading Participant informs SEMOpx about the price-independent Linear bid for each delivery period of the futures position in the order book. Please contact the [helpdesk](#page-125-0) for further information regarding the manner to communicate the price-independent Linear bids to SEMOpx.

With the help of this information, SEMOpx market operations will select the corresponding contracts and prepare the required Linear bids. Once these Physical Delivery Bids are entered by SEMOpx market operations; the bids are displayed in the **Market Global View** screen as a Linear bid with a 'Not Confirmed' status.

The Physical Delivery Bids need to be confirmed by an eligible Participant, before they become active in the market.

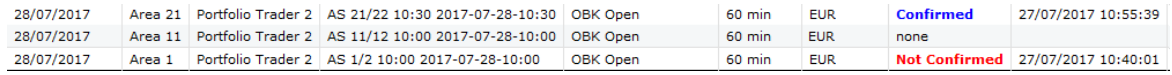

In order to confirm the Physical Delivery Bid, double-click the Bid in either the Linear or the Last Update Time column. Alternatively, use the **Show Linear** button.

A confirmation screen is displayed, and the orders with Physical Delivery can be confirmed for the range of days indicated in the confirmation screen.

The indicated range of dates is a whole week or month, unless bids with Physical Delivery are inserted or modified for part of the week or month. In this case the range of days indicated in the confirmation screen will be only this part of the week or month.

## **Please note that not confirmed orders will not be taken into account in the Auction.**

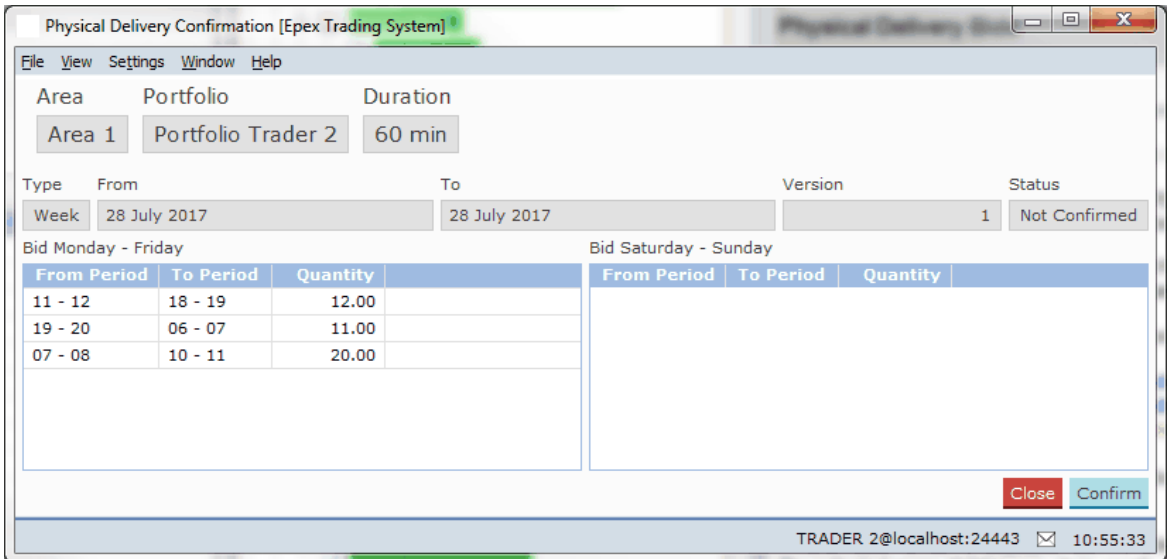

Click the **Confirm** button to confirm the Physical Delivery Bid.

Click the **Close** button to close the Physical Delivery Confirmation screen, without confirmation.

SEMOpx Trader Client 3.1.0

## **Chapter Market Results**

**4**

## **Chapter 4 Market Results**

The **Market Results** screen offers an overview of previously published Market Results. The **Market Results** screen can be accessed via the **View** menu menu under option **Market Results** of the Market Global View screen.

Alternatively, double-click the **Mkt results** field you wish to open a Market Results screen for.

Availability of Market Results is indicated in the Market Global View by the display 'Available' in the **Mkt results** column.

Click the **Close** button to close the Market Results screen.

## **4.1 The Market Results Screen**

The Market Results screen is divided in three tabs.

## **Overall Market Results:**

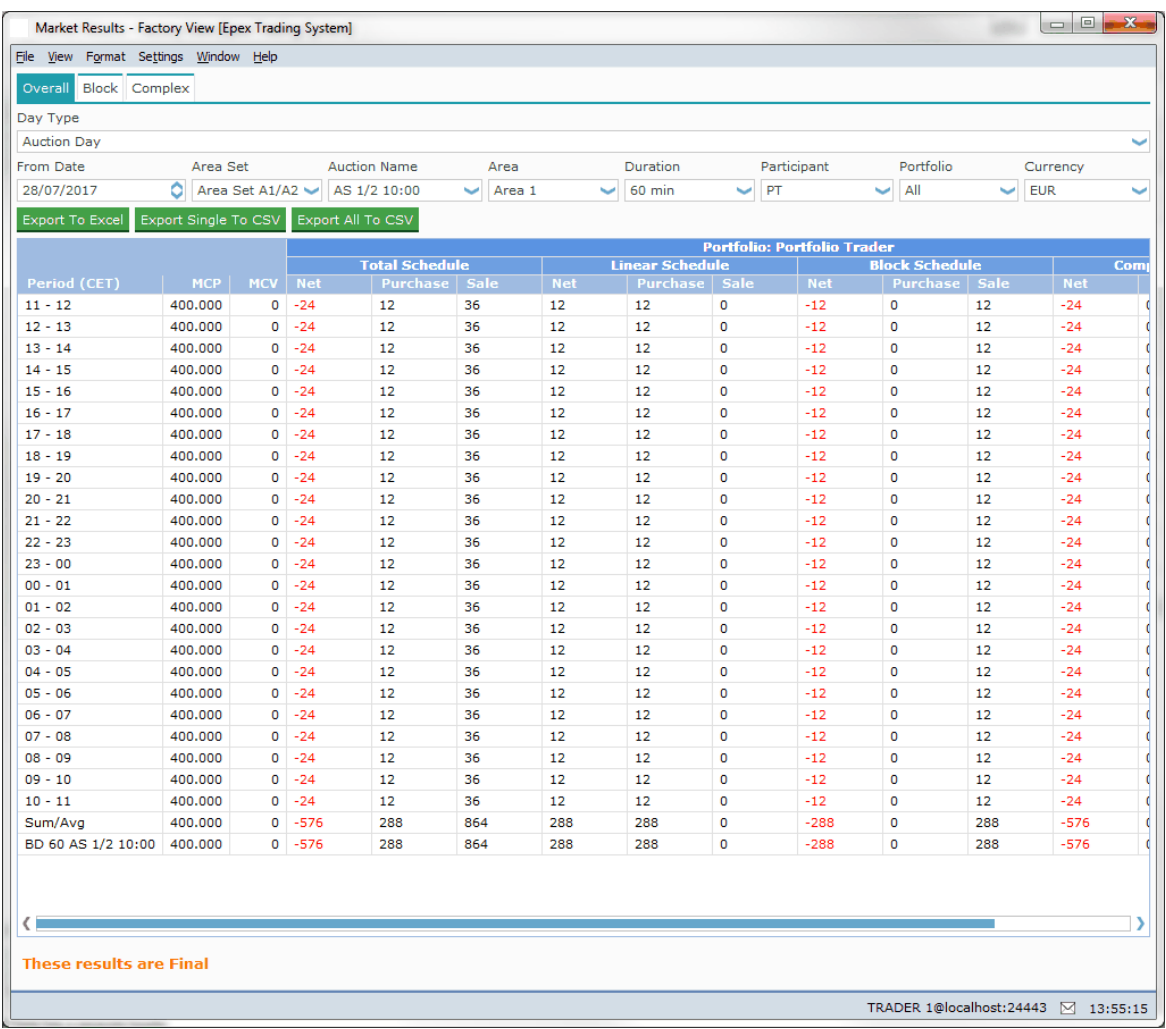

## **Block Market Results:**

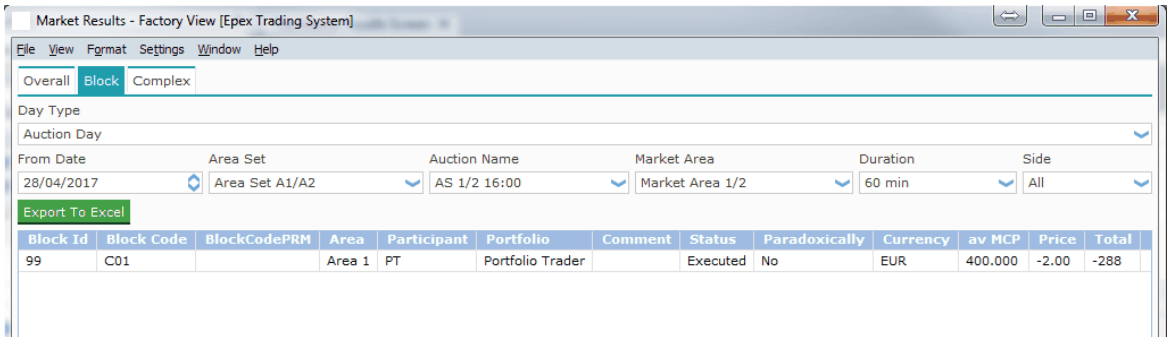

## **Complex Market Results:**

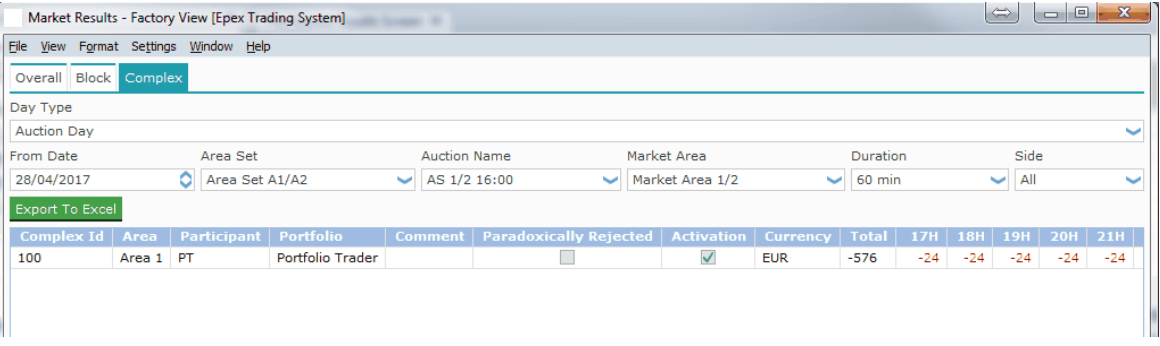

The Export To Excel button exports the information currently displayed in the Market Results screen to Excel.

For an example of the exported result, please consult **[Appendix](#page-127-0) F.** 

Click the Close button to close the Market Results screen.

## **4.2 Market Result for Daylight Saving Days**

Market Results for **Daylight Saving Days** are displayed slightly different.

Please see [Appendix](#page-137-0) G, Daylight Saving Time for further information.

## **4.3 Pop-up Market Results**

Upon first publication of market results by the exchange, each logged in user will receive a pop-up screen.

These Market Results are **Final** as is indicated in the pop-up screen.

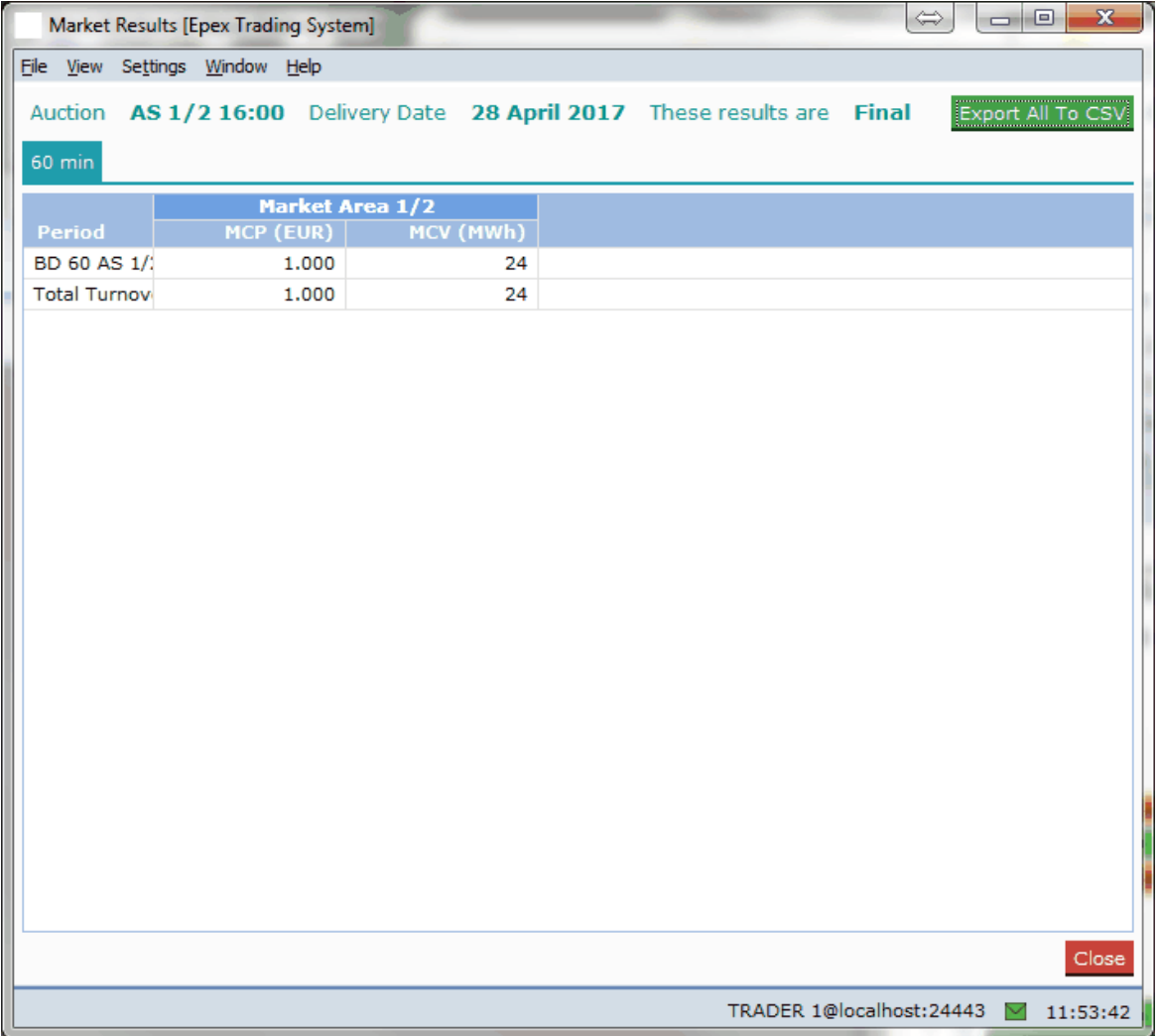

This screen is read only, and only becomes available once upon publishing of the results.

Please note that the user can choose the areas for which the pop-up will be displayed, as well as the blocks to be visualized in the pop-up, by enabling the option in the [settings](#page-108-0).

The Export All To CSV button exports the information for all Portfolios according to the users view permissions to a *.csv* file.

For an example of the exported result, please consult [Appendix](#page-127-0) F.

Click the **Close** button to close the Market Results screen.

Once closed, this screen cannot be accessed again by the user.

## **4.4 Indexes**

The **Indexes** screen can be accessed via the Show Indexes button of the Market Global View screen.

Indexes will be available after the Auction has run.

The indexes consists of a reference price and a volume, but do not correspond necessarily to the prices and volumes calculated for an Area.

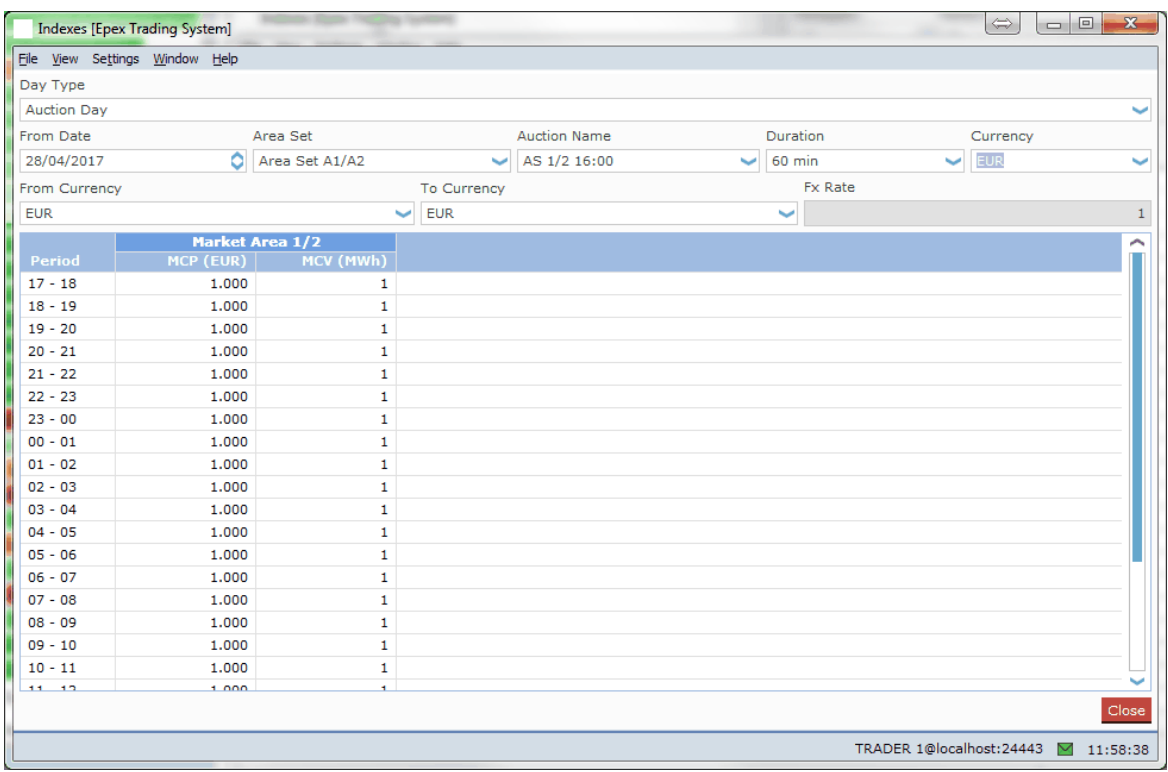

Please note that the user can choose the blocks to be visualized in the **Indexes** screen, by enabling the option in the [settings](#page-108-0).

The Export To Excel button exports the information in the Indexes screen to Excel. For an example of the exported result, please consult [Appendix](#page-127-0) F.

The **From Date** field can be double-clicked to access the **Calendar screen.** Select the date in the calendar screen and click the OK button to set the date in the From Date: field. The date can also manually be typed into the From Date: field. Note that the little arrows in the From Date: field can be clicked to in- or decrease the date as well.

Click the **Close** button to close the Indexes screen, without saving information.

SEMOpx Trader Client 3.1.0

## **Chapter Message Book**

**5**

## **Chapter 5 Message Book**

The **SEMOpx Trader Client Message Book** is the screen where text messages from SEMOpx Market Operations are received. There is no functionality for a user to send messages to operators or to send messages between traders.

In the **SEMOpx Trader Client** main screen, click the icon, select the **Client Message Book** option from the **screen** menu.

The **Client Message Book** will open with all messages from the exchange showing. Please note that messages are only received if you are logged in.

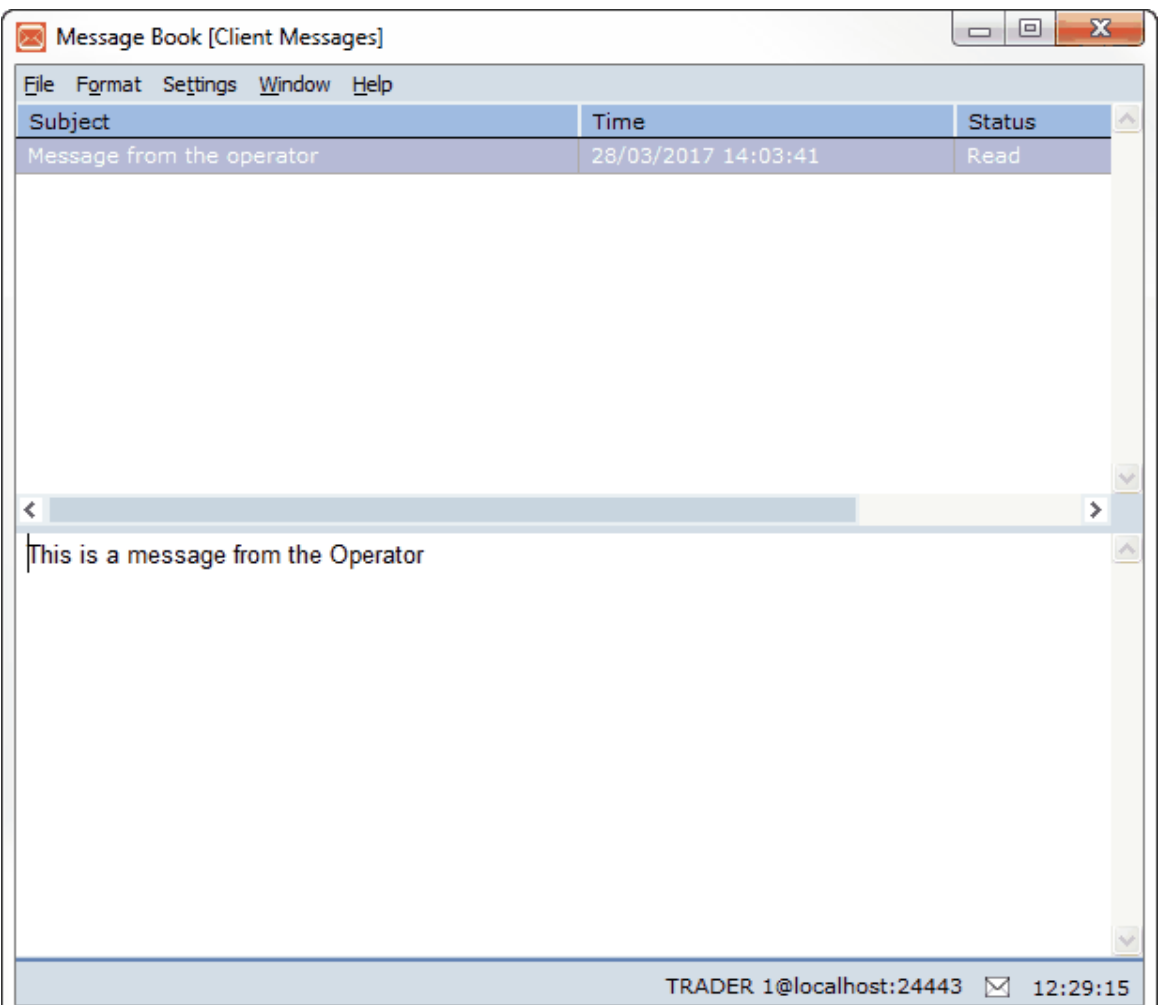

The small field between the message bar and the clock display is an indicator for received messages from the exchange operator. Double-click on this field to quickly open the **SEMOpx Client Message Book**.

There are 4 different indicators:

- $\boxtimes$ **White envelope icon:** No messages unread
- X
- X
- X

**Green envelope icon:** 1 unread message waiting **Yellow envelope icon:** 2 – 4 unread messages waiting **Red envelope icon:** 5 or more unread messages waiting

## **5.1 Breaking Message**

An operator can also send a **Breaking Message** to a logged in User.

This is a normal message, appearing in the **Client Message Book**, but with one important difference.

A **Breaking Message** will upon receipt force open the **Client Message Book** of the addressed user, displaying the sent message in a foreground display.

The **Client Message Book** can be handled as normal after receiving such a message.

## **5.2 Block Bid Exceed Limit**

If for a Market Area the maximum number of allowed Block Bids per portfolio is reached, the Trading System sends a **Breaking Message** to the submitting User.

This is a normal breaking message, appearing in the **Client Message Book**, informing the user of the rejection of the just submitted Block Bids.

SEMOpx Trader Client 3.1.0

# **Chapter Trading Limits**

**6**

## **Chapter 6 Trading Limits**

The SEMOpx Financial Trading Limits Monitor screen offers an actual overview about the exposure and Price boundaries of bids for your portfolio(s) for a certain date range.

These Trading Limits are set by the exchange.

In the **SEMOpx Trader Client** main screen, click the icon, select the **Financial** option from the **screen** menu.

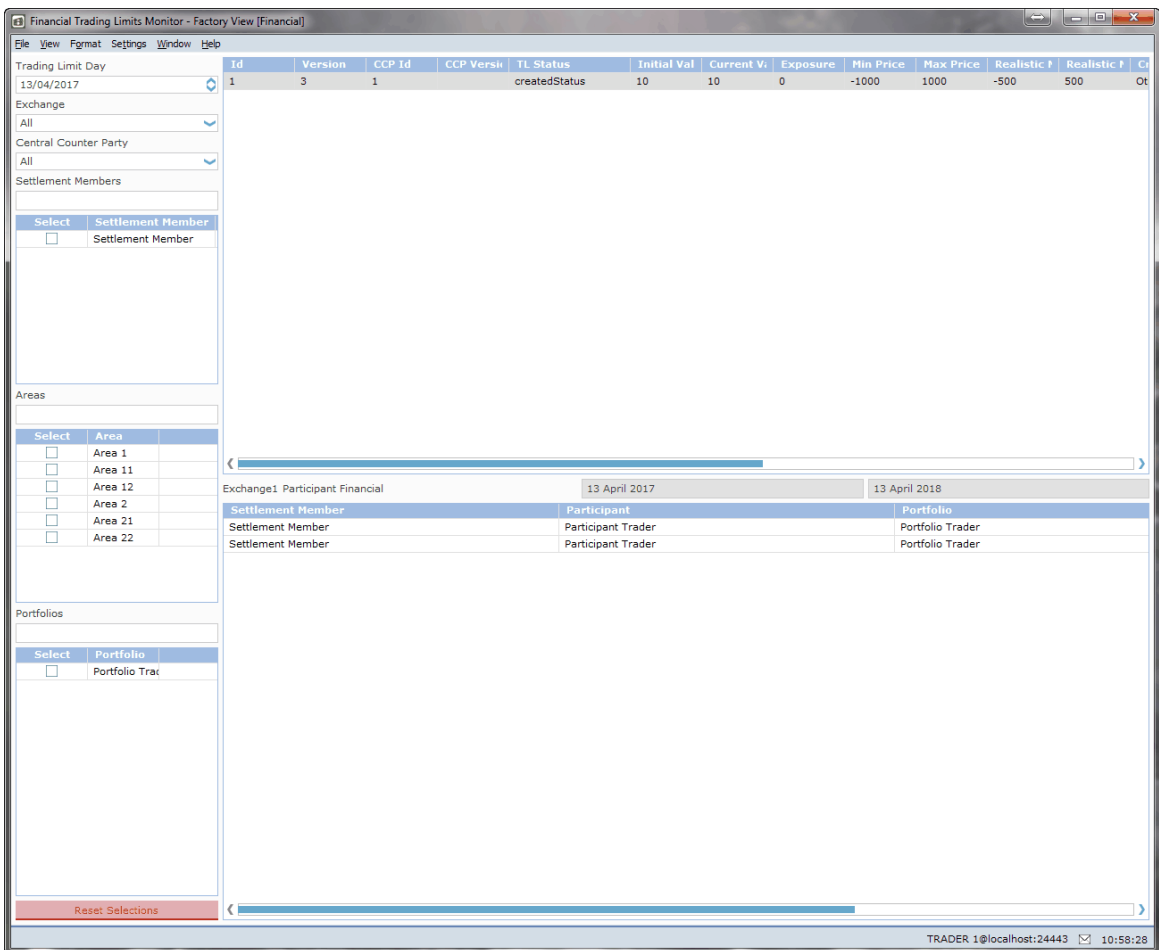

With the selectors in the left side pane a selection can be created of active Financial Trading Limits that are available to you.

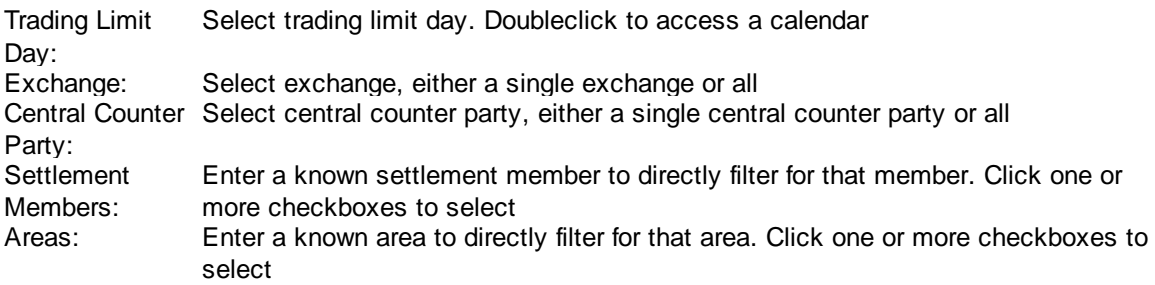

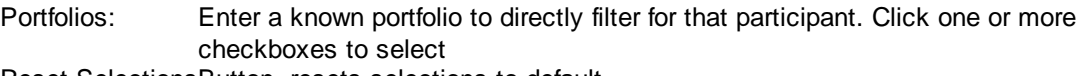

Reset SelectionsButton, resets selections to default

## **Financial Trading Limits grid:**

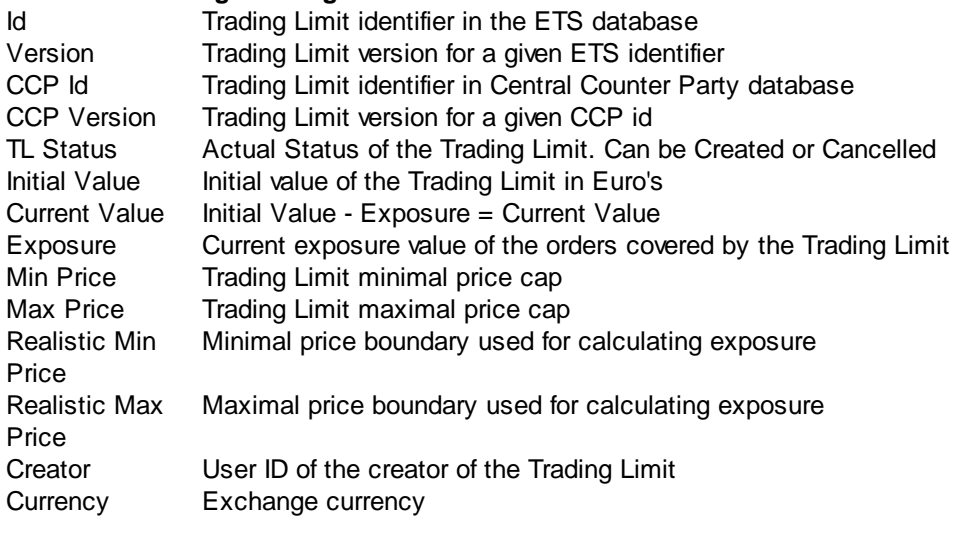

## **Label**

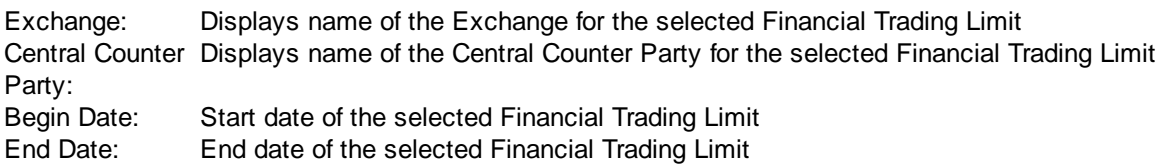

## **Financial Trading Limit Details:**

Displays the included combinations of Settlement Members, Participants, Portfolios and Areas in the selected Trading Limit.

SEMOpx Trader Client 3.1.0

## **Chapter 7 SEMOpx Trading System Configuration**

## **Chapter 7 SEMOpx Trading System Configuration**

The **SEMOpx Settings Book** is the screen where you can define custom display and behavior settings.

The **Settings Book** is build up according to the various **SEMOpx Trader Client** modules and their respective screens you have access to.

Select the **View Settings** option from the **Settings** menu.

Depending on which screen you started the **Settings Book** from, it will open with the respective screen showing.

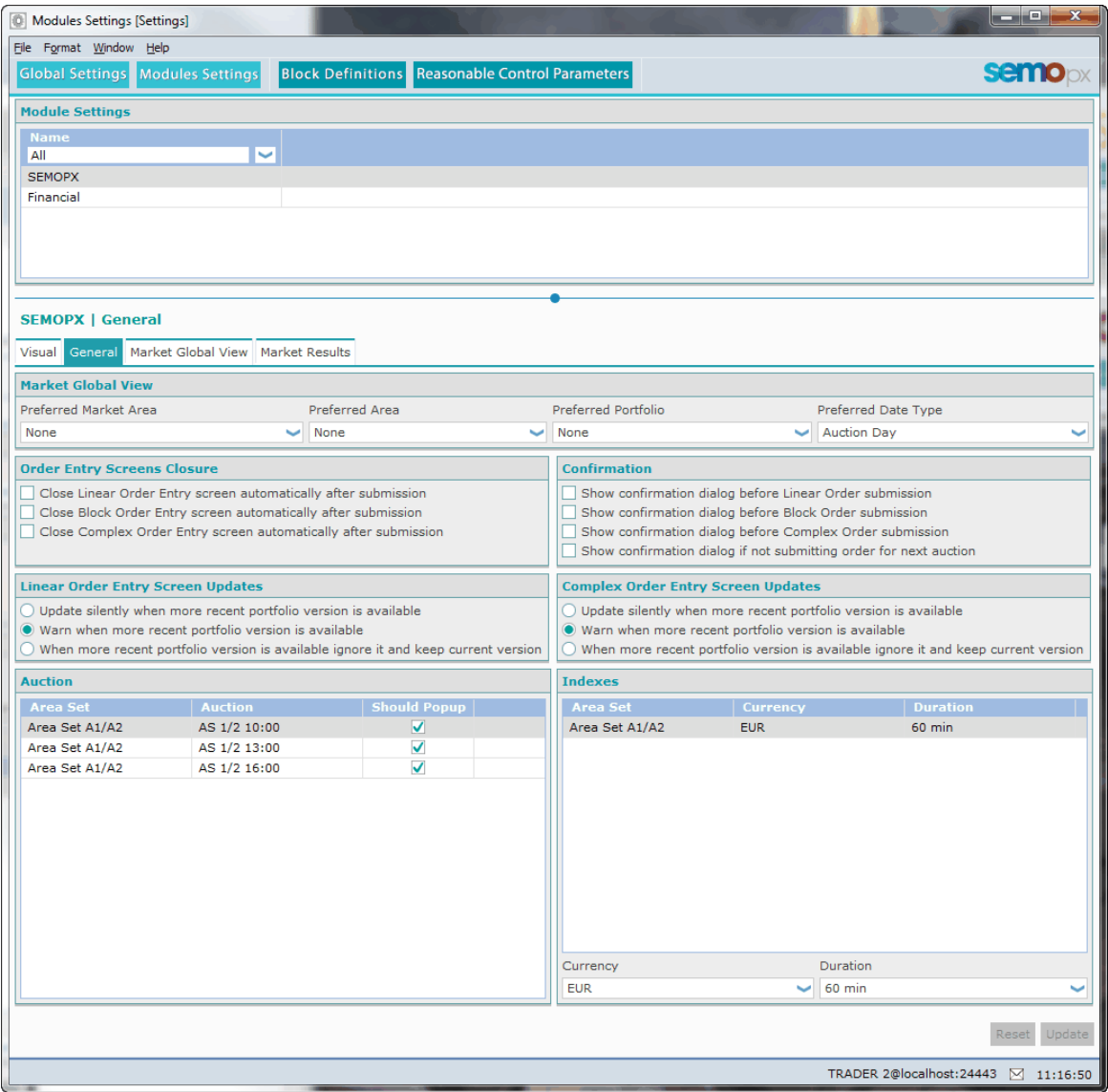

## **7.1 Navigate the Settings**

The best way to navigate through the **Settings Book** is by using the mouse to select the various items.

## **7.2 Network Settings**

When not connected to the **SEMOpx** servers, the **Network Settings** can be edited.

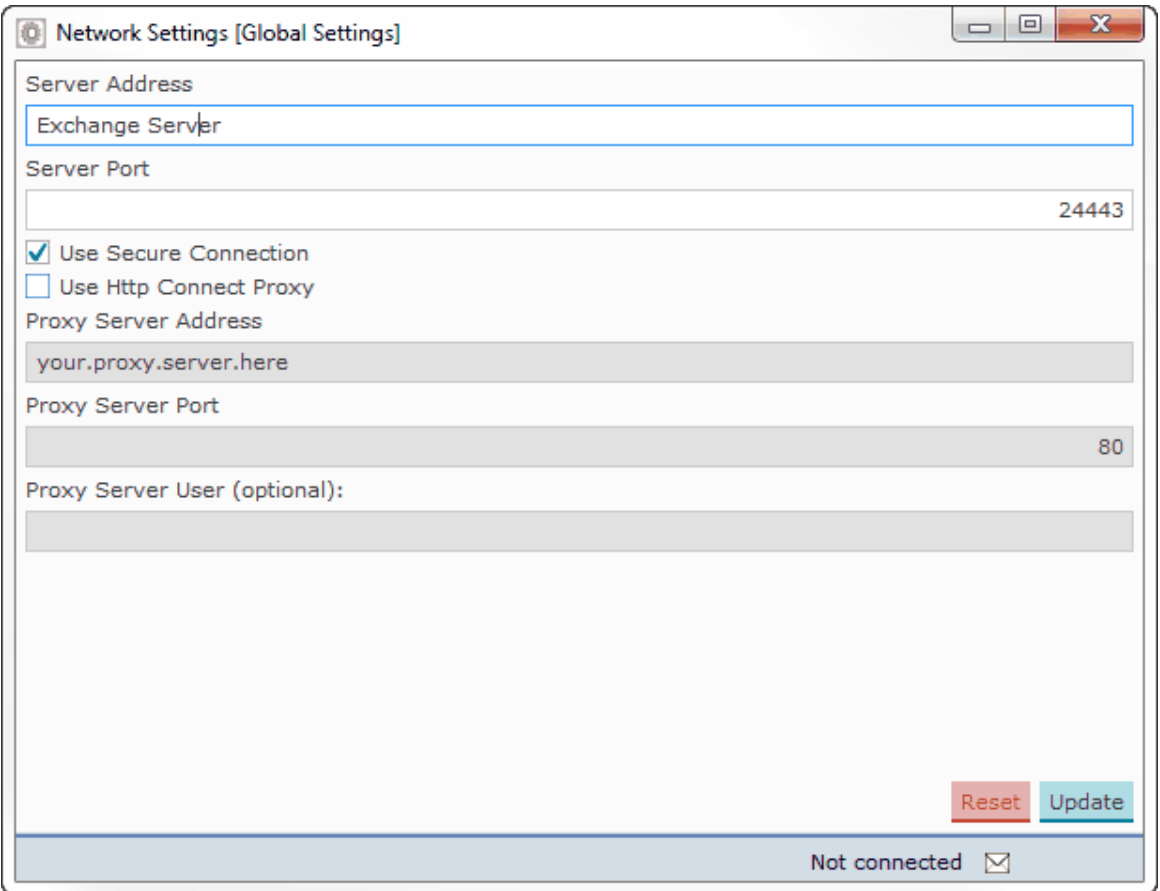

**The settings in this screenshot are intentionally left incorrect because they are different per exchange.**

These settings should only be modified on request from an exchange operator, and during the [initial](#page-11-0) [installation](#page-11-0) procedure.

Please see the [HTTP](#page-25-0) [Proxy](#page-25-0) [Settings](#page-25-0) chapter for details about use of HTTP Proxy.

Click the Update button to save your new view settings.

Click the Reset button to revert to the original settings without saving.

## **7.3 Create View Settings**

In order to create a custom view setting for each screen in a module, you need to make a clone of an existing view for each screen in a module.

Select the module and screen tab you want to edit your views manually, or click the Settings icon directly from the screen.

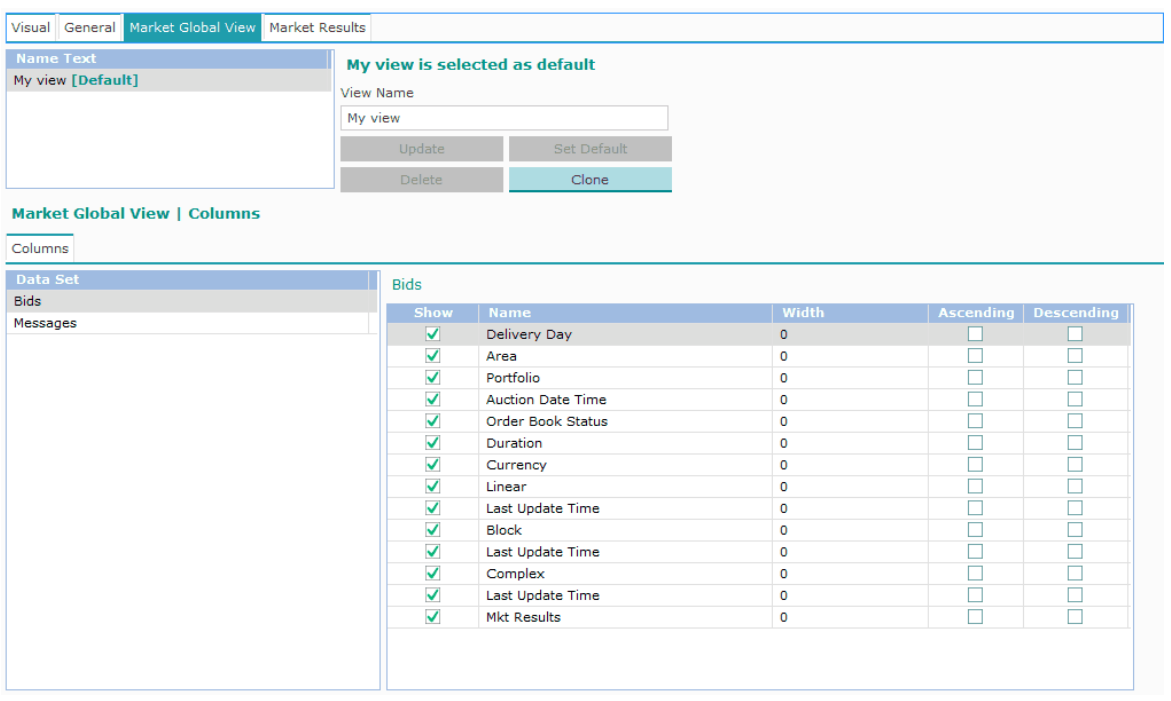

Select the screen you want to create a view for in the corresponding tab.

To create a new view, deselect any view in the 'Name Text' list, and press the Add button.

The new view will appear, and automatically be selected.

To clone an existing view, select the source view to clone from in the 'Name Text' list, and press the Clone button.

A cloned view will appear, with the timestamp of creation in its name by default, and automatically be selected.

In the **View Name** field you can change the default created name of your new view.

You can now edit any items in the lower pane.

Change any items you want by moving through the items.

Click the Update button to save your new view settings.

Click the Reset button to revert to the original settings without saving.

## **7.3.1 Set a Default View**

Once you are satisfied with the created view, you can opt to set the view as default. This has the effect that upon opening of the respective screen in **SEMOpx Trader Client**, these default view settings will be used.

Per book or screen only one view can be set as default. You can have many different views though and display more than one at the same time by opening more screens, each with a separate view.

To set a default view, select the view you want to become the default in the **Name Text** list. Click the Set Default button.

The selected view will now show with the extension **'[Default]'** in the list.

If no default is set, the **Factory View** will be the default.

## **7.3.2 Delete a View**

To delete a view, select the view you want to remove in the **Name Text** list click the Delete button.

Please note that deleting the view can not be undone.

A default view cannot be deleted.

## **7.4 Set Columns**

Across the **Settings** you find options to modify the columns settings for their respective windows. These settings allow you to define what width it should have, and if they should sort and if so, in what order.

Select the row corresponding to the columns you want to modify.

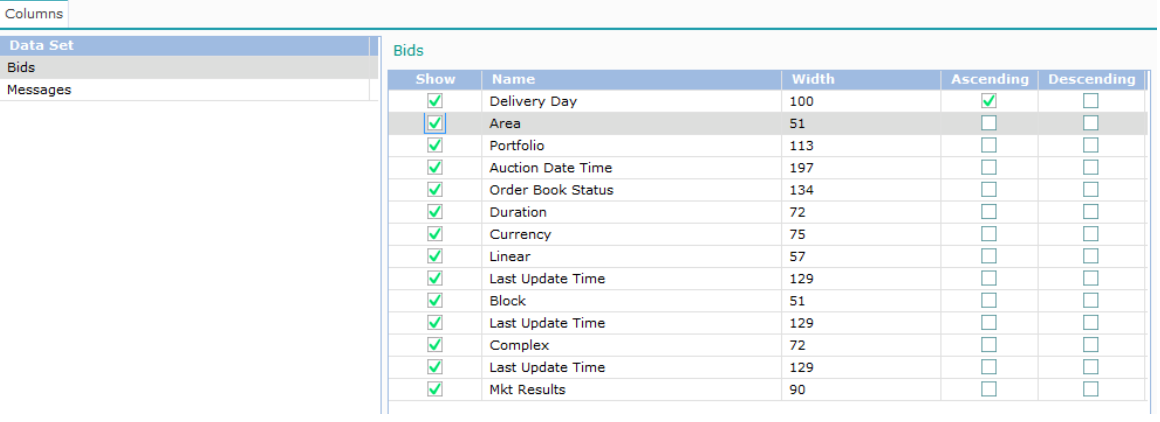

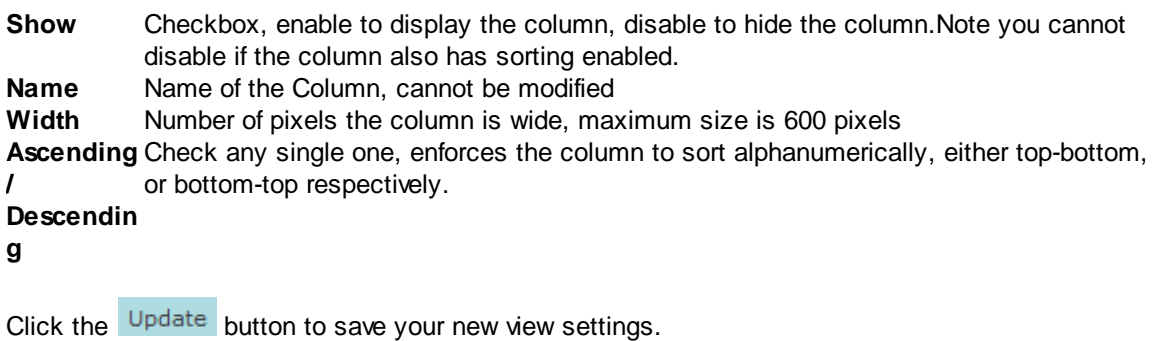

Click the Reset to factory settings button to revert to the factory settings without saving. This will not remove any created view settings.

Please note that upon saving a default view your modifications will be updated immediately to the respective window if that view was selected.

Please note that the menu option **Save Column Widths into <Name of View>** in the various screens also saves the current widths to the selected view.

## **7.5 Global Settings**

The **Global Settings** screen offers the **General Client Display Settings.**

Click the **Global Settings** button to access the Global Settings.

## **7.5.1 General Client Settings**

While connected to the **SEMOpx** servers, **Global Client Settings** can be edited.

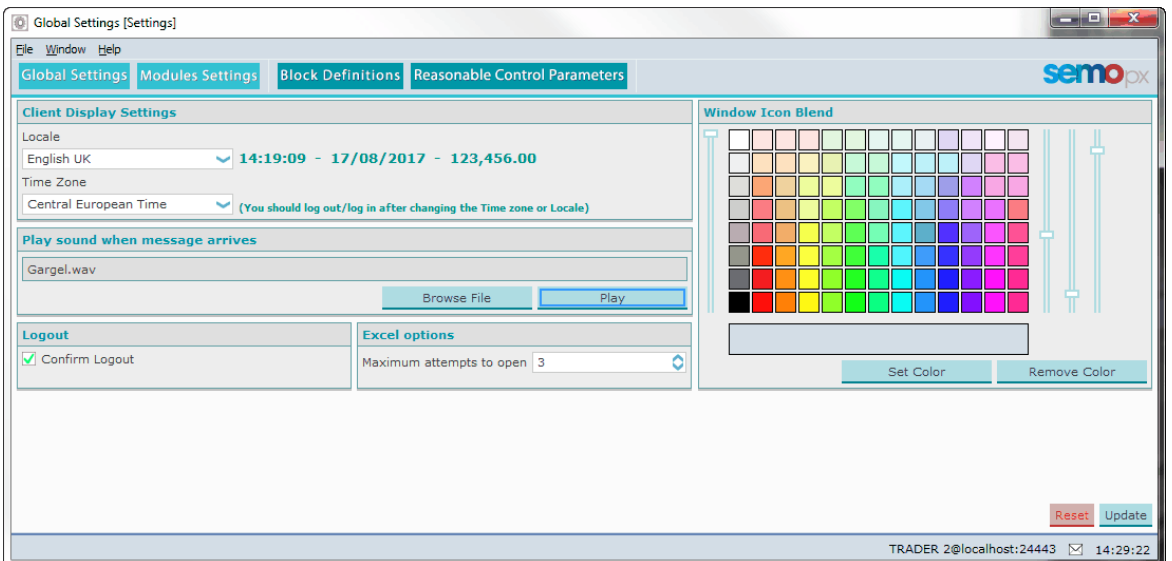

## **Important:**

A change in the **Time Zone** setting will only be executed after logging off and on again.

Click the  $\overline{U}$ <sup>Dpdate</sup> button to save your new view settings.

Click the Reset button to revert to the original settings without saving.

## **7.5.1.1 Time-Date-Number Notation**

The **Time/Date/Number notation** option sets the default country settings for all screens in your **SEMOpx Trader Client**.

In all these modules the same settings will be used. Only the Time, Date and Number notation can be set; any written texts will always be English.

The list contains all the country locales currently supported by the **SEMOpx** system.

The usage of commas, dots or half-spaces in numbers is important, where they are used to indicate decimals or thousands.

Changing these settings does not affect the way bids or contracts are sent or stored at the exchange. This will be set by the exchange.

Also, changing these settings will not affect *Windows* or *Excel* settings in any way. These programs use their own settings where applicable.

#### **7.5.1.2 Time Zone**

The **Time Zone** option sets the default time zone settings for your **SEMOpx Trader Client.** In all modules the same settings will be used. This setting influences the way the clock is displayed in market views and other screens.

This is a **User setting** and has therefore no influence on the market time. Market time is set by the exchange.

Product codes and other market dependent days are in market time, as dictated by the grid operator of the corresponding market segment.

#### **Important:**

A change in the **Time Zone** setting will only be executed after logging off and on again.

#### **7.5.1.3 Play Sound when Message arrives**

With this setting you can play a sound when a message arrives in the **Message Book**.

#### **Setting a sound:**

To set a sound effect, click on **Browse...** to open a *Windows Explorer*, and navigate to the *.wav* file you want to set as the sound effect.

You can click **Preview** to hear the effect without setting it first.

#### **7.5.1.4 Confirm Logout**

The option to set **Confirm Logout** will enable or disable an additional warning dialog before logging off, warning you that you are about to log off.

Within the dialog you can opt to stay connected, or to continue to log off.

Enabling this option will help prevent 'accidental' disconnecting.

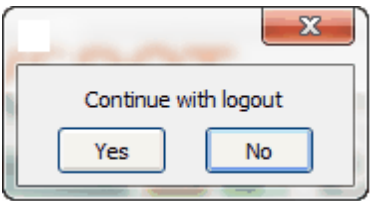

#### **7.5.1.5 Excel Options**

With the **Maximum attempts to open:** setting you can set a limit to the number of retries SEMOpx Trader Client attempts to **Export to Excel** if the export is not correctly handled by Excel.

Use the  $\Omega$  arrow buttons to set the value from 3 attempts to 8 maximal. Note that each attempt after the first will have a slight longer timeout, so setting the number of attempts to 8 will result in a maximum timeout of about 1 minute.

#### **7.5.1.6 Window Icon Blend**

With the **Window Icon Blend** color you can differentiate more easily between multiple launches of SEMOpx Trader Client.

When SEMOpx Trader Client screens are collapsed to the Windows toolbar, the little icon and a part of the screen name are the only thing visible.

If a large number of screens are collapsed, the Window Icon Blend option helps identifying the correct screens.

By setting a Blend Color, the little icons in the Windows toolbar will get that color as an overlay hue.

This feature is only helpful if multiple SEMOpx Trader Clients are running on the same Windows Interface.

## **7.6 Modules Settings**

The **Modules Settings** give access to settings for the behavior of the accessible modules within the SEMOpx Trader Client.

These settings will effect only the locally installed SEMOpx Trader Client.

Please note that these settings are persisted only after you click the Update button to save your new view settings.

**Click the** Modules Settings button to access the Modules Settings.

## **7.6.1 Visual**

For each module, the **Visual** tab allows to define the initial screens that will be displayed upon opening the module's screens.

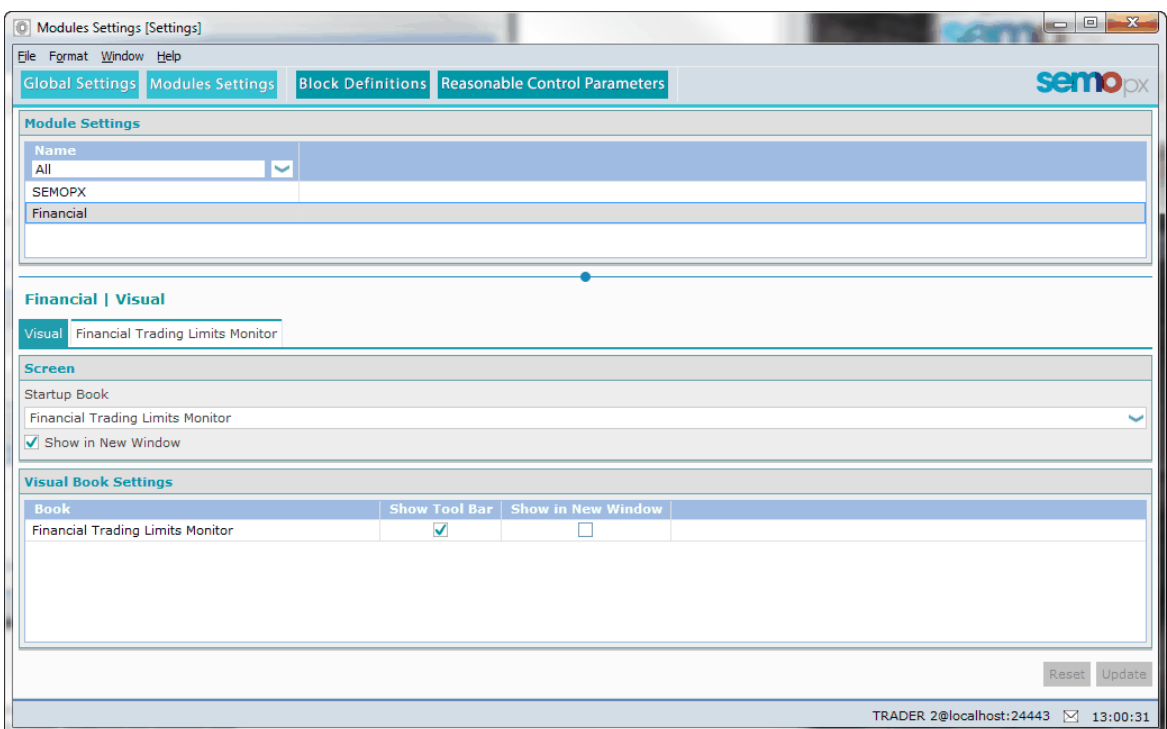

#### **Screen**

Select the default screen from the **Startup Book** list.

Check the **Show in New Window** option if opening the Module from the Main Toolbar should open in a fresh screen.

Uncheck the option if opening the Module from the Main Toolbar should open in the already displayed screen, replacing the existing view.

#### **Visual Book Settings**

Here you can set the opening behavior within the module. Each screen in the module can be opened using the respective Icon or the corresponding View menu option.

For each screen you can set options here separately.

Please note that for the SEMOpx Module this cannot be set.

**Book** Name of the screen **Show Tool bar** Checkbox, en/disables display of the icon bar within the screen **Show In new** Checkbox, en/disables if the screen should open in a fresh screen or should open in **window** the already displayed screen, replacing the existing view.

Click the Update button to save your new view settings.

Click the Reset button to revert to the original settings without saving.

## **7.6.2 General**

The **General** tab is only available for the SEMOpx Module.

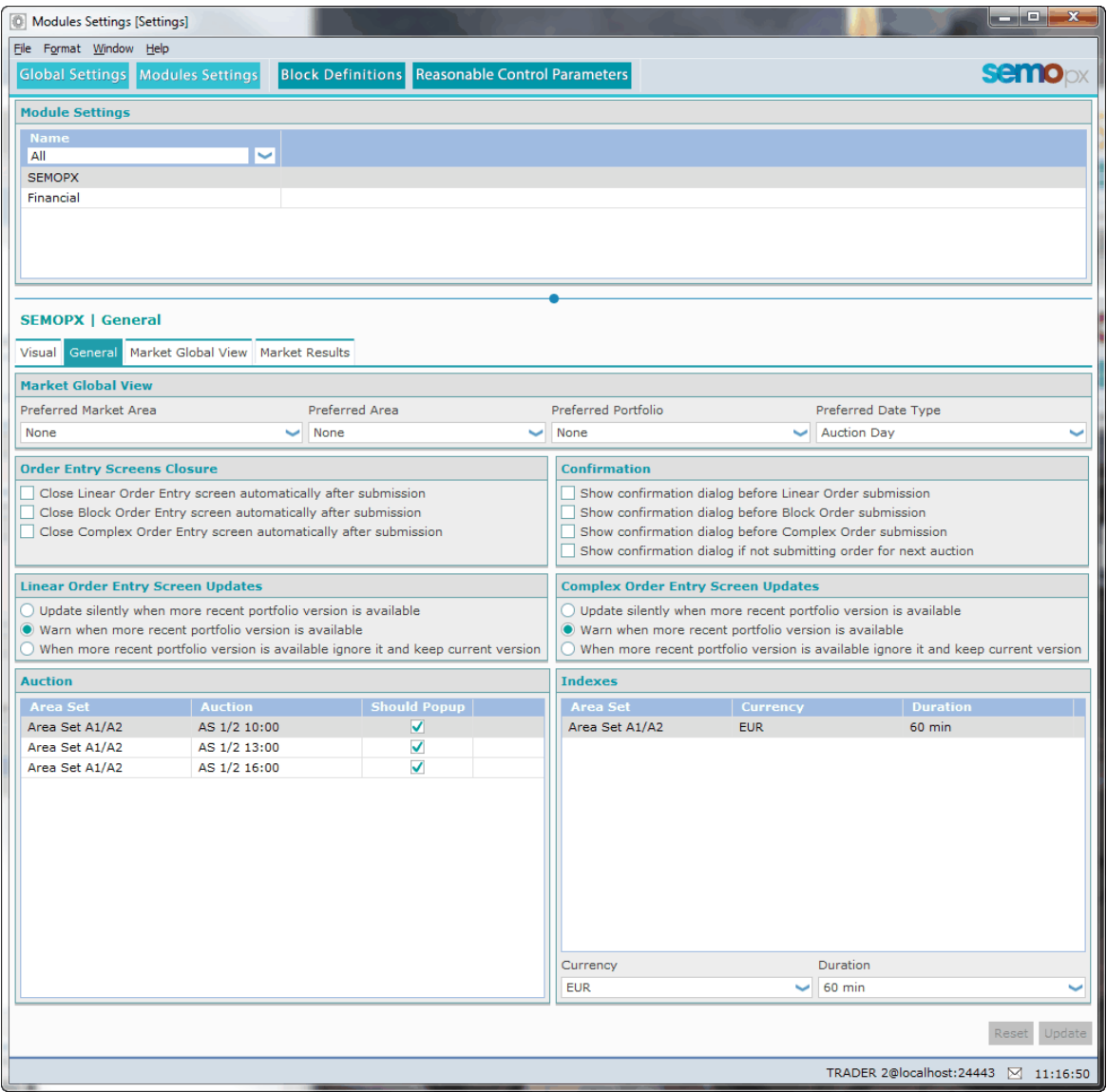

#### **Market Global View**

#### **Preferred Market Area**

Select the preferred initial displayed Market Area upon opening the Market Global View.

#### **Preferred Area**

Select the preferred initial displayed Area upon opening the Market Global View.

#### **Preferred Portfolio**

Select the preferred initial displayed Portfolio upon opening the Market Global View.

#### **Preferred Date Type**

Select the preferred initial displayed Date Type upon opening the Market Global View.

#### **Order Entry Screens Closure**

Check the box to enable the option.

If enabled, the entry screen will be closed immediately after submitting a Bid successfully. If disabled, the entry screen will remain open after submitting a Bid successfully.

## **Confirmation**

Check the box to enable the option.

If enabled, a confirmation dialog will request confirmation of the submit action before actually submission is executed. This dialog allows to cancel the submission.

If disabled, a submission is executed immediately, and no cancellation of the submission is possible.

The **Show confirmation dialog if not submitting order for next auction** option allows for an extra safeguard to prevent accidental submission of bids not for the next auction. Having multiple options selected can result in more than one confirmation dialog appearing sequentially.

#### **Linear Order Entry Screen Updates**

Select one of the three options corresponding to the desired functionality during updates of portfolio information in the Linear Bid Entry Screen.

## **Complex Order Entry Screen Updates**

Select one of the three options corresponding to the desired functionality during updates of portfolio information in the Complex Bid Entry Screen.

#### **Auction**

Sets the appearance of the Auction Results pop-up per Area Set, per Auction. **Should Popup** Checkbox, en/disable to receive pop-up auction results screen when the auction session has finished

#### **Indexes**

Sets the default selected Currency and Duration values in the filters of the Indexes screen. Please note this can only be used if a Preferred Market Area or a Preferred Area was set.

**Currency** Select from the available Settlement Currencies<br> **Duration** Select from the available Period Durations Select from the available Period Durations

Click the Update button to save your new view settings.

Click the Reset button to revert to the original settings without saving.
## **7.7 Block Definitions**

The **Block Definitions** settings allow configuration of Block Definition templates that can be used during Block Bid entry to easily create a pre-defined Block Bid.

These Block Definitions will be added to the list of definitions provided by the exchange, and will be useable by the user only.

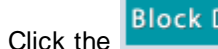

**Block Definitions** button to access the Block Definitions settings.

Select the **Market Area, Auction** and **Duration** to create a Block Bid Definition for in the filter bar.

Click the Add Block Definition button to create an additional definition template in the Block Definitions list.

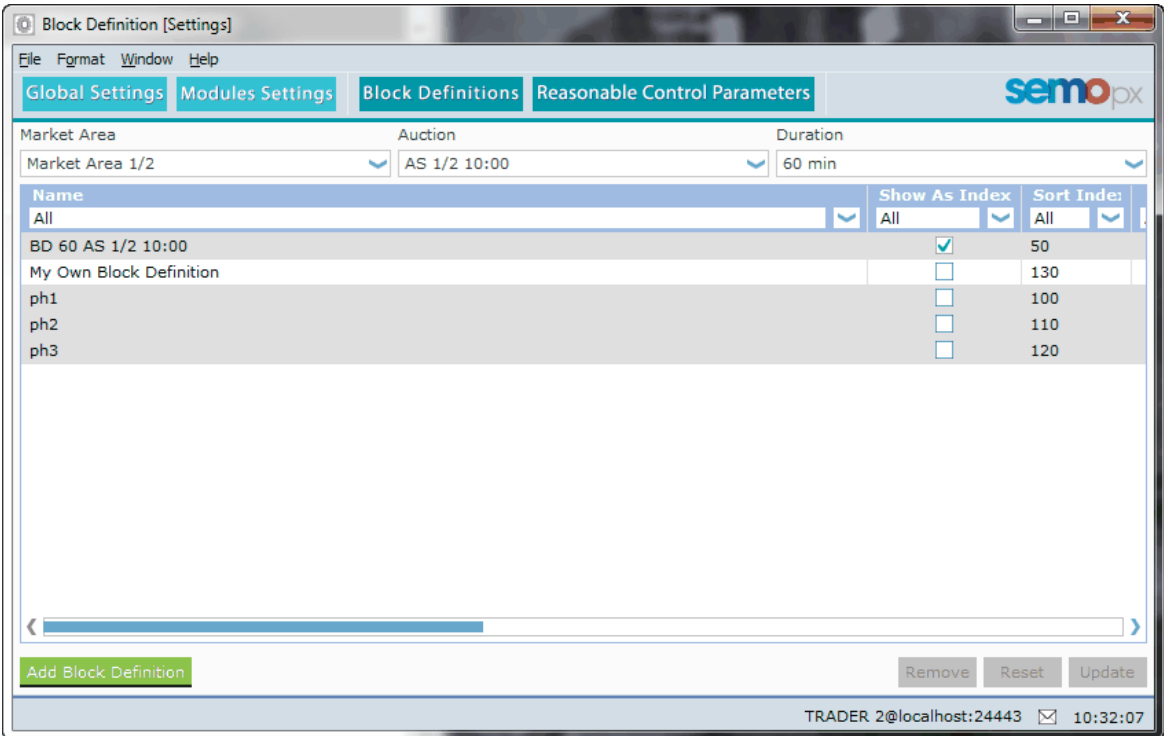

Block Definitions with a grey background color are exchange defined. You can however modify the exchange defined Block Definitions.

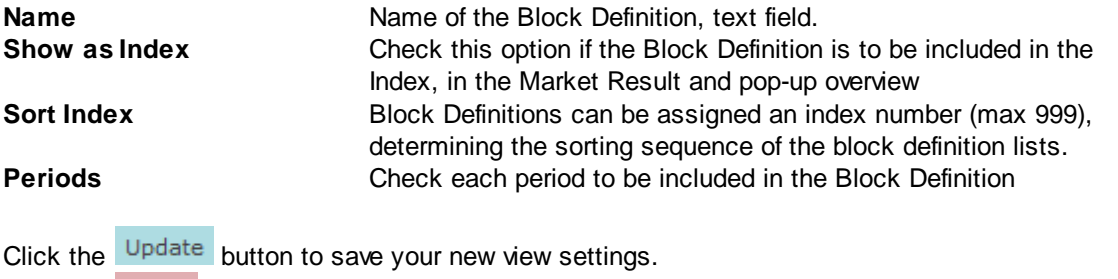

Click the Reset button to revert to the original settings without saving.

Click the Remove button to delete the selected block definition.

## **7.8 Reasonable Control Parameters**

The **Reasonable Control Parameters** settings allow traders to define reasonable control parameters (RCP) to create their own checks from the trader client.

Reasonable Control Parameters<br>button to access the Reasonable Control Parameters settings.

Exceeding the set parameters during order creation will trigger an alert message to be displayed in the Market Global View message bar, and the corresponding order is displayed in yellow in the **Market Global View.**

The parameter checks are:

- Order side at Pmin/Pmax
- Volume difference at Pmin/Pmax

All checks are independent and can be filled without the others, e.g. it is possible for a given check to define only the volume difference at Pmin.

Reasonable Control Parameters are defined at the portfolio level, per Area, per duration.

It is possible to export or import the list of checks, by using the **Import from Excel** and Export to Excel buttons.

**This alert is non-binding**: the trader can still submit the order if the check is not successful.

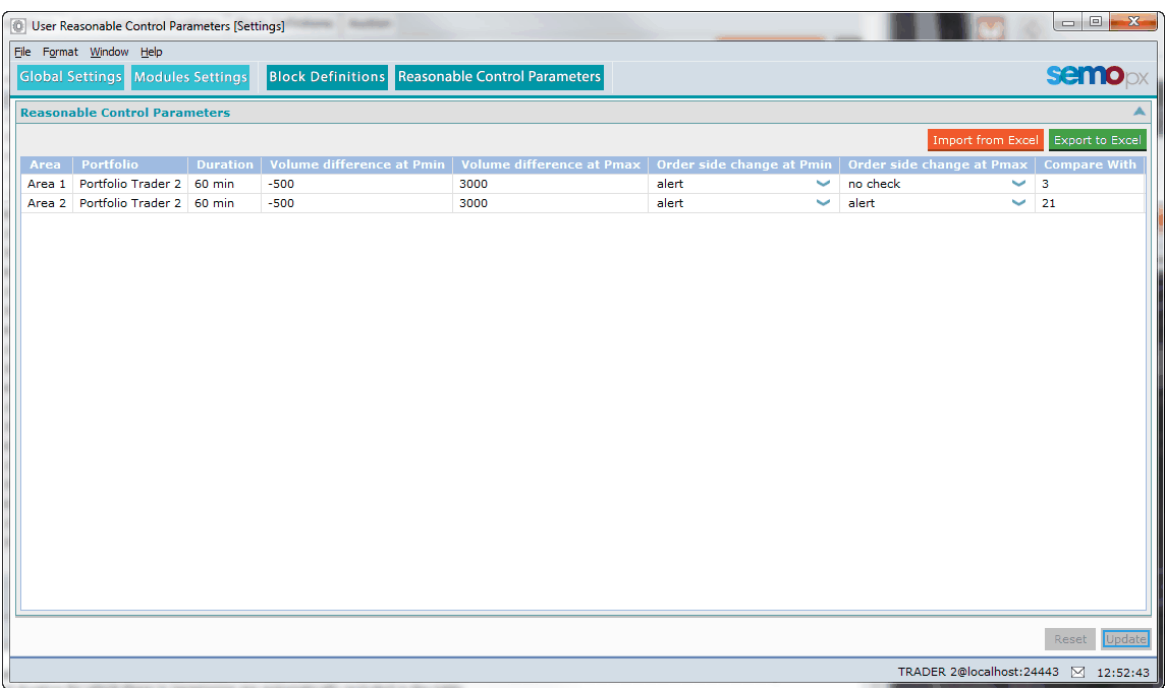

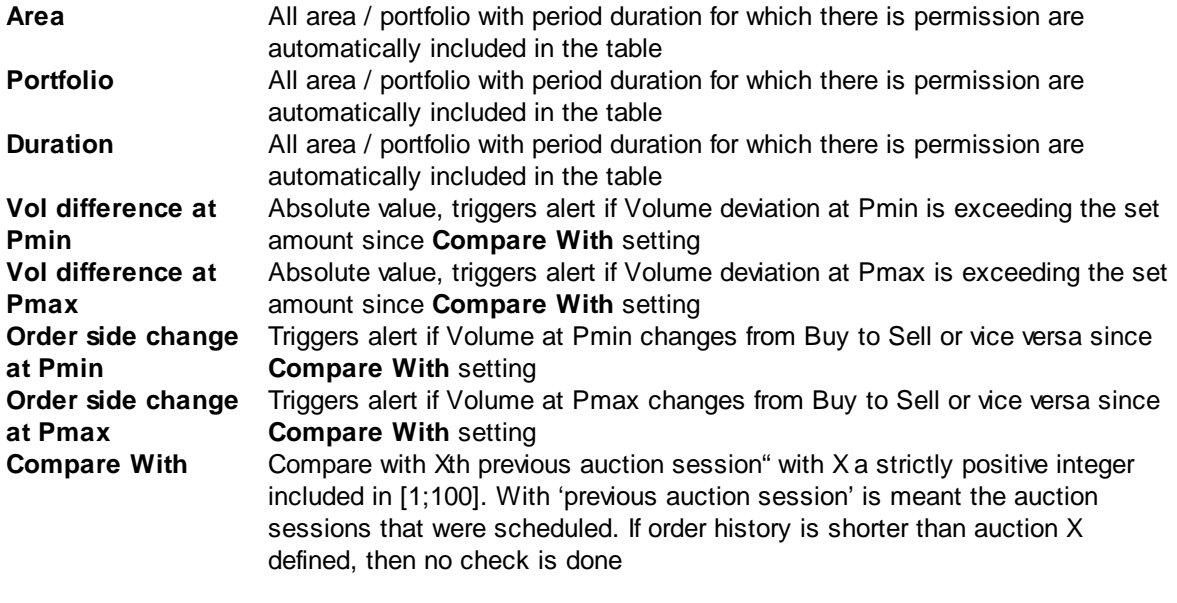

Click the Update button to save your new view settings.

Click the Reset button to revert to the original settings without saving.

## **7.9 Financial Module Settings**

There are no special settings options for the Financial Module.

Please refer to the [Visual](#page-105-0) chapter, the Create a View [Setting](#page-98-0) chapter, and the Set [Columns](#page-100-0) chapter for details.

# **Chapter Password Settings**

**8**

## **Chapter 8 Password Settings**

A user can change the login password. The initial password is provided by the exchange.

After initial login with the provided password, click the **button** in the main toolbar.

The **Password** screen opens as shown below.

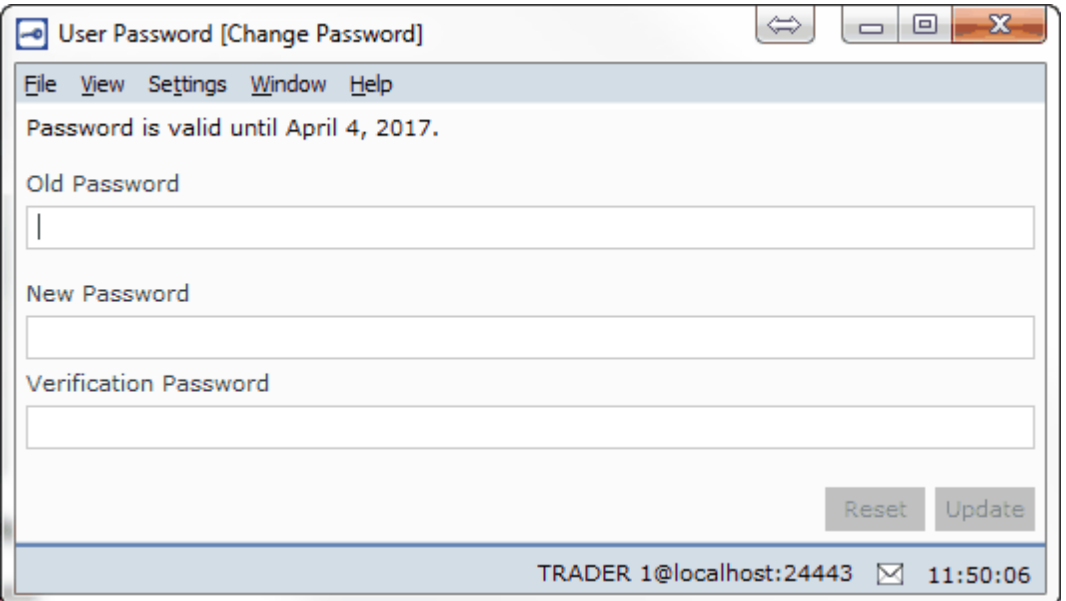

In the **Old Password:** entry field, enter the password **exactly** as provided by the exchange, or your current active password.

In the **New Password:** entry field, enter your chosen password.

In the **Verification Password:** entry field, repeat your **New Password:** entry.

Click **Update** to confirm your new password, click **Reset** to revert to your original password.

Please note, that upon saving your new password, your requested password is verified and validated against a set of rules. See Appendix C, [Password](#page-121-0) Rules. A password that is too simple will be rejected by the exchange, and your old password will be maintained.

Every 90 days a new password must be configured; the system informs you when renewal is due.

# **Chapter Support**

**9**

## **Chapter 9 Support**

In case of problems with the **SEMOpx Trader Client** module, or if you require more information please contact your exchange.

See [Appendix](#page-125-0) [E,](#page-125-0) [Helpdesk](#page-125-0) for details.

To aid you in finding what went wrong, **SEMOpx Trader Client** offers a detailed error message system via the message bar.

## **Please note:**

In the unlikely case that **SEMOpx Client** reports a critical failure, or crashes to the Windows desktop (meaning the application closes without further notice), an *error.log* file is written to your hard disk. This file can be very important for the **Helpdesk** to help track down the problem and will automatically be sent to the exchange the next time you log in.

# **Chapter Appendix B, Technical Requirements**

**10**

## **Chapter 10 Appendix B, Technical Requirements**

## **Recommended system requirements for the client computer:**

Intel Dual Core or equivalent processor, 2048 MB internal memory, 100 Mb of free Hard Disk space. Each upgradable client version collected from the exchange server is locally stored, requiring approximately an additional 15Mb per version.

## **Supported operating systems:**

Windows7 Professional or Ultimate, latest service pack Windows8 Professional or Enterprise, latest service pack Windows10 Pro or Enterprise, latest service pack MS Excel 2010, 2013 Please note that MS Excel Viewer is not supported.

### **Network settings:**

SEMOpx Trader Client requires a stable Internet connection. Recommended minimum connection speed is 256Kbit/s or better. All traffic is TLS encrypted.

## **Proxy support**

The SEMOpx Trader Client does support connecting to an exchange using HTTP CONNECT proxy servers.

## Please see the HTTP Proxy [Settings](#page-25-0) chapter for more details.

### **Note:**

Using an Upgradable client on Citrix is not recommended.

For further details please contact the [Helpdesk](#page-125-0).

# **Chapter 11 Appendix C, Password Rules**

## <span id="page-121-0"></span>**Chapter 11 Appendix C, Password Rules**

The user defined password needs to abide by a set of rules in order to guarantee the password is sufficiently secure.

- **1** Must contain a minimum of 8 characters
- **2** Must include 3 out of 4 of symbol, number, uppercase letter and lowercase letter
- **3** May not include composed characters
- **4** May include a space, but this counts as a symbol
- **5** May only repeat each character once in sequence, i.e. each character can be doubled, but not tripled in a row

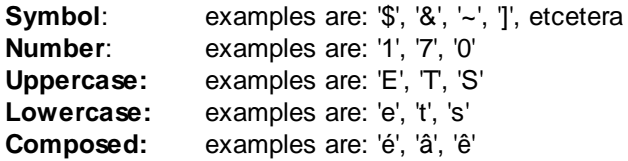

Your password will automatically expire 90 days after the last change. Upon expiration, you will be prompted to alter your password during login.

The initial password, assigned by the operator, remains valid for only 7 days however.

# **Chapter Appendix D, Glossary**

**12**

# **Chapter 12 Appendix D, Glossary**

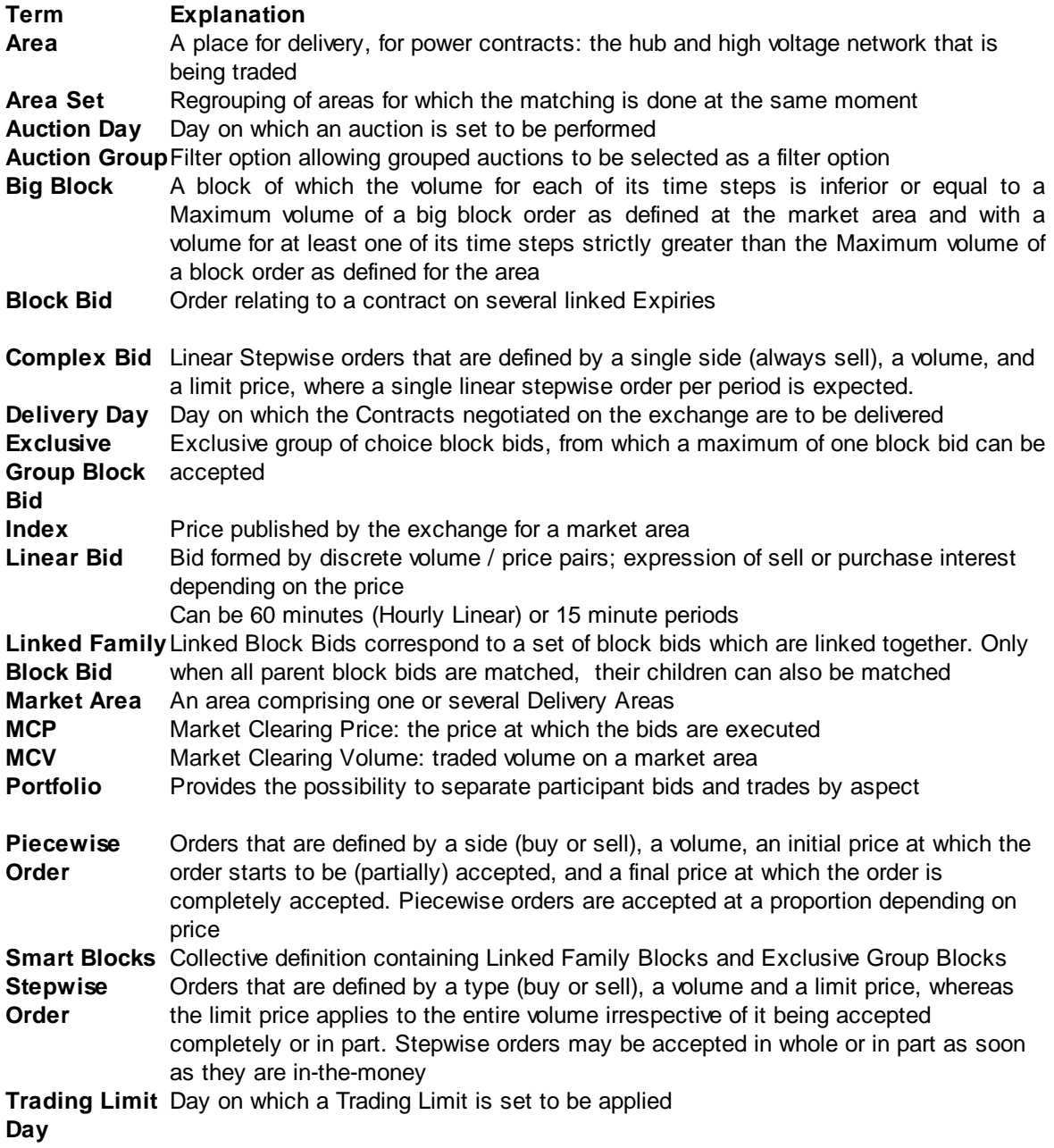

# **Chapter 13 Appendix E, Helpdesk**

## <span id="page-125-0"></span>**Chapter 13 Appendix E, Helpdesk**

Please contact SEMOpx Helpdesk.

Contact data was not available at the moment of creating this manual.

# **Chapter 14 Appendix F, Excel Paste supported**

## **Chapter 14 Appendix F, Excel Paste supported**

To copy/paste information from Excel, certain information must be available within the paste information in order to be accepted by the SEMOpx Trading System.

All pastes from Excel are validated by the SEMOpx Trading System, thus invalid entries are rejected.

Any resulting message dialogs indicate what is missing or invalid in the paste. In such cases include or correct the data in the Excel copy and retry the copy/paste action.

Please note that the Windows File Browser that is opened in order to select a file to import, does not support shortcuts. Only actual directories and files are supported.

### **Important:**

Please note that Excel Viewer versions are not supported; copied information from Excel Viewer is not recognized as legitimate Excel format, and will be rejected.

## **14.1 Linear Bids (Step- and Piecewise)**

Stepwise and Piecewise order submission templates are (almost) identical. Note that for Stepwise each price column except the min and max price columns must occur at least twice, in order to create quantity steps.

Please refer to your market rules regarding availability of described functions.

### **General remark:**

Prices are written in the 1<sup>st</sup> line, first price and last price must always be the price limits. Quantities are written in subsequent lines.

## **Copy/paste operation :**

A comment can be optionally written in the 1<sup>St</sup> column (not mandatory), but in this case 'comment' has to be written in the upper cell to indicate the column contains comment information.

Optionally, periods can be written in the 1<sup>St</sup> column (if there is no comment column) or in the 2<sup>nd</sup> column (if there is a comment column), but in this case 'period' has to be written in the upper cell to indicate the column contains period information.

### **Information regarding the period:**

If the pasted grid does not contain any period, then the first line contains the price information, the 2<sup>nd</sup> line contains quantities for the 1<sup>St</sup> period, the 3<sup>rd</sup> line contains quantities for the 2<sup>nd</sup> period…, etc.

If the pasted grid contains periods, then the 1 $^{\rm St}$  line must contain the price information, and subsequent lines must contain quantities for the given period.

Four possible configurations (Piecewise) are illustrated below:

## **Configuration 1**

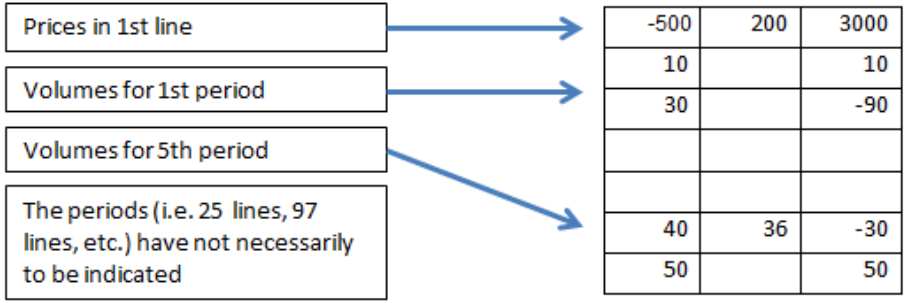

## **Configuration 2**

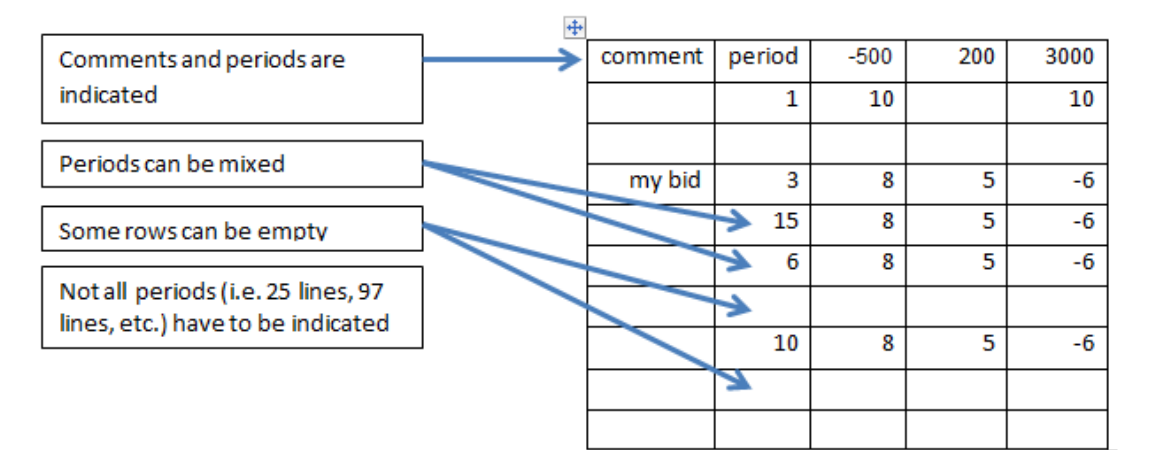

## **Configuration 3**

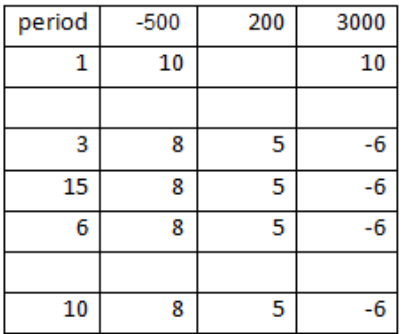

## **Configuration 4**

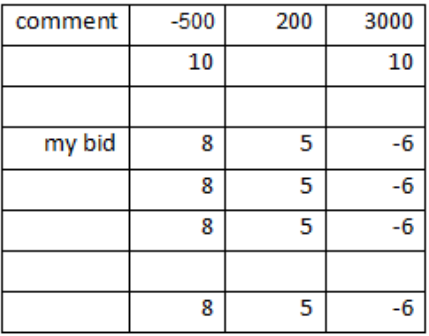

Four possible configurations (Stepwise) are illustrated below:

## **Configuration 1**

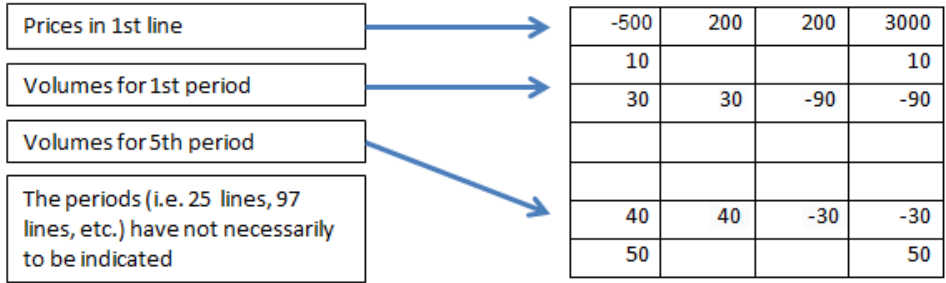

### **Configuration 2**

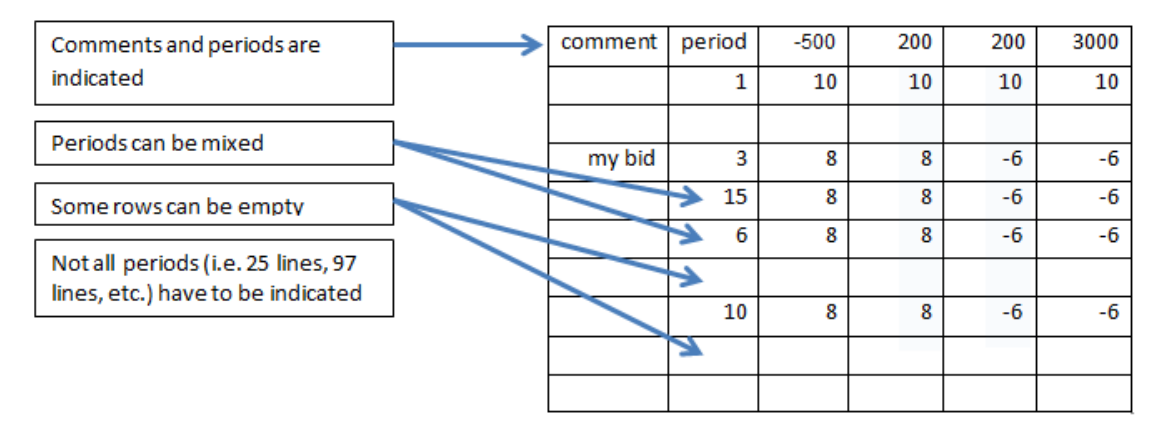

## **Configuration 3**

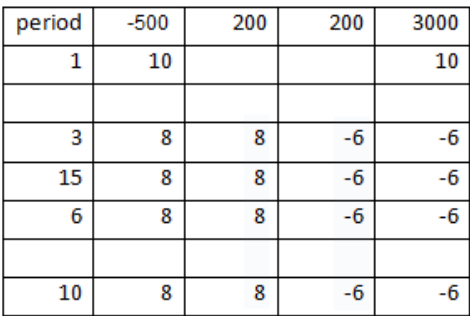

### **Configuration 4**

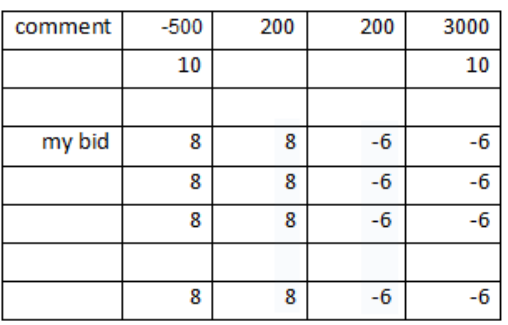

## **14.2 Block Bids**

Market participants can either enter bids directly into the trading system or paste them in from Excel by using the copy& paste functionality.

### **Copy/paste operation :**

The 1st column must contain a Block Code.

The 2nd column may contain an Id.

The 3rd column must contain a BlockCodePRM for C02 and C04 Bids. For C01 bids the column remains empty.

The 4th column may contain a comment.

The 5th column must contain the price.

Subsequent columns contain Quantities (with at least one volume among them), the periods of the block are not necessarily contiguous.

### **Check on the copied/pasted grid:**

The copied grid must always have 5 columns more as the number of periods for the Area, otherwise it will be rejected.

i.e: 29 for 60-minutes (Hourly), 53 for 30-minutes and 101 for 15-minutes.

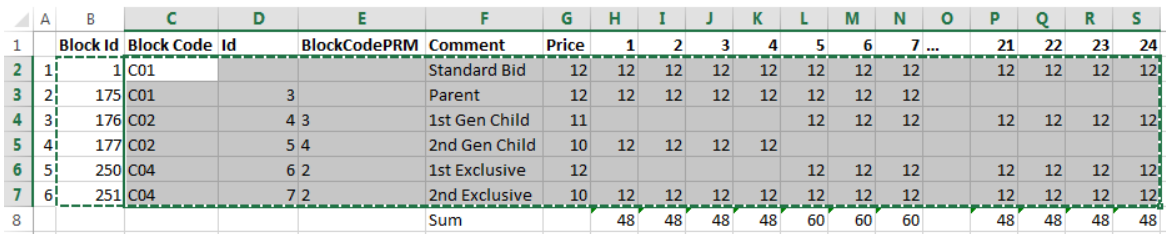

**Hourly columns**

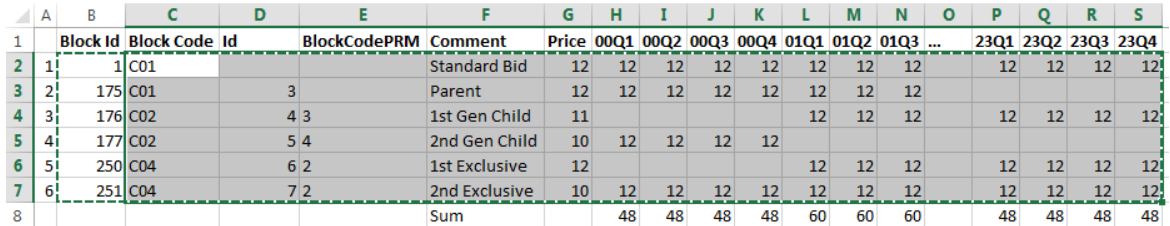

#### **15 minute columns**

### **In the examples above, the gray selection is valid for copy/paste action.**

Note that it is not possible to update existing Block Bids using the Block Id, this must be done manually.

On Daylight Saving Days there are exceptions:

DST25 - 15min, expected are 105 columns: 96 normal periods + 4 specific DST25 + the 5 first values (Block Code, ...)

DST23 - 15min, expected are the same number of columns as of a normal day (96+5 = 101) including 4 empty columns

DST25 - 30min, expected are 55 columns: 48 normal periods + 2 specific DST25 + the 5 first values (Block Code, ...)

DST23 - 30min, expected are the same number of columns as of a normal day (48+5 = 53) including 4 empty columns

DST25 - hourly, expected are 30 columns: 24 normal periods + 1 specific DST25 + the 5 first values (Block Code, ...)

DST23 - hourly, expected are 29 columns, including 1 empty column

Please refer to your market rules regarding availability of described functions.

## **14.3 Complex Bids**

Market participants can either enter bids directly into the trading system or paste them in from Excel by using the copy& paste functionality.

- The first line of the import format should always be the labels of the parameters, and the second line the value for each parameter

a. The order of the parameters is fixed and is defined as follows:

- i. Fixed Term
- ii. Variable Term
- iii. Schedule Stop Periods
- iv. Increase Gradient
- v. Decrease Gradient
- b. The names of the parameters labels can be changed and is no subject to a sanity check

- The "Comment" and "Period" columns are optional: both can be present, only one of them, or none of them

- c. If the columns (or one column) are present, the labels ("Comment" and/or "Period") must be present
- d. The labels of these columns must be "Comment" and "Period" and are subject to a sanity check
- e. The labels "Comment and "Period" are not case sensitive
- The order of the "Comment" and "Period" columns, if both present, can be inverted.
- For DST23, there must be 24 periods, but the 3rd one is ignored.
- For DST 25, there must be 25 periods and all of them are taken into account

#### **Example 1: All columns are present**

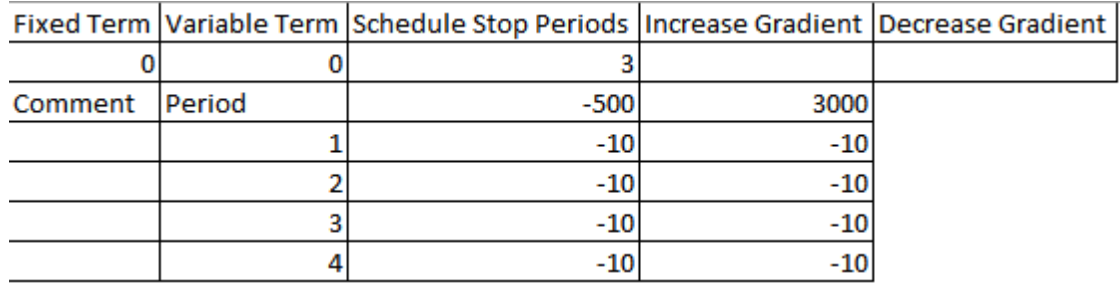

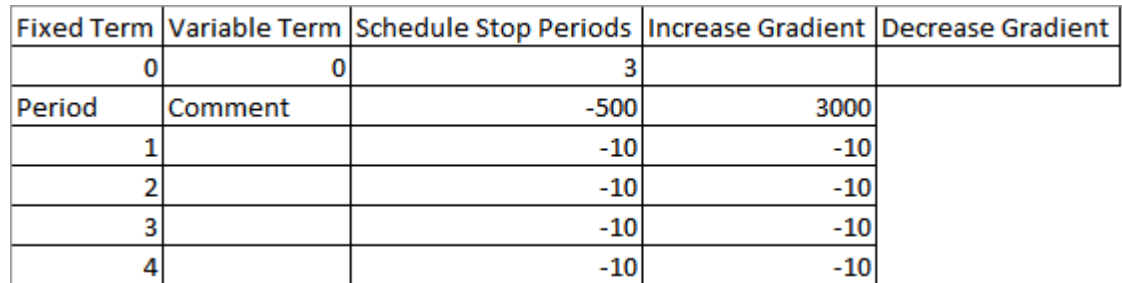

## **Example 2: Order of columns "Comment" and "Period" are inverted**

## **Example 3: Only the "Comment" column is present**

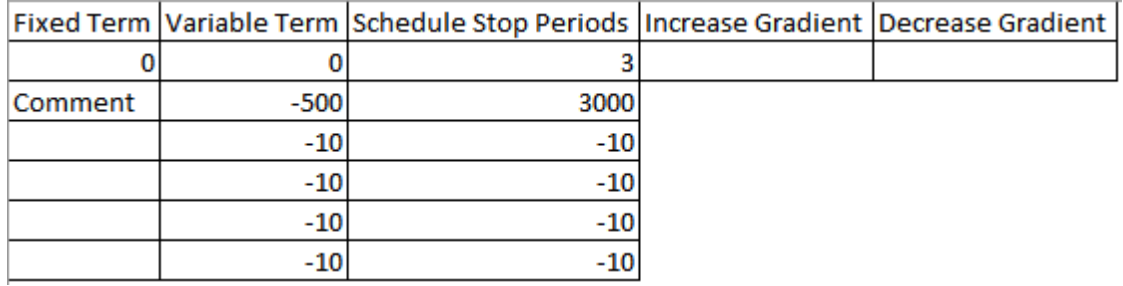

## **Example 4: Only the "Period" column is present**

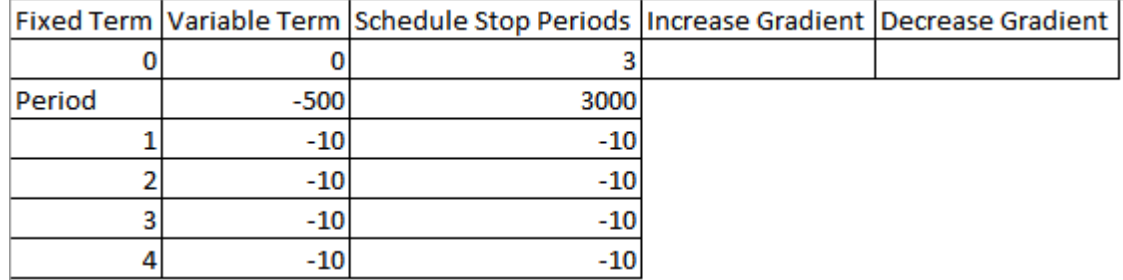

## **Example 5: None of the columns "Comment" and "Period" are present**

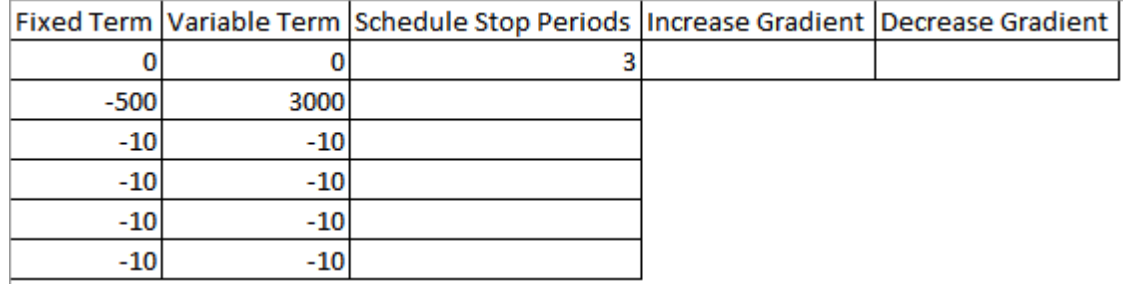

## **Example 6: DST23**

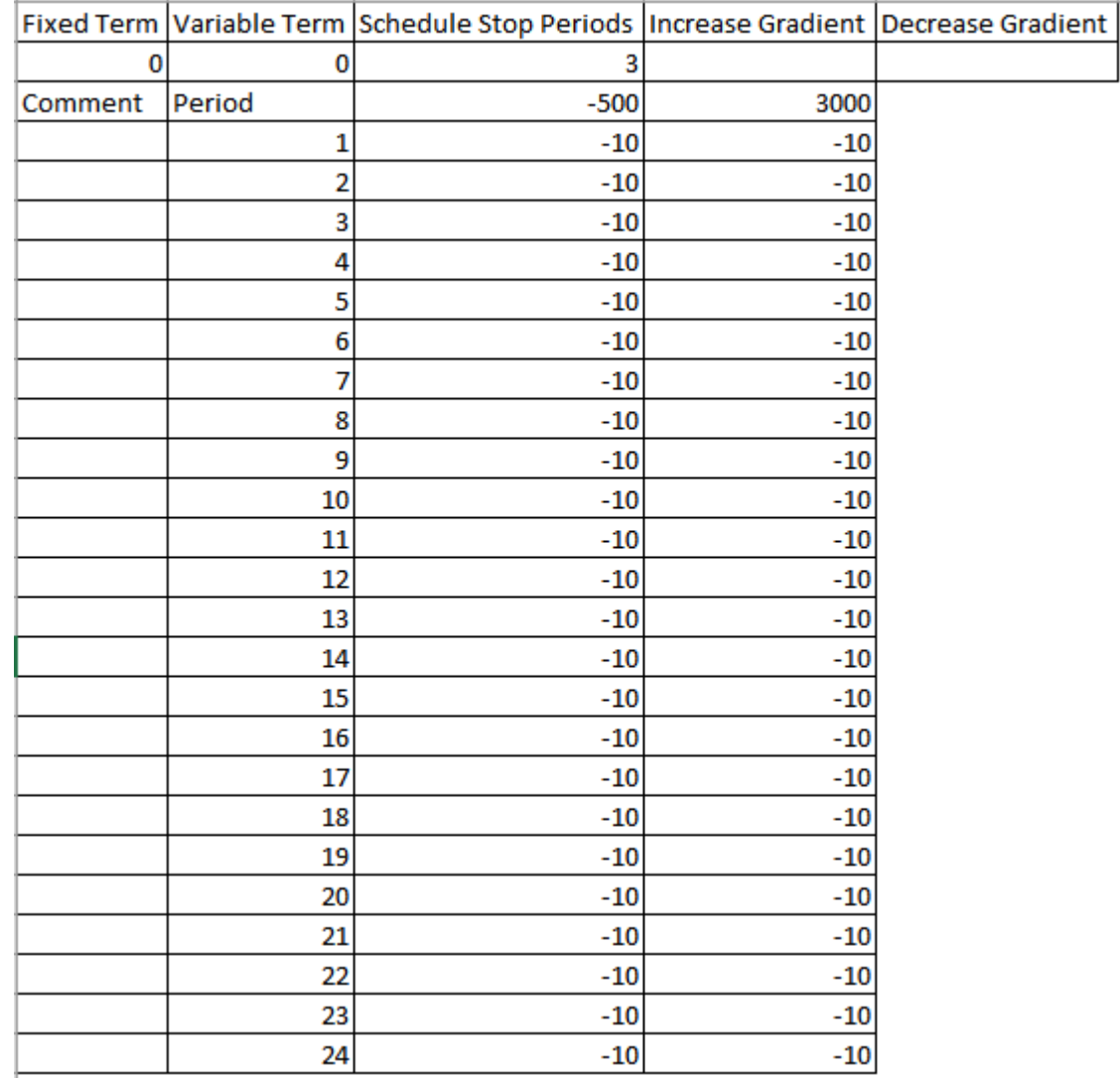

NB: In this example, the 3<sup>rd</sup> period would be ignored

## **Example 7: DST25**

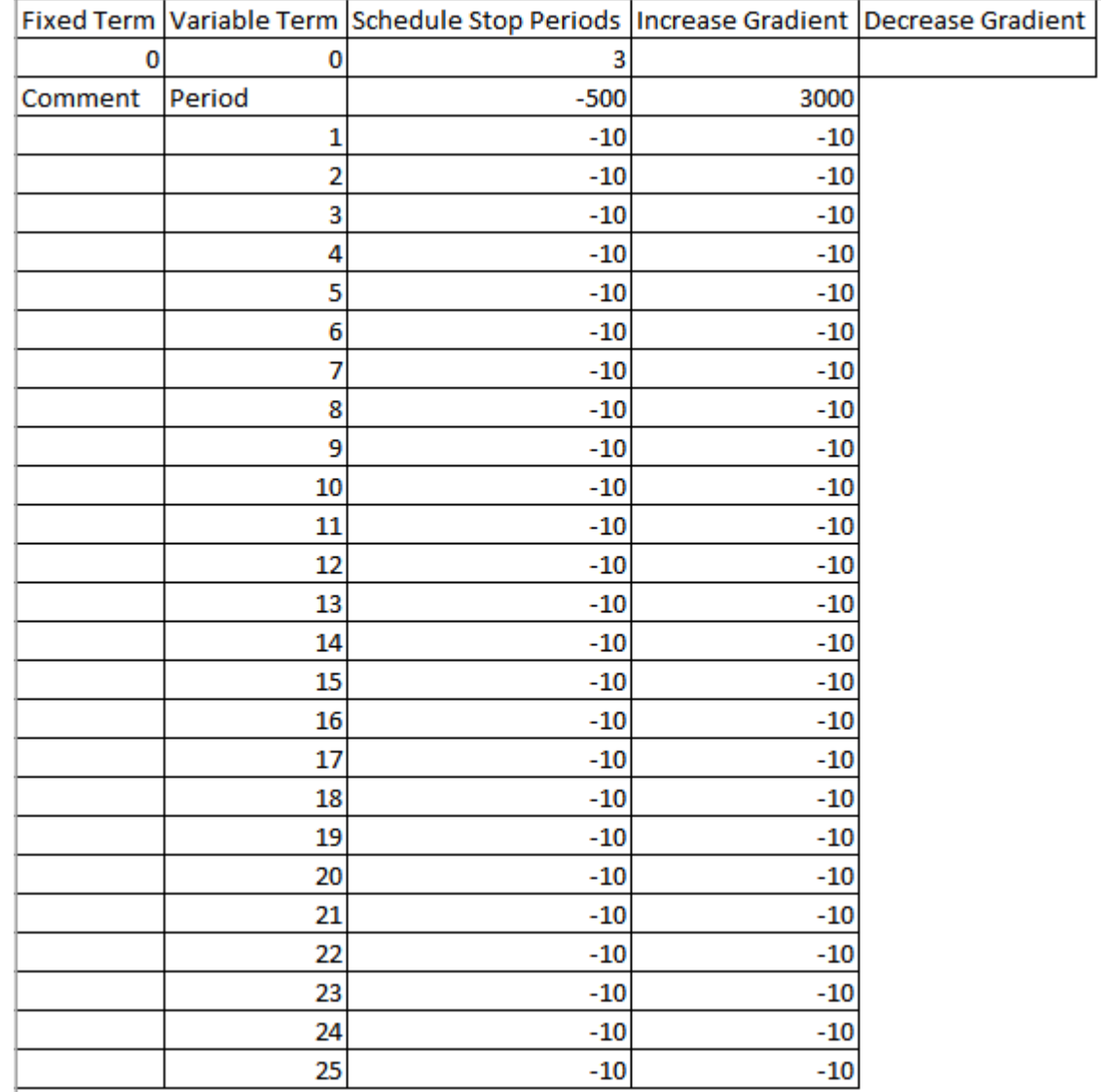

# **Chapter 15 Appendix G, Daylight Saving Time**

## **Chapter 15 Appendix G, Daylight Saving Time**

This chapter is specified for the **Central European Time Zone (CET)**.

In March and October each year, the change between summer and winter time is made.

For Central Europe, this means that at 02.00 hours, last Sunday of March, an hour is removed from the day.

For Central Europe, this means that at 02.00 hours, last Sunday of October, an hour is added to the day.

This does create a number of issues with creating and handling bids for these days.

## **15.1 March Short Day (Summer)**

On the short March day, the period from 02.00 to 03.00 hours cannot be entered, because the hour does not exist.

In SEMOpx Trader Client this non-existent hour is indicated by grayed out row(s) or column(s), which is (are) not writable.

## **Paste from Excel:**

The obsolete hour in March will be left blank, and is further ignored. The normal Linear Excel paste templates can be used, the obsolete period(s) for this hour are automatically left out.

## **15.1.1 Linear / Complex**

In March for the 23 hour day the missing hour will be displayed as below:

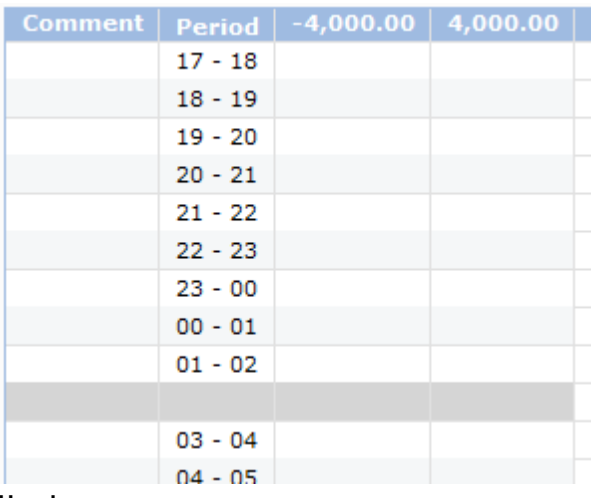

**Hourly**

For 15 minute products each quarter of the missing hour will have its own row, grayed out.

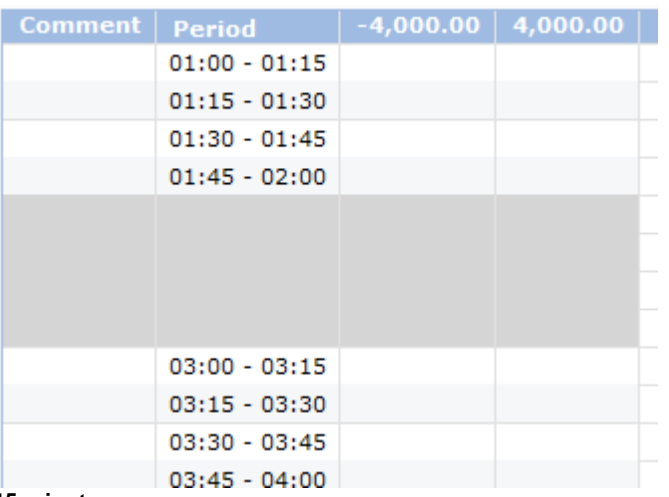

## **15 minute**

For 30 minute products each half hour of the missing hour will have its own row, grayed out.

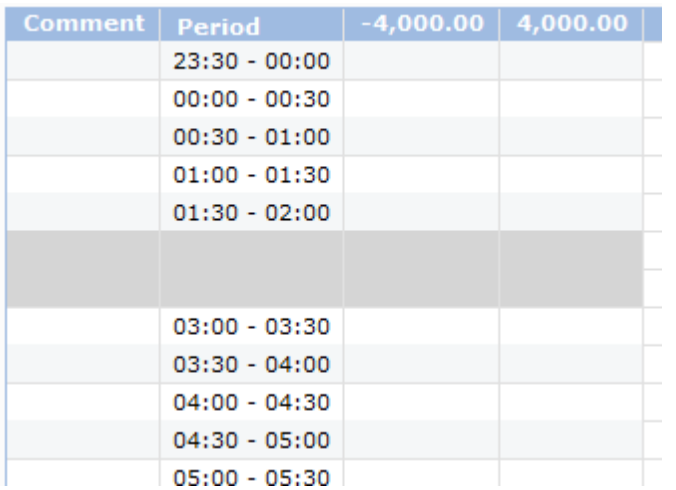

#### **30 minutes**

If Submitting Several Days, including the March DST day, then all normal days are handled normally, and the DST day will ignore the value(s) for the missing hour.

In case of more periods for the non-existing hour, all these periods will be grayed out.

## **15.1.2 Block**

In March for the 23 hour day there will be a total of 24 hours in periods but the 'missing' hour will be empty and cannot be filled.

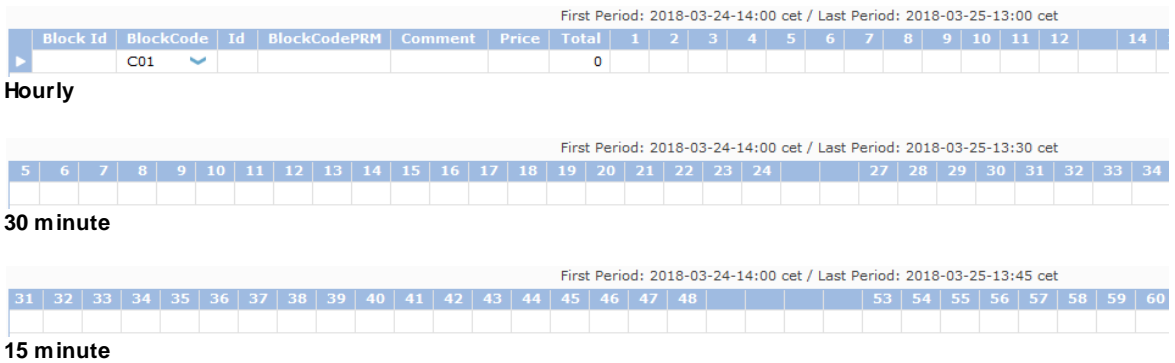

Submitting Block Bids using Block Definitions will take the missing periods into account.

The missing periods will be left blank, and cannot be filled.

## **15.1.3 Market Results**

In March for the 23 hour day the 'missing' periods for the hour will be offered as gray line(s) in the Market Results overview.

Exports to Excel or *.csv* will not include the missing period(s).

Please refer to your market rules regarding availability of the 15 and/or 30 minute functionality.

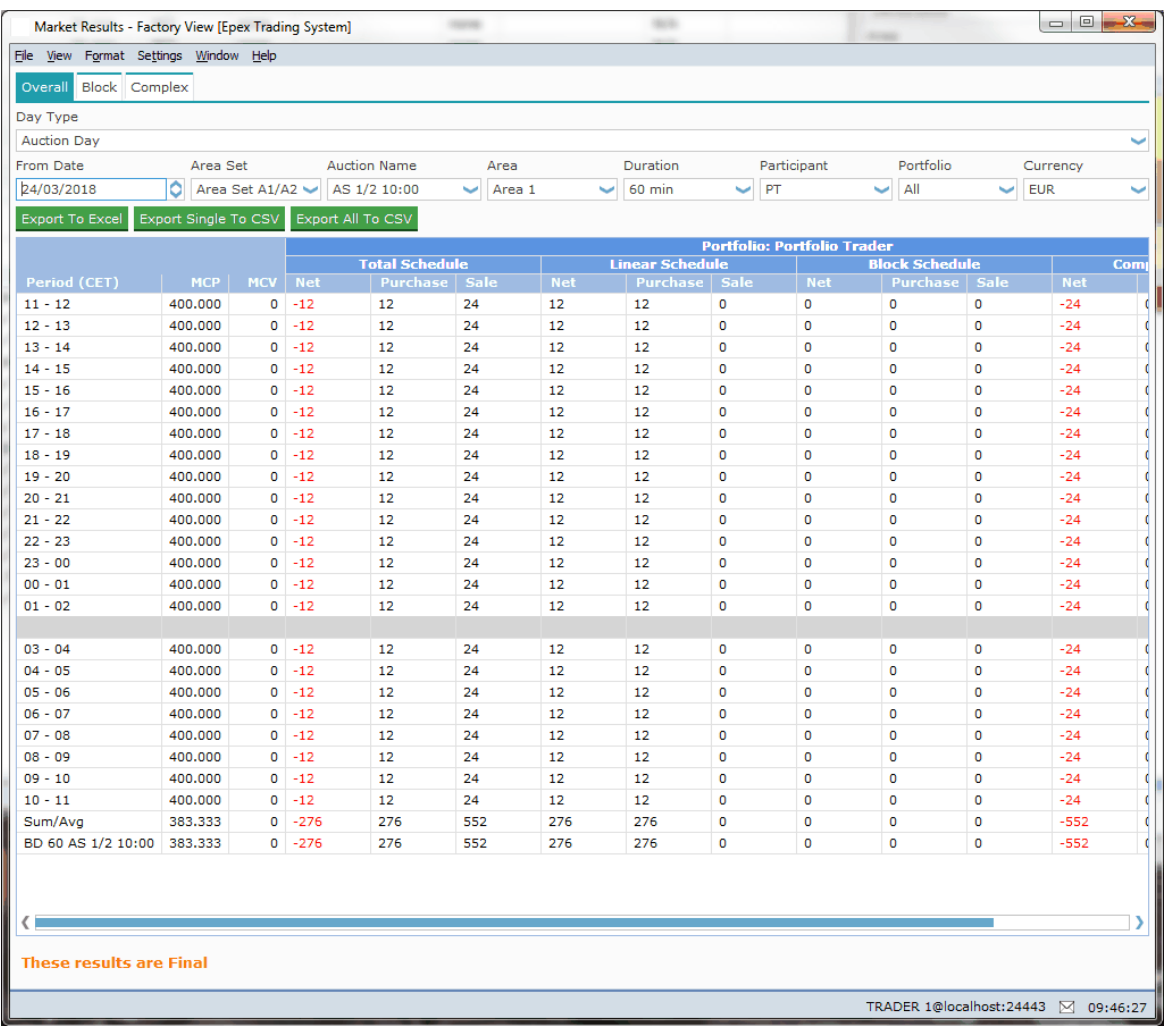

## **15.2 October Long Day (Winter)**

On the long October day, the period(s) from 02.00 to 03.00 hours exist(s) twice.

In SEMOpx Client the double existent hour is indicated by an extra row(s) or column(s), which can contain either duplicated values of each other, or contain independent values.

## **Duplicate Long Day Hour**:

If enabled, this means that entering values in period(s) in one of these two hours will automatically apply the same values to the period(s) of the other hour.

If disabled, this means that entering values in period(s) in one of these two hours will only apply to the period(s) of the entered hour. The period(s) of the other hour have separate values.

### **Paste from Excel:**

A normal 24 hour Excel paste template will no longer result in a 25 hour filled bid, but will return an invalid paste error.

A full 25 hour Excel paste template is needed for both an independent and a duplicated long day, with all periods in the double hour having their own values.

For a duplicated long day hour, the values for all periods in the double hour must be the same however.

This is also true of course for all periods in these hours.

## **15.2.1 Linear / Complex**

In October for the 25 hour day there will be a total of 25 periods.

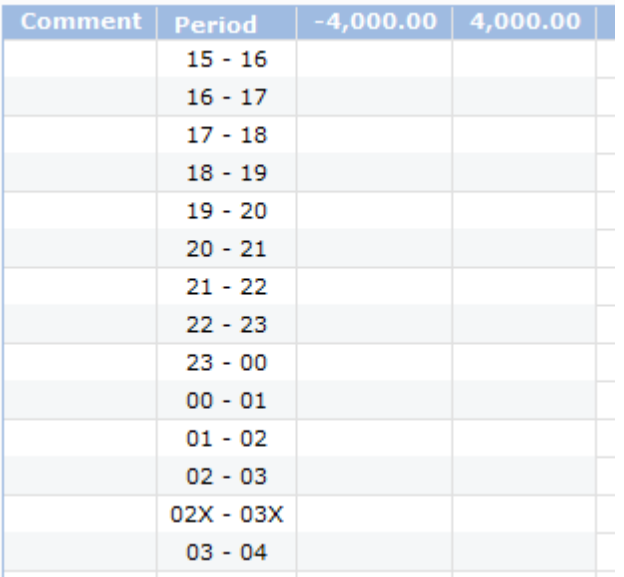

#### **60 minutes**

For 15 minute products each quarter of the duplicate hour will have its own row, with the periods

### indicated with an 'x'.

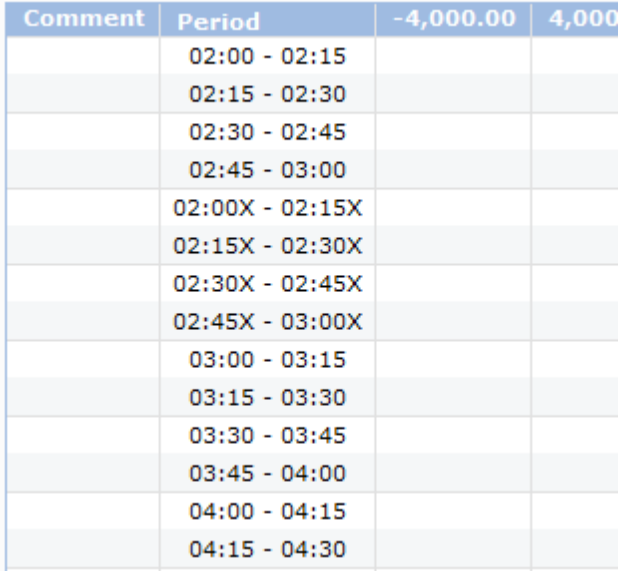

#### **15 minutes**

For 30 minute products each half hour of the duplicate hour will have its own row, with the periods indicated with an 'x'.

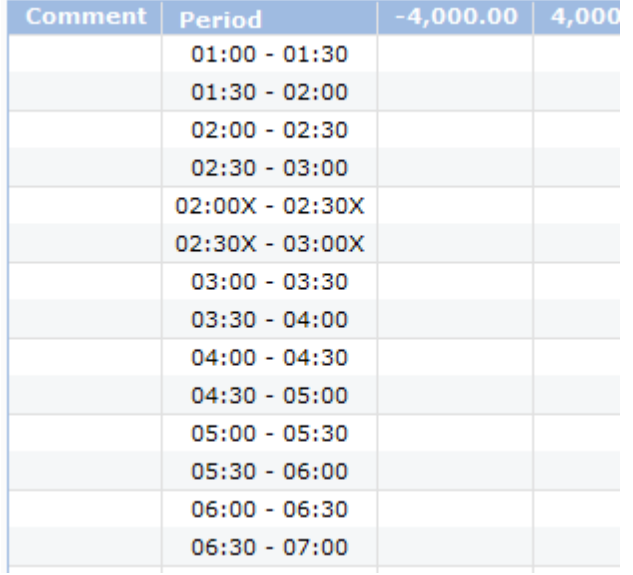

#### **30 minutes**

#### **Duplicate DST hour:**

If Submitting Several Days, including the October DST day, then all normal days are handled normally, and the DST day will insert a copy of the values of the periods from the 'parent hour into the 'X' hour.

## **Independent DST hour:**

Submitting Several Days, including the October DST day, is not possible. A warning message 'Orders Submission for several days is not possible because one of the Delivery Days is a Long DST Day' is presented if this is attempted.
#### **15.2.2 Block**

In October for the 25 hour day there will be a total of 25 hours in periods. The extra hour is no longer specifically indicated; the extra hour is only displayed as extra period(s) on the day.

Submitting Block Bids using Block Definitions will take the extra hour into account.

If Duplicate Long Hour is enabled for the Market Area, the period(s) for the extra hour will automatically be filled with a copy of the value of the corresponding period(s) of the 'actual' hour. If Duplicate Long Hour is NOT enabled for the Market Area, the period(s) for the extra hour must be normally filled with it's own value, independent of the corresponding period(s) of the 'actual' hour. Please refer to the Market Rules which of the above is available.

No screenshots are available, since these would be identical to a 'normal' day.

#### **15.2.3 Market Results**

In October for the 25 hour day the 'extra' period(s) will be offered in the Market Results overview. There will therefore be 25 hours in periods in the Market Results.

Exports to Excel or *.csv* will also include the extra period(s).

Please refer to your market rules regarding availability of the 15 and/or 30 minute functionality.

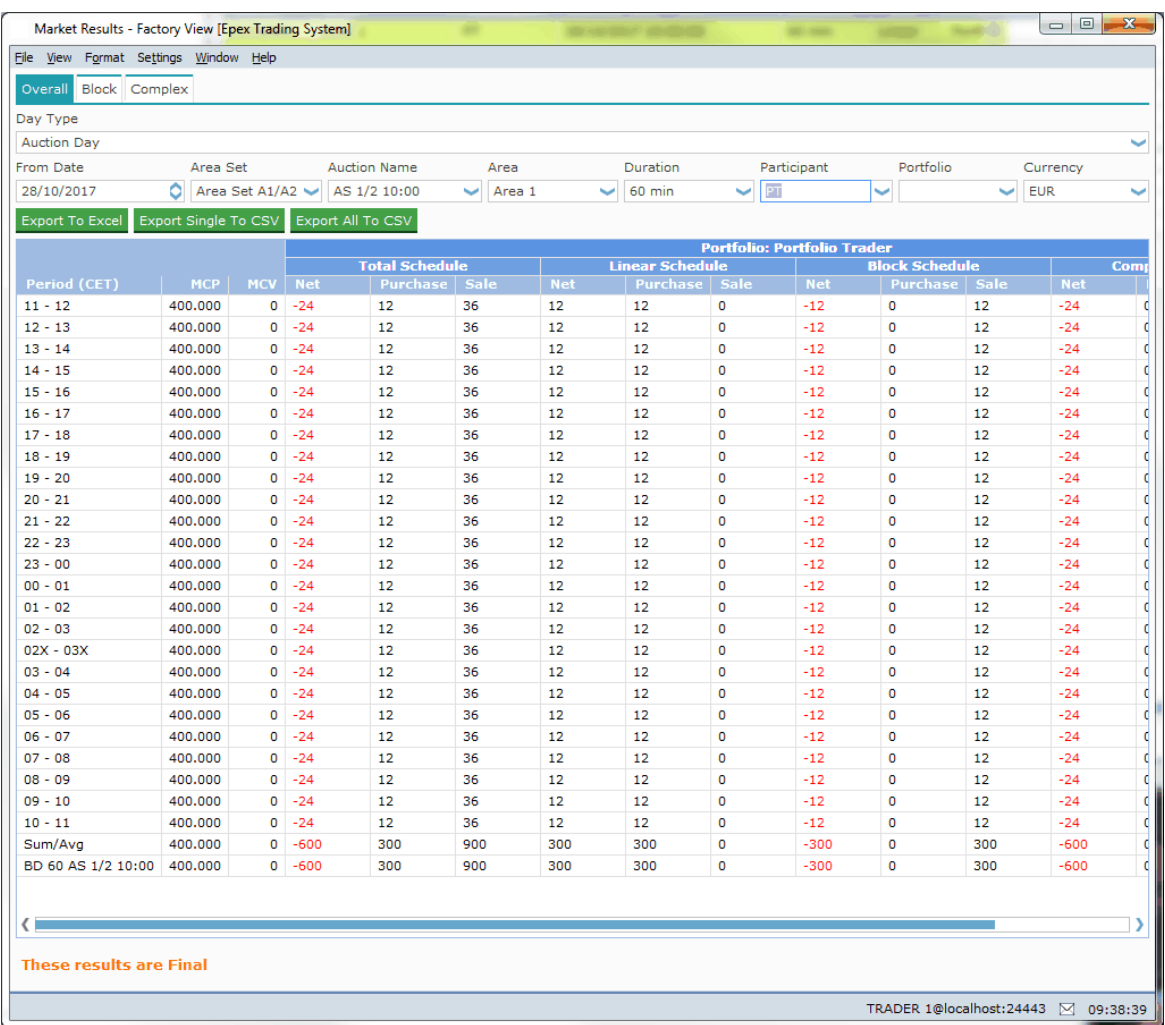

# **Chapter**

## **Appendix I, Market Results Export File (.csv)**

**16**

### **Chapter 16 Appendix I, Market Results Export File (.csv)**

#### *Introduction*

This report contains an inventory of a participant's Trades that have been executed in ETS during an Auction. This report is generated at the Auction level.

Please refer to your market rules regarding availability of described functions.

#### **16.1 File Name / Format**

If 'CSV Export Single' is selected in Market Results screen:

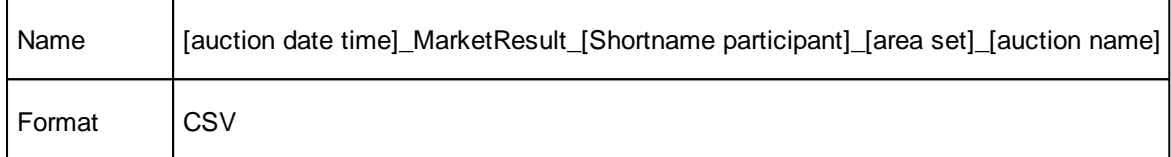

If 'CSV Export All' is selected in Market Results screen:

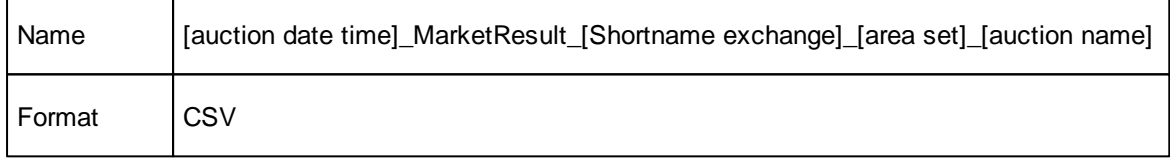

[Auction date time]: auction date time (format: YYYYMMDDhhmmss) in GMT

[Shortname]: Shortname of the market participant in case of 'CSV Export Single'; Shortname of the exchange linked to the area set in case of 'CSV Export All'

[area set]: name of the area set

[auction name]: name of the auction

#### **16.1.1 File Content**

#### **Auction information**

#### Line 1

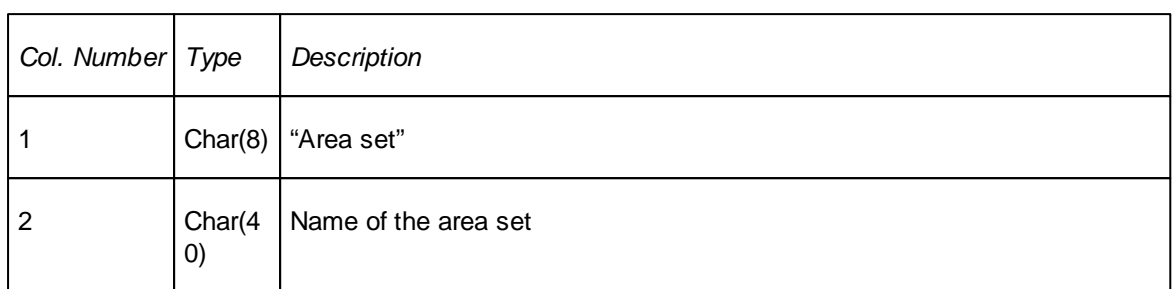

#### Line 2

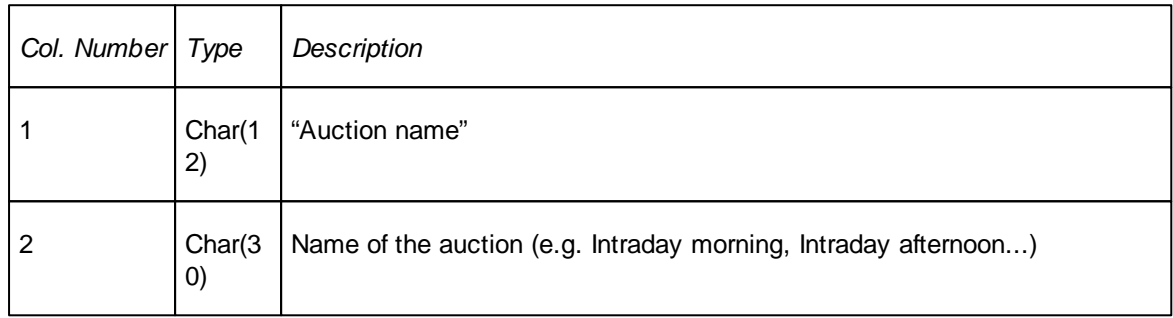

#### Line 3

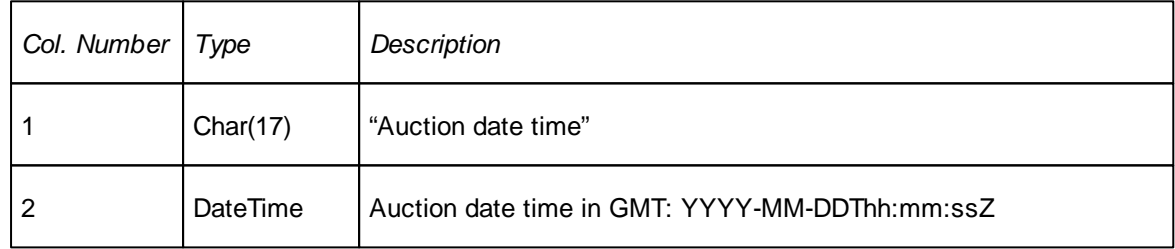

#### **FX rate information**

#### *Header*

FX rate header is always displayed, even if there is no FX rate defined for the area set

#### Line 1

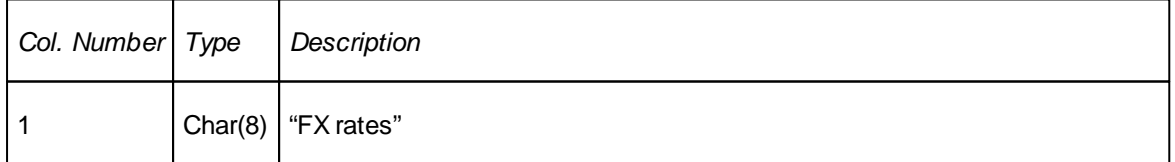

#### *FX rate information*

For each FX rate, following line is written. FX rate is indicated only from auction currency to settlement currency:

Line 1

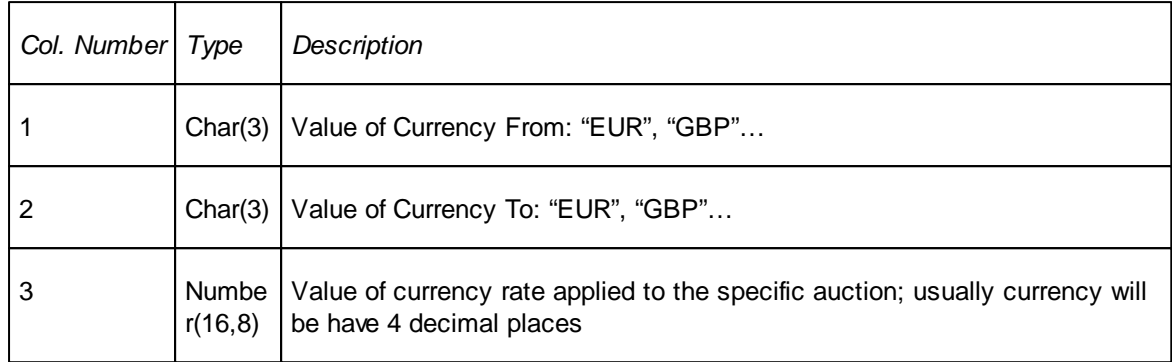

#### **Results per period duration**

Results for each period duration: index information, area executed quantity information, block executed quantity information, complex order executed quantity information.

#### *Header*

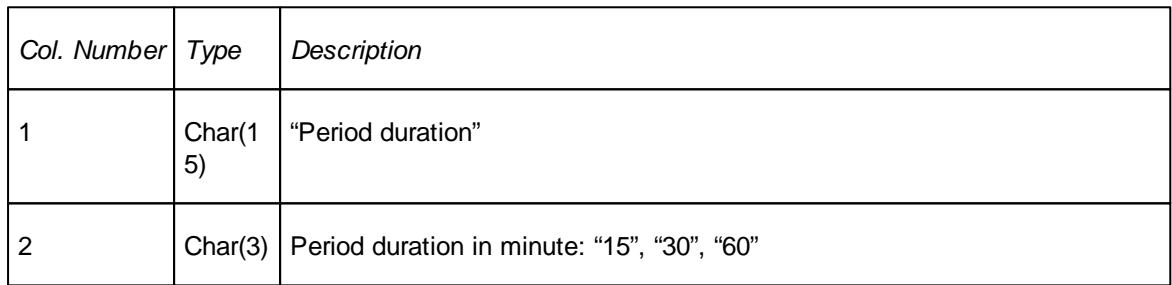

#### *Index information*

Index information is indicated for the auction currency and for the settlement currencies of the area set.

Line 1

| Col. Number   Type |                              | Description                                            |
|--------------------|------------------------------|--------------------------------------------------------|
|                    | Char(1<br>1)                 | "Market area"                                          |
| 2                  | Char(4)<br>$\left( 0\right)$ | Market area shortname (e.g. "DE-AU", "FR")             |
| .                  |                              | Completed as long as there are indexes in the area set |

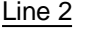

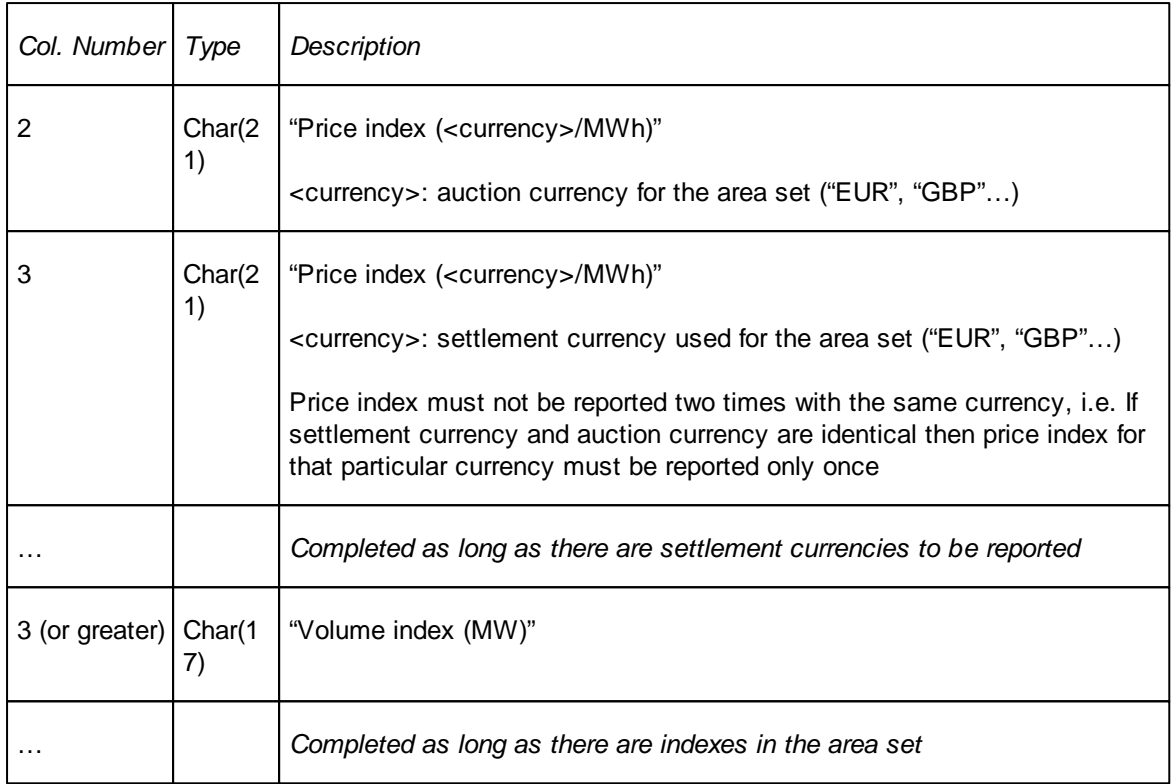

#### Line  $3 \nightharpoonup n$

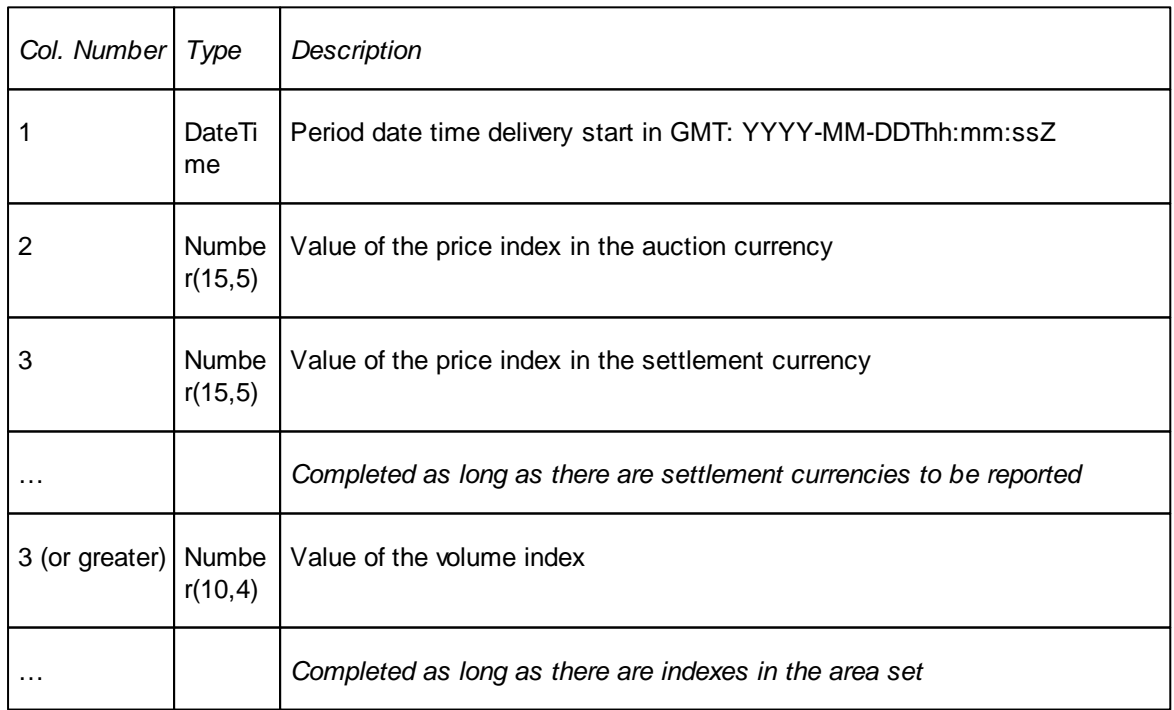

Note: the number of lines changes in case of long clock change and short clock change

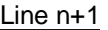

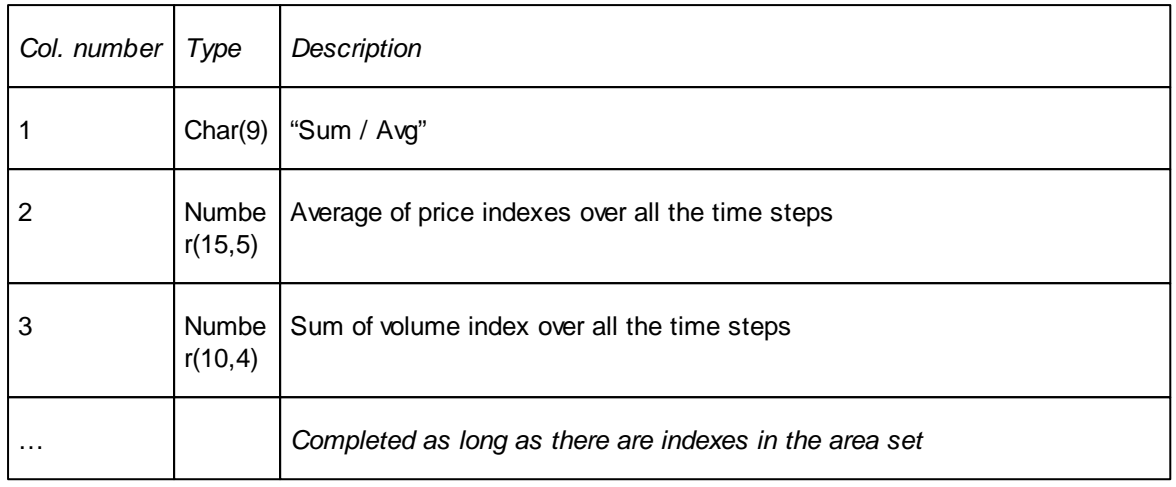

#### *Area executed quantity information*

These lines have to be repeated for each area of the area set for which the participant is enabled to trade.

In case the user has R or RW access to portfolios belonging to several participants, and the user has selected 'CSV Export All', then 'Area executed quantity information' is repeated for each participant for which the user has R or RW access.

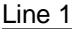

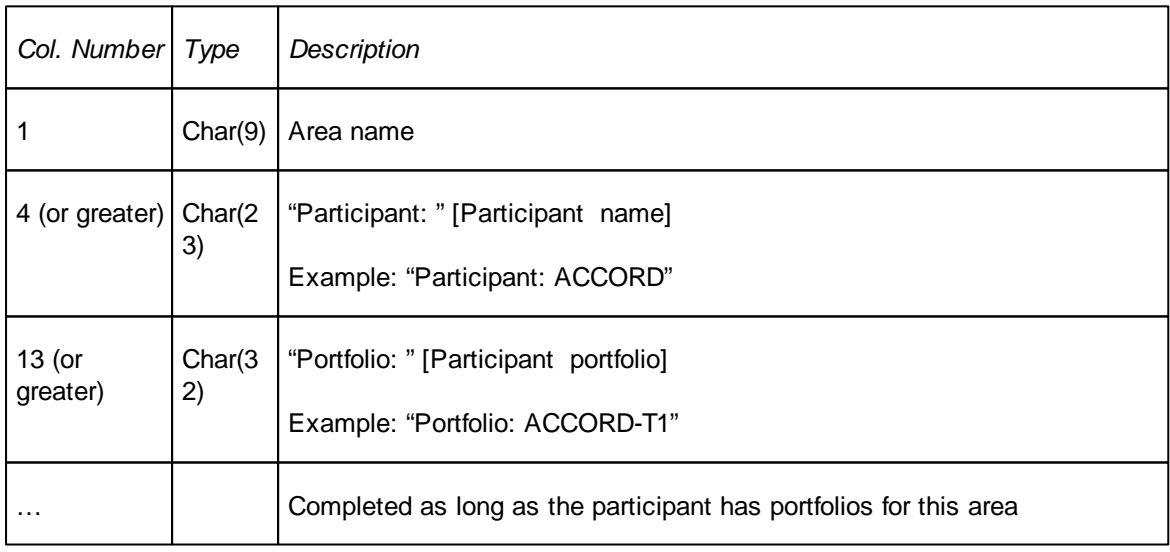

#### Line 2

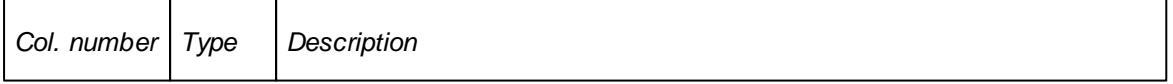

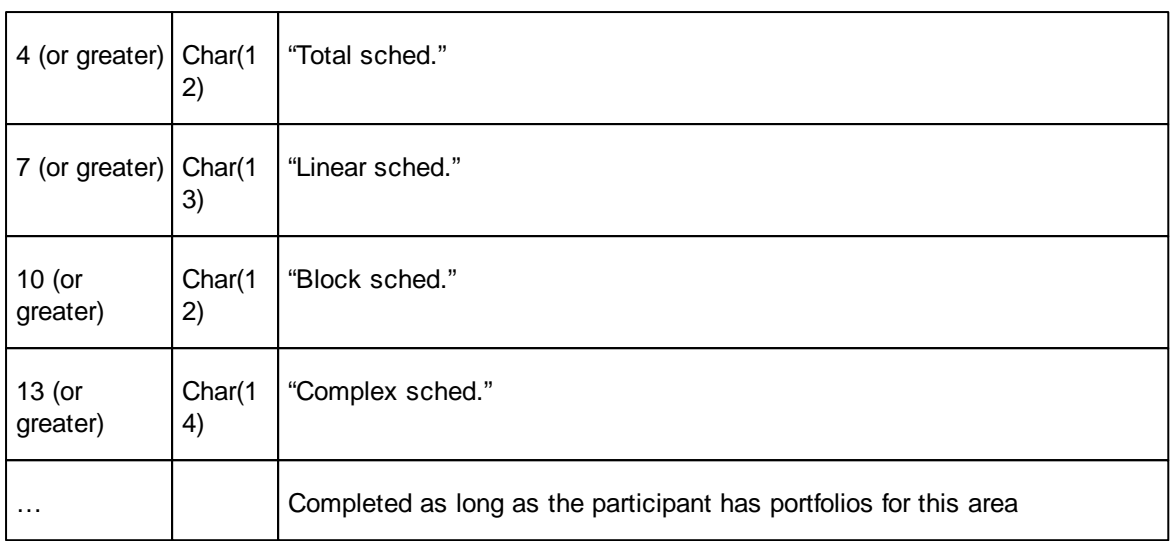

#### Line 3

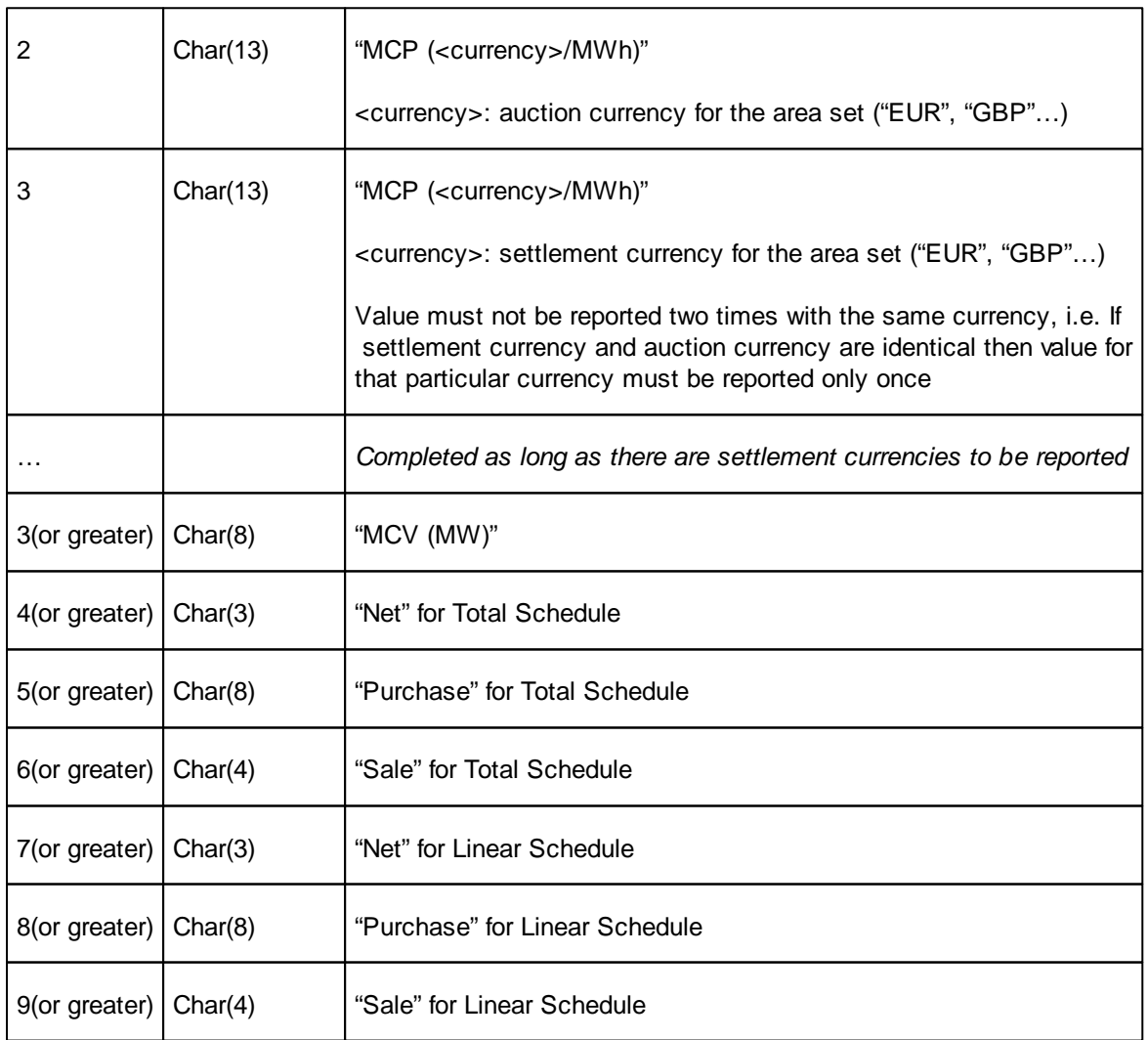

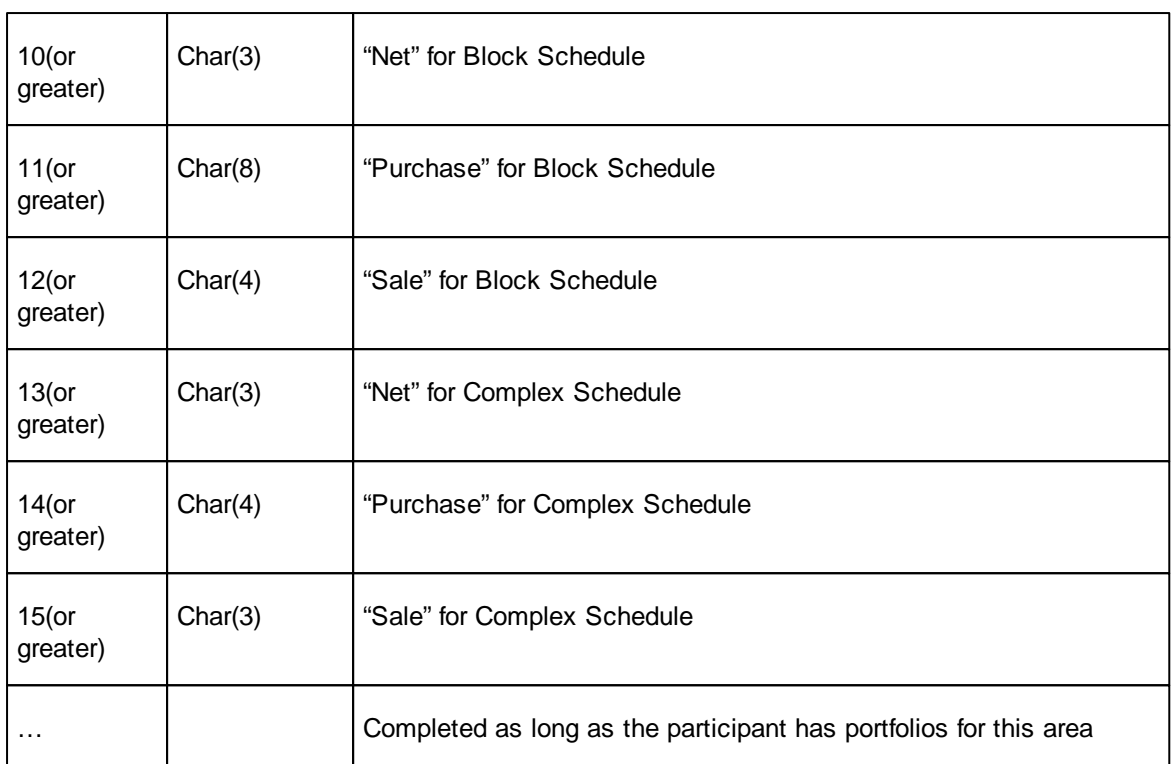

#### Line  $4 \nightharpoonup n$

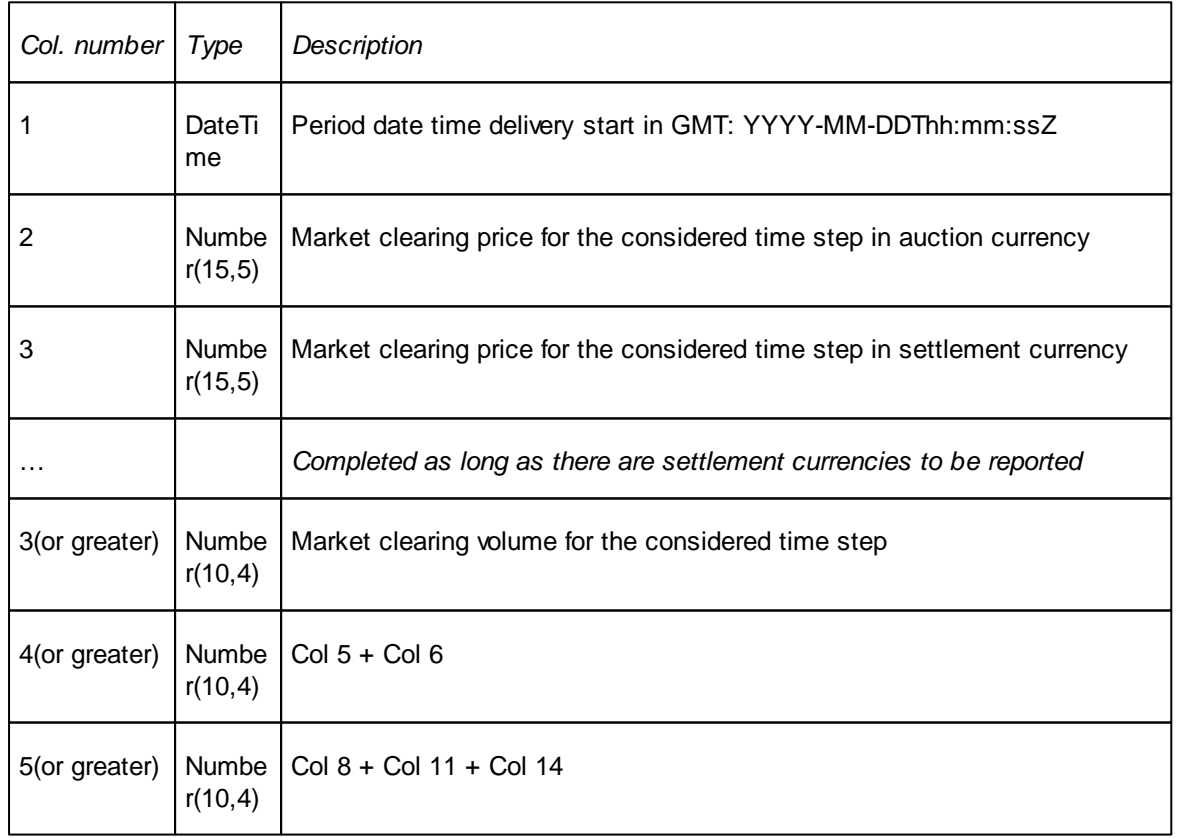

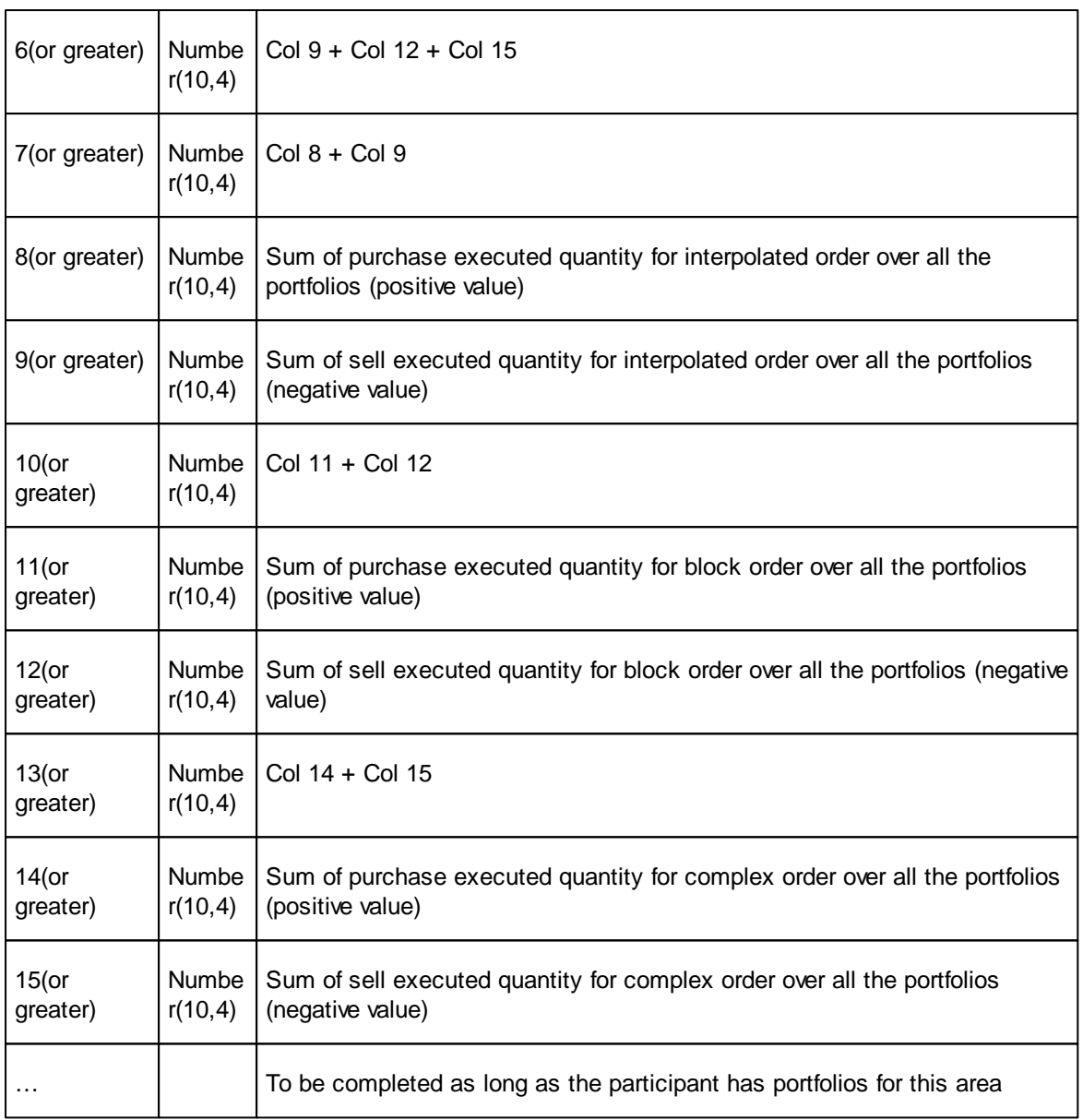

#### Note: the number of lines changes in case of long clock change and short clock change

 $Line n+1$ 

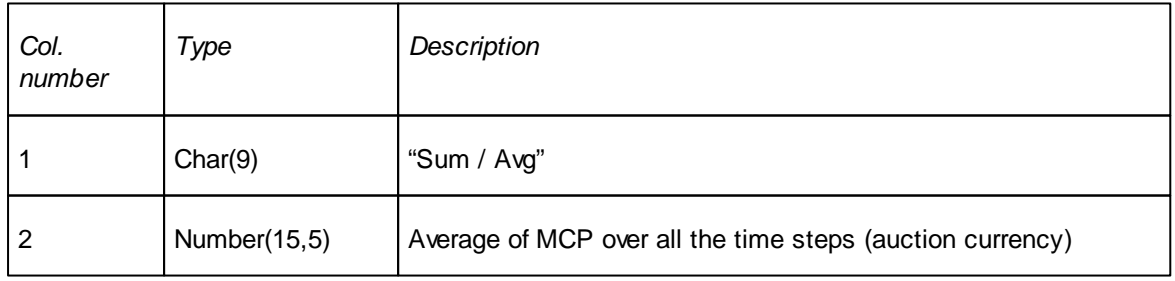

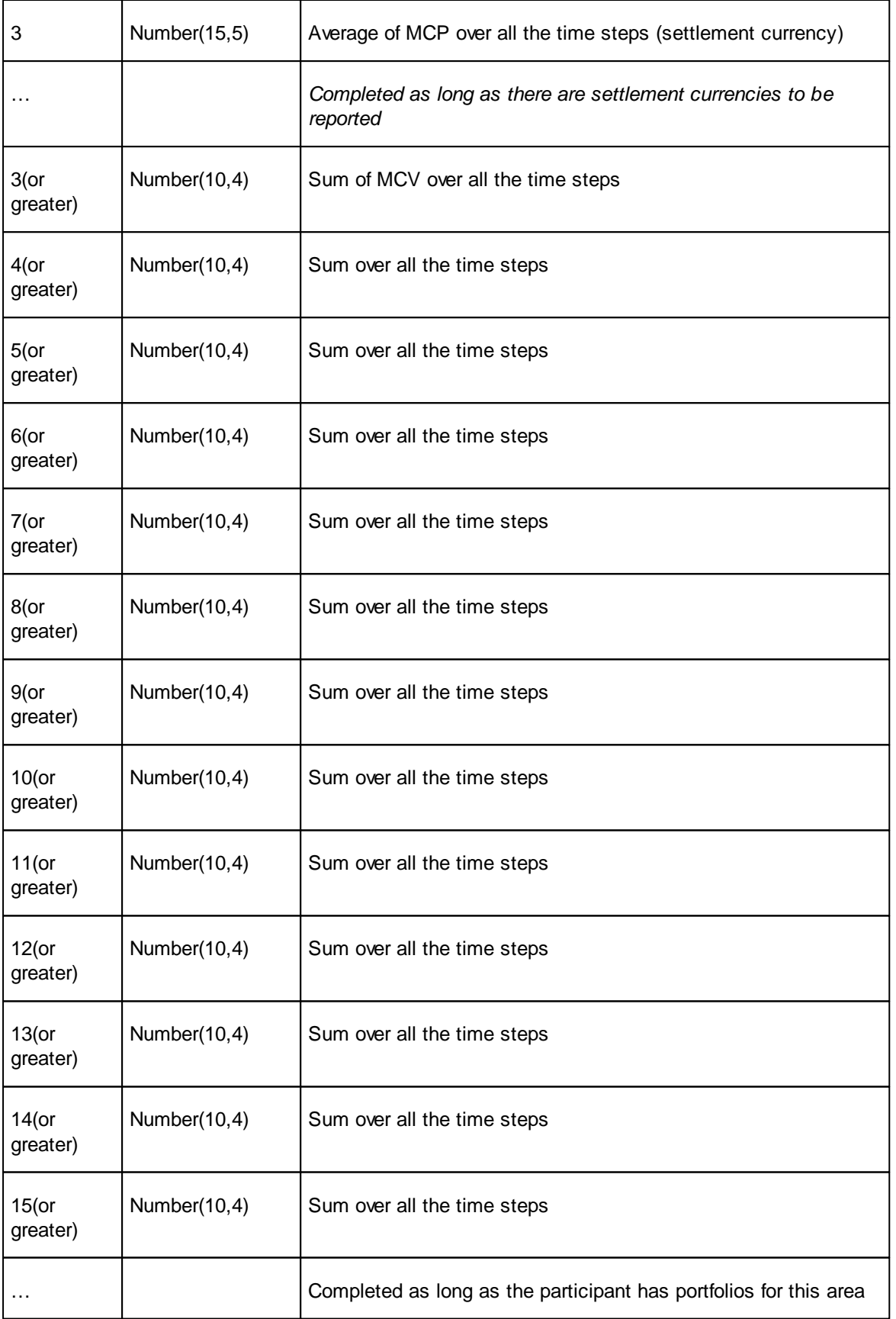

#### Line  $n+2$   $\rightarrow$  m

For each Baseload, Peakload, Off-Peak 1, Off-Peak 2, Off-Peak, and the block orders defined by the user in the Block Definitions Settings as 'Show as Index', following line is created:

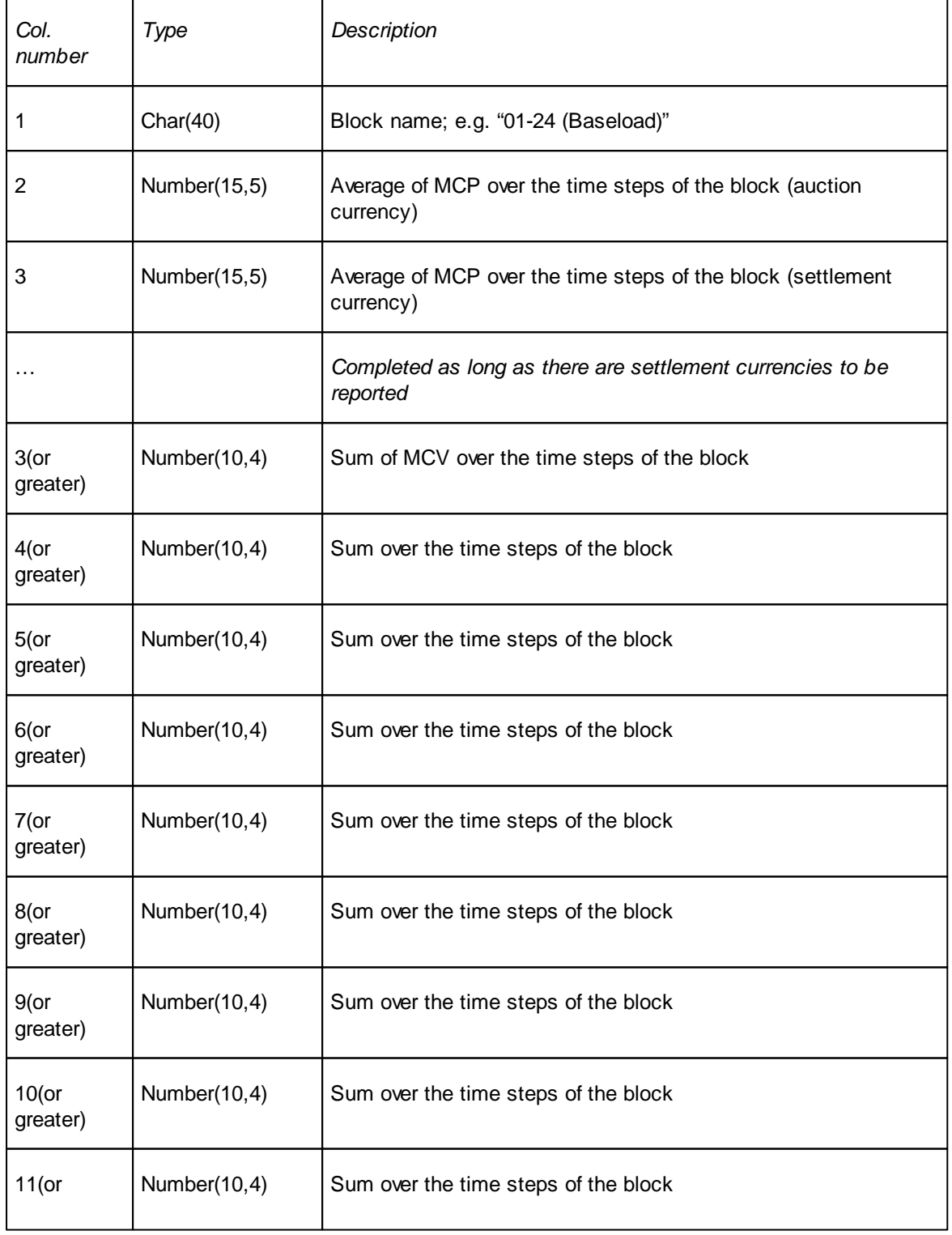

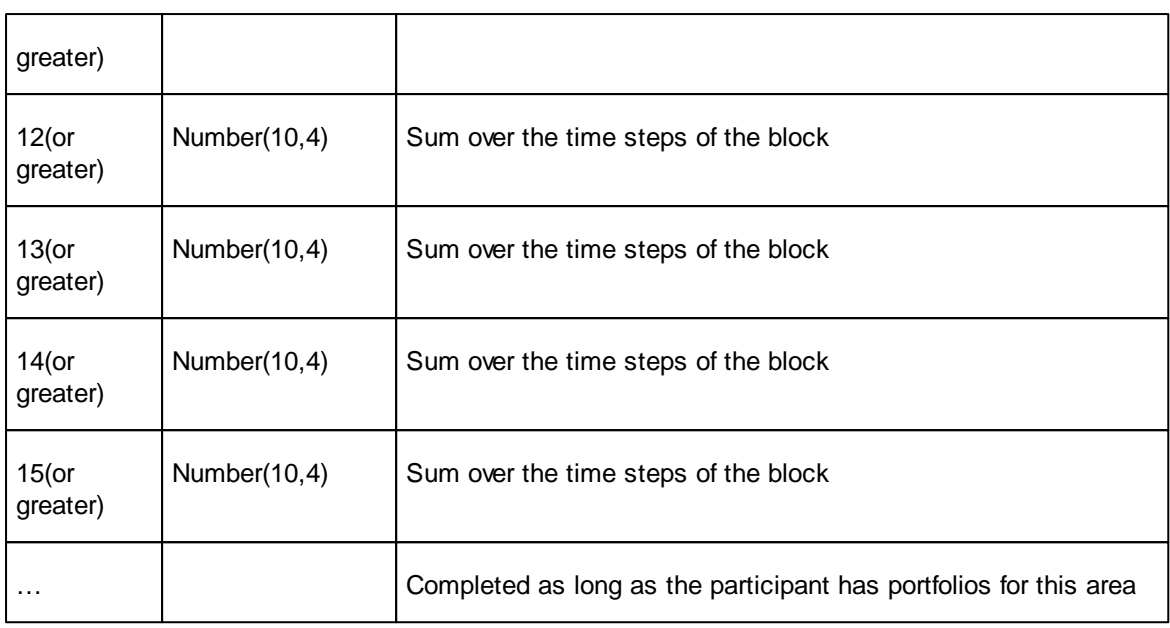

#### *Block order information*

#### Line 1

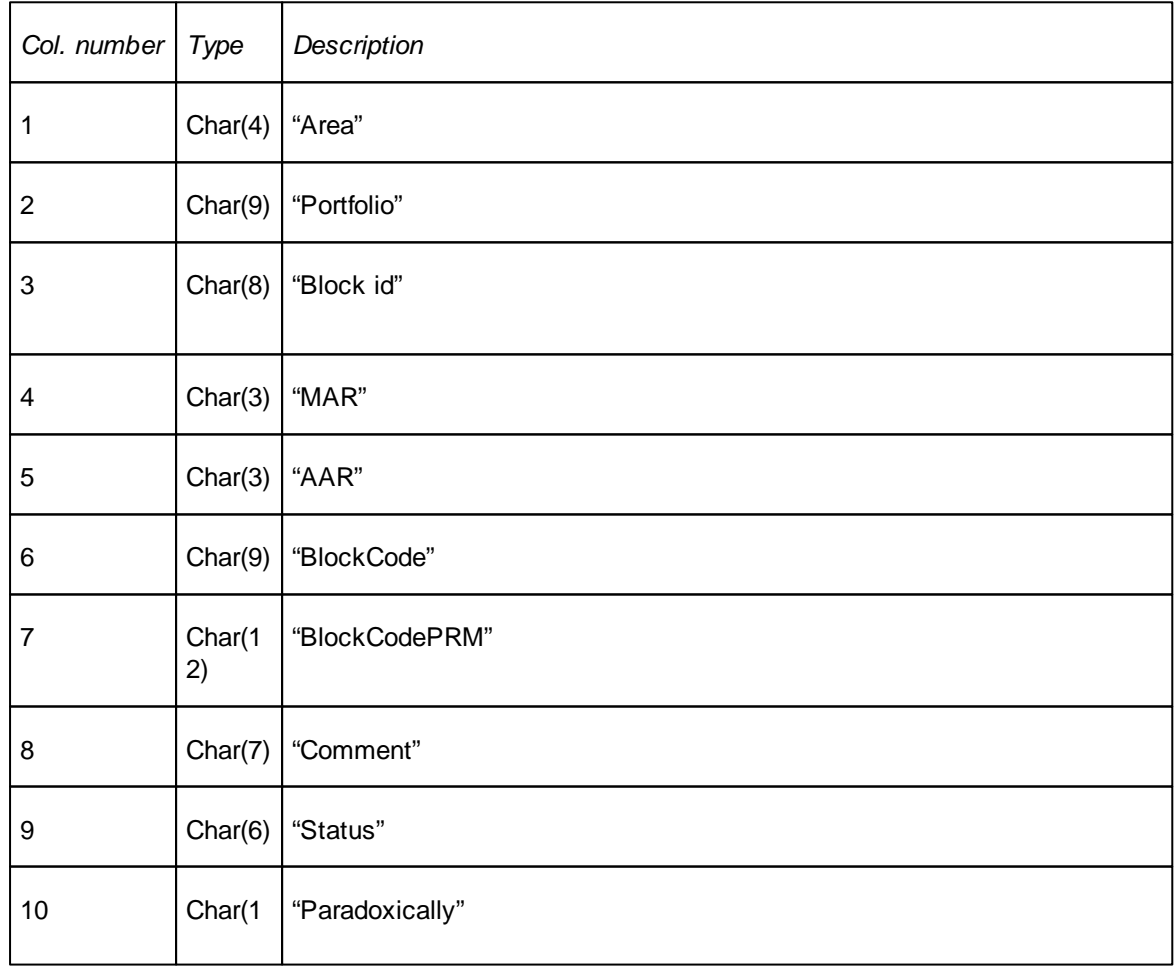

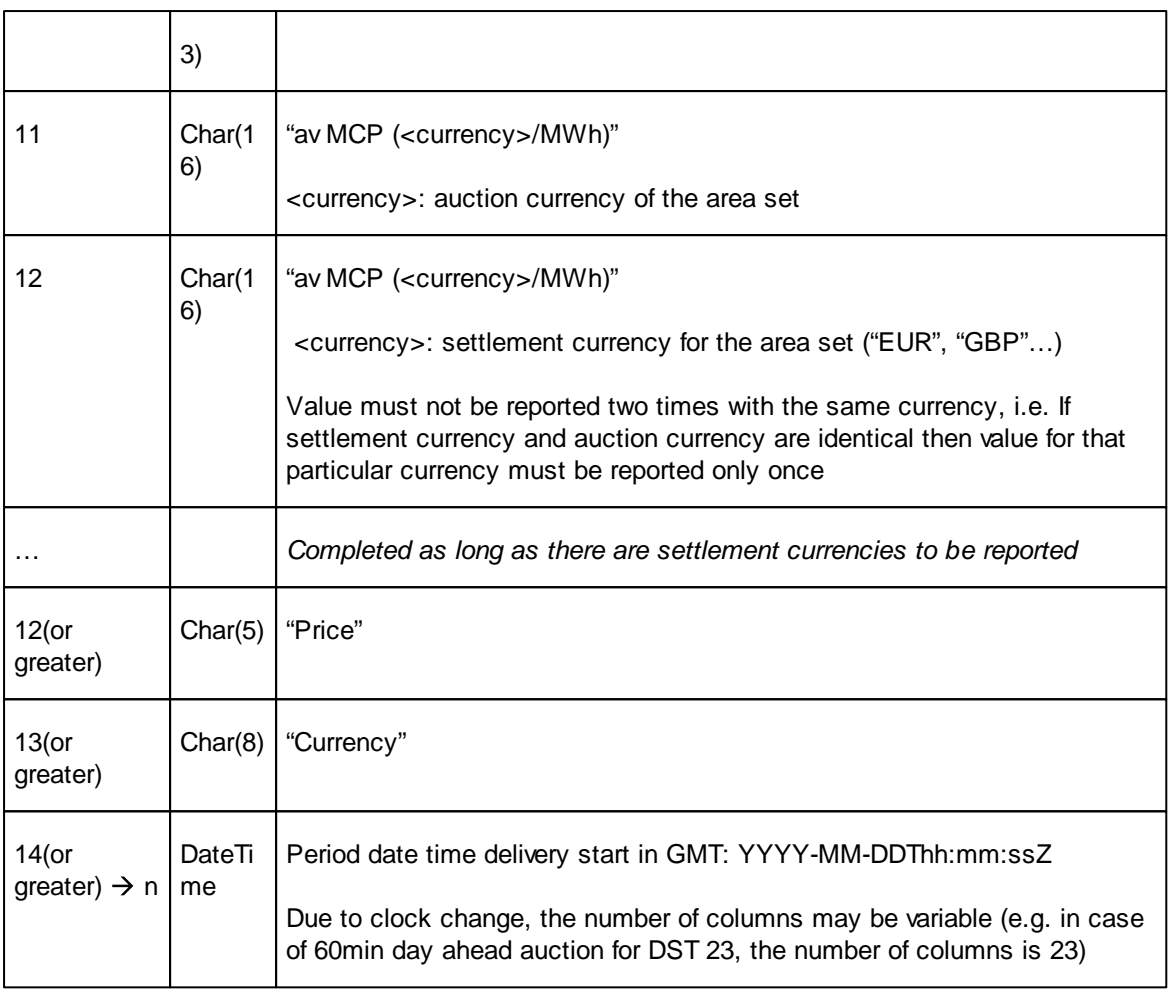

#### Line  $2 \nightharpoonup n$

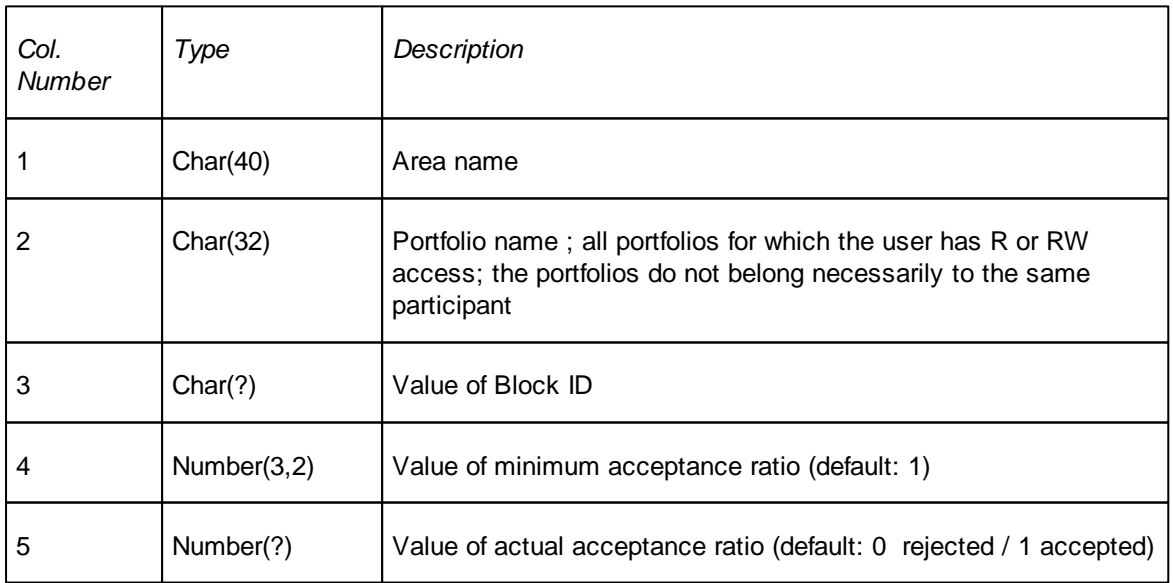

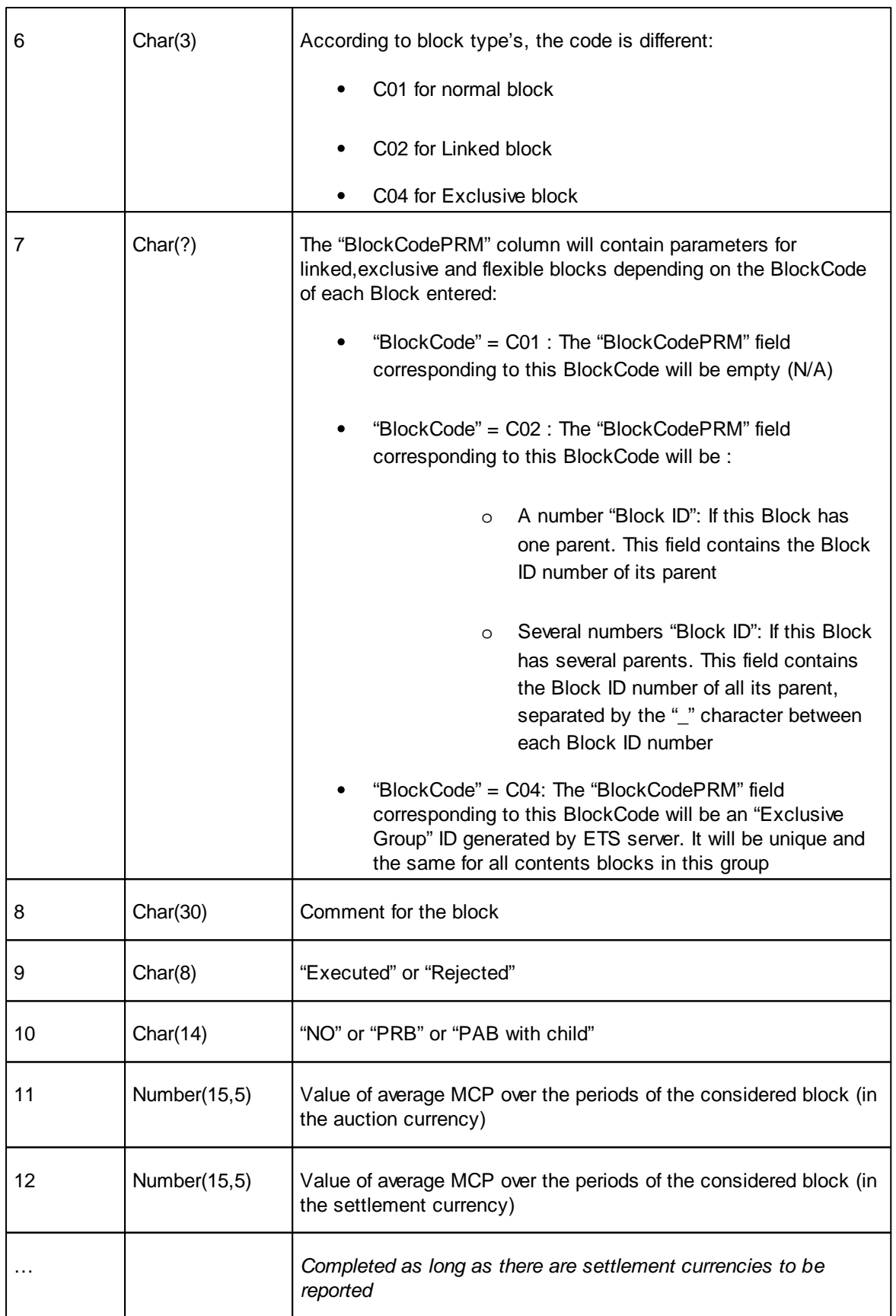

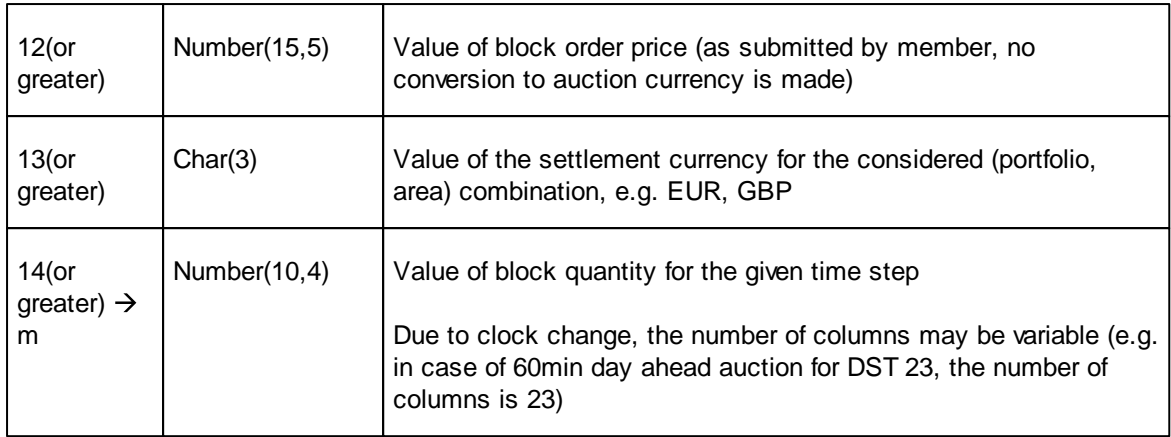

Note: the number of lines depends on the number of blocks that have been submitted.

#### Line  $n+1$

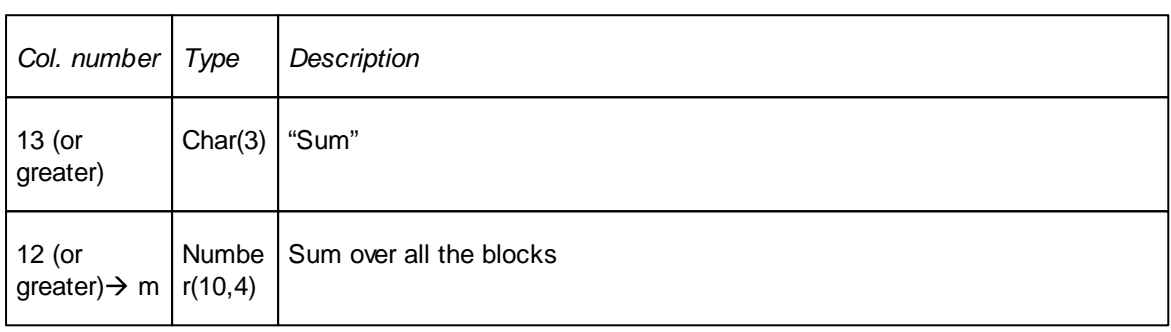

#### *Complex order information*

#### Line 1

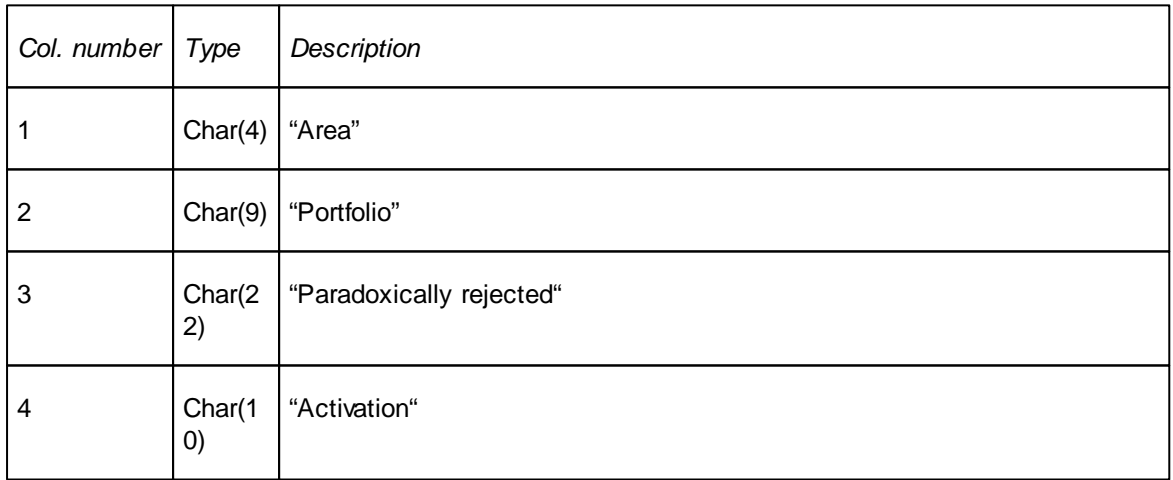

#### Line  $1 \nightharpoonup n$

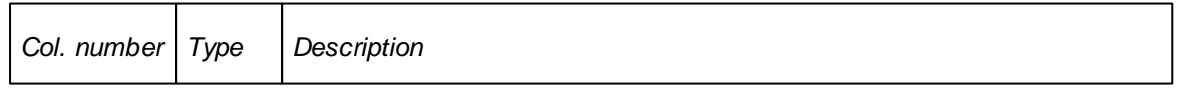

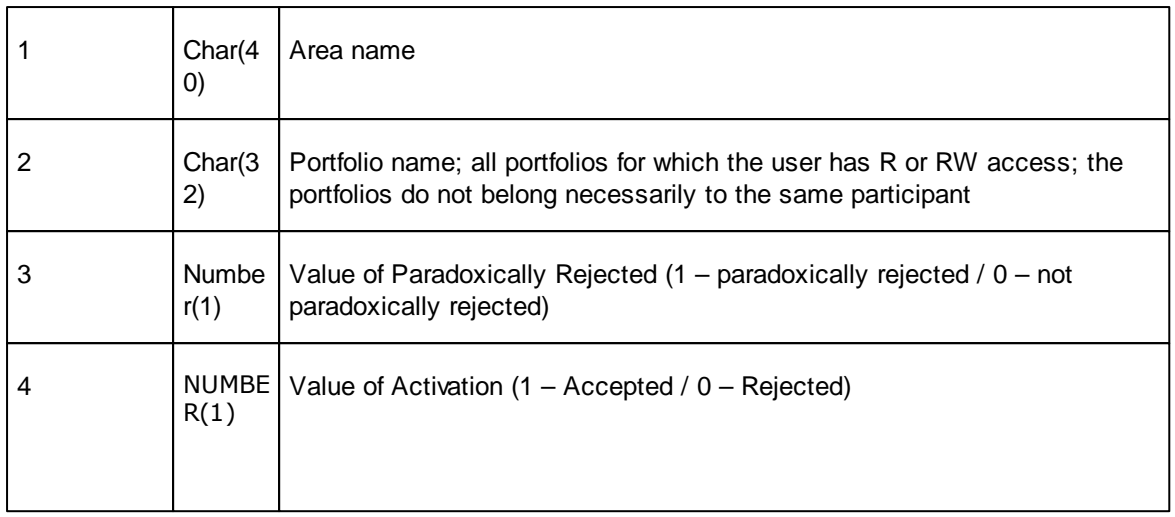

Note: the number of lines depends on the number of complex orders that have been submitted.

## **Chapter 17 Appendix J, Upgrade Schematic**

## **Chapter 17 Appendix J, Upgrade Schematic**

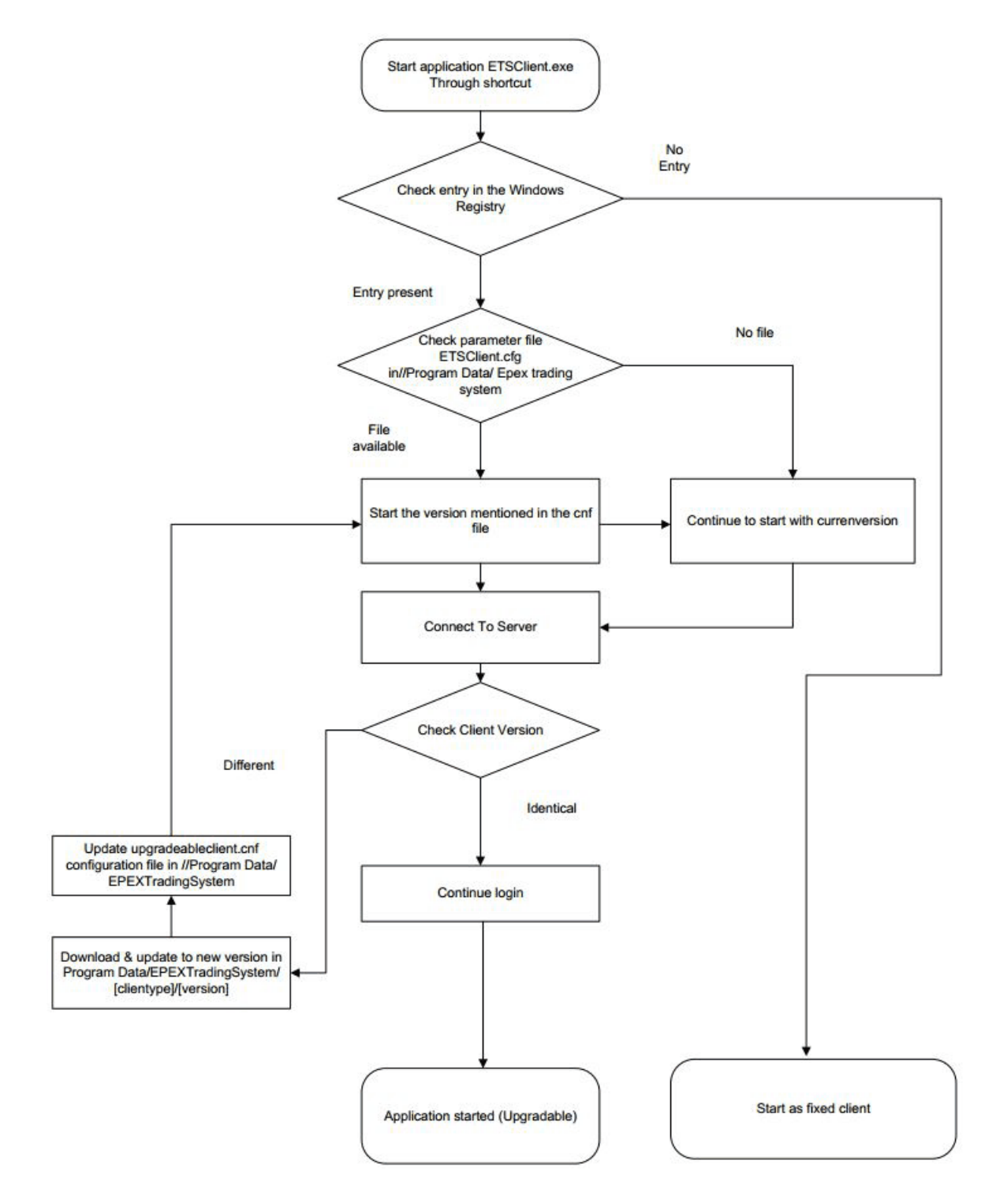

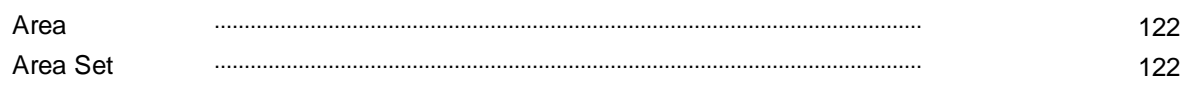

## $-B -$

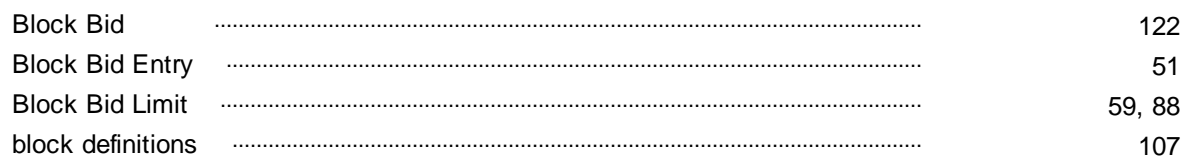

## $-$  C  $-$

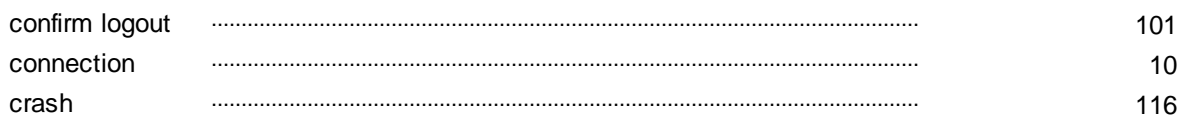

## $-D-$

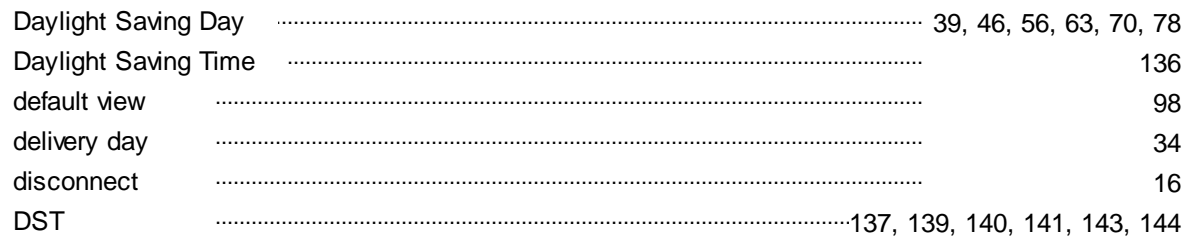

## $-E -$

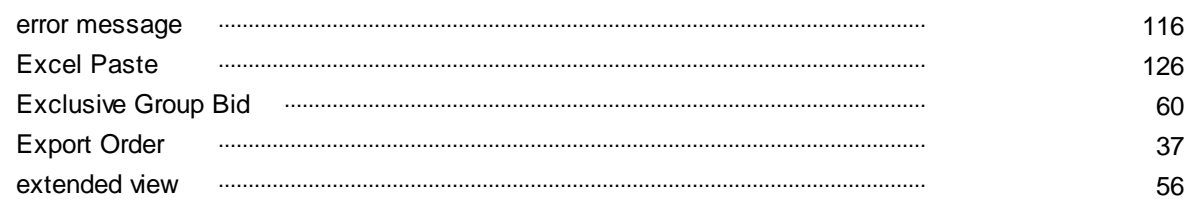

## $-F -$

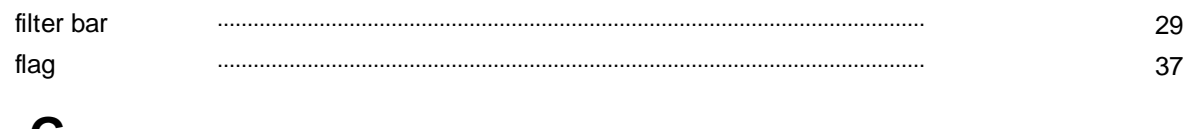

## - G -

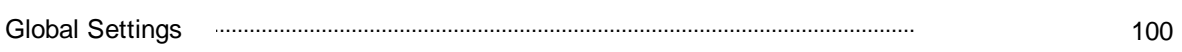

## $- H -$

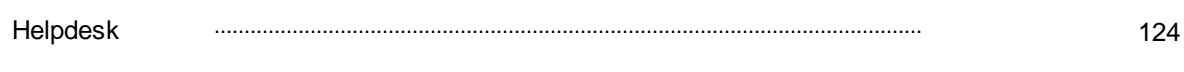

## $-1 -$

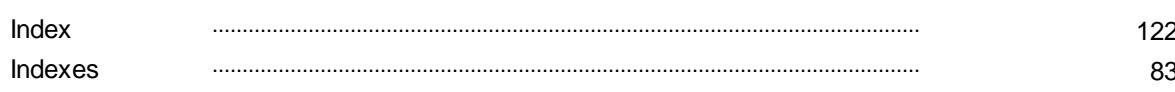

## $-L -$

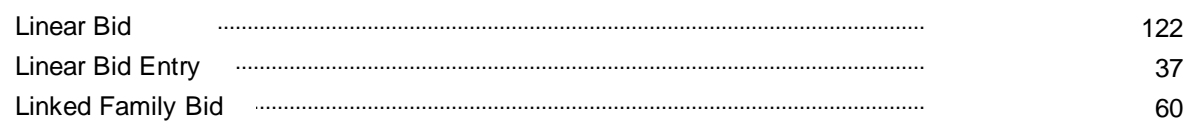

## $- M -$

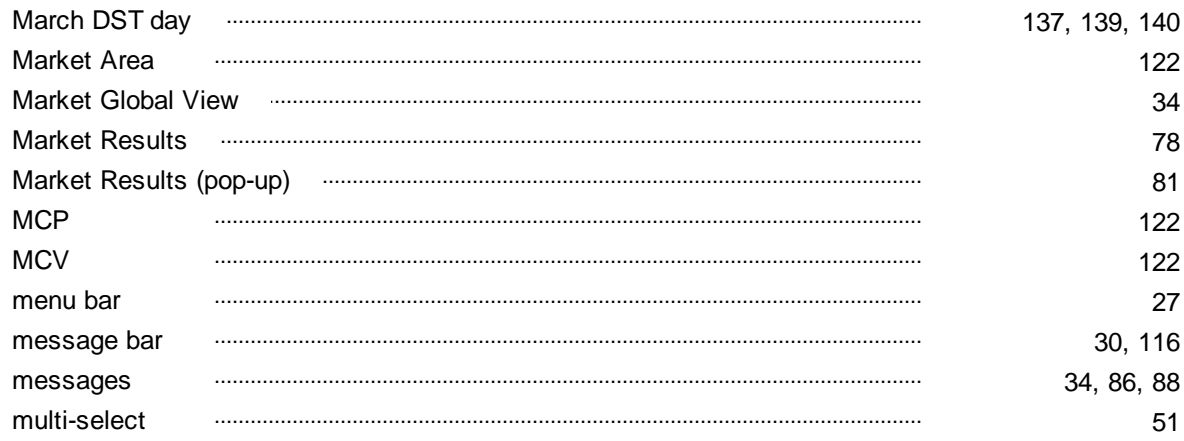

## $- N -$

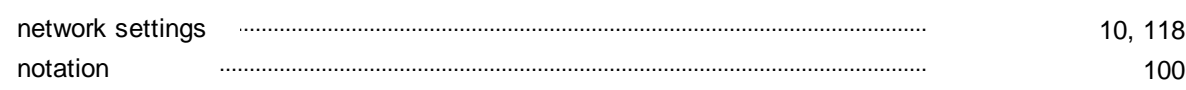

## $-0-$

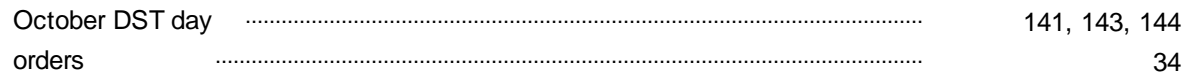

## $-$  P  $-$

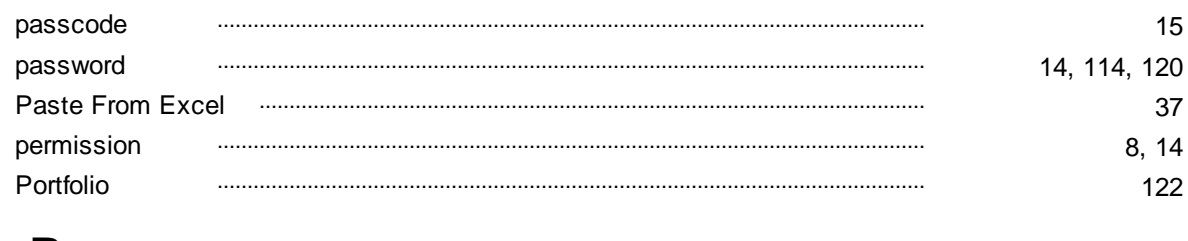

## $-R -$

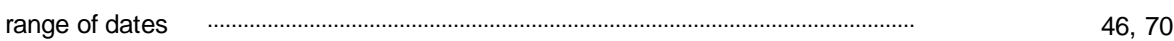

## $-S -$

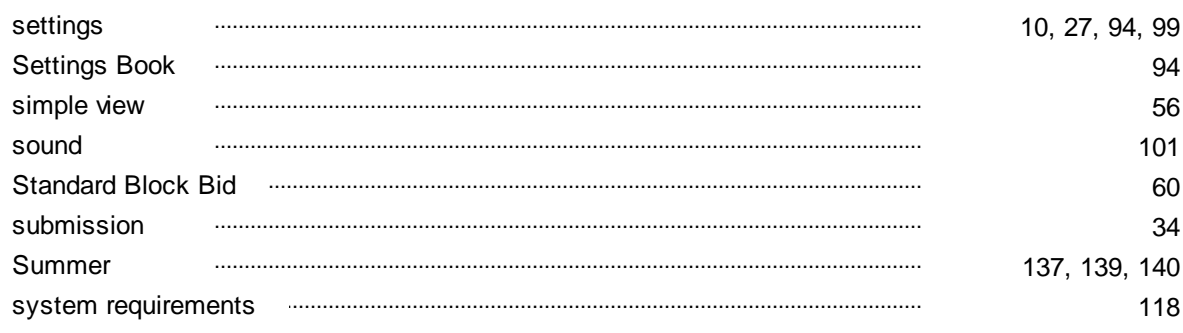

## $-$  T  $-$

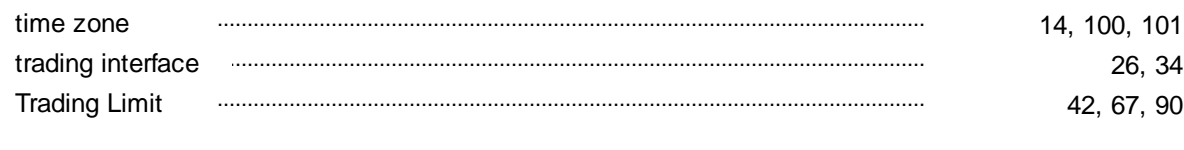

## $-W -$

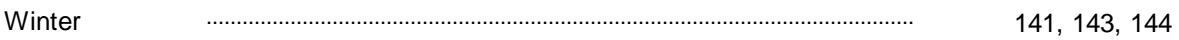